**Bienvenue dans le monde des ordinateurs de prochaine génération.**

### **Copyright**

Les garanties des produits et services Hewlett-Packard sont exclusivement présentées dans les déclarations expresses accompagnant lesdits produits et services. Aucun élément du présent document ne saurait être considéré comme une garantie supplémentaire. La société HP ne saurait être tenue responsable des erreurs ou omissions de nature technique ou rédactionnelle qui pourraient subsister dans le présent document.

La société HP n'assume aucune responsabilité quant à l'utilisation ou à la fiabilité de ses logiciels sur un matériel non fourni par HP.

Le présent document contient des informations exclusives protégées par copyright. Aucune partie du présent document ne saurait être photocopiée, reproduite ou traduite dans une autre langue sans l'autorisation écrite préalable de HP.

Hewlett-Packard Company P.O. Box 4010 Cupertino, CA 95015-4010 États-Unis

Copyright © 2008 Hewlett-Packard Development Company, L.P.

Le produit peut faire l'objet d'une licence aux États-Unis en vertu d'un ou des deux brevets américains numéros 4 930 158 et 4 930 1600 jusqu'au 28 août 2008.

Microsoft et Windows Vista sont des marques déposées aux États-Unis de Microsoft Corporation. Le logo Windows et Windows Vista sont des marques de commerce ou des marques déposées de Microsoft Corporation aux États-Unis et/ou dans d'autres pays/régions.

En faveur d'une utilisation licite des technologies, HP ne saurait appuyer ni encourager l'utilisation de produits à d'autres fins que celles autorisées par la loi sur les droits d'auteur. Les informations contenues dans le présent document peuvent faire l'objet de modifications sans préavis.

# **Table des matières**

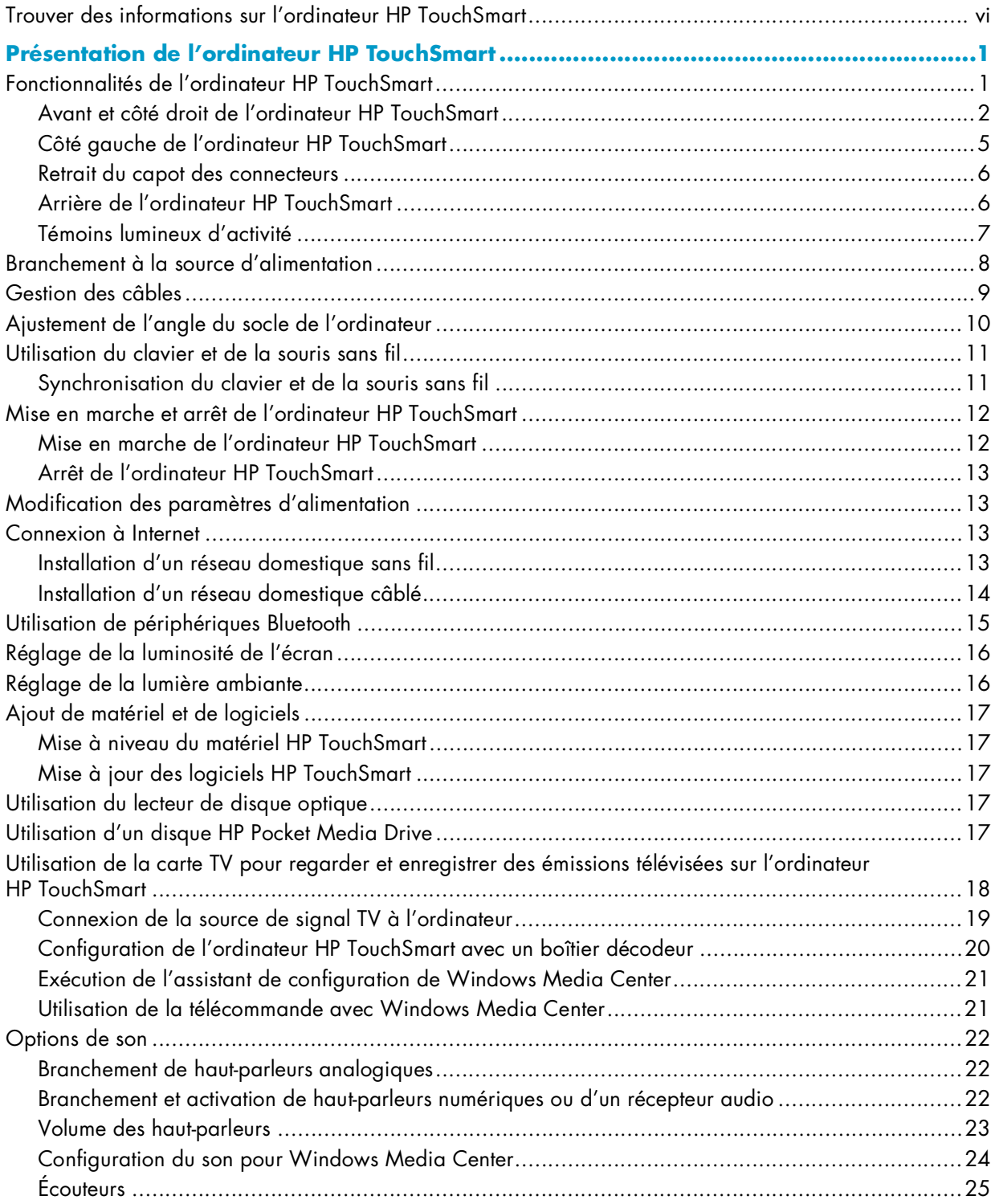

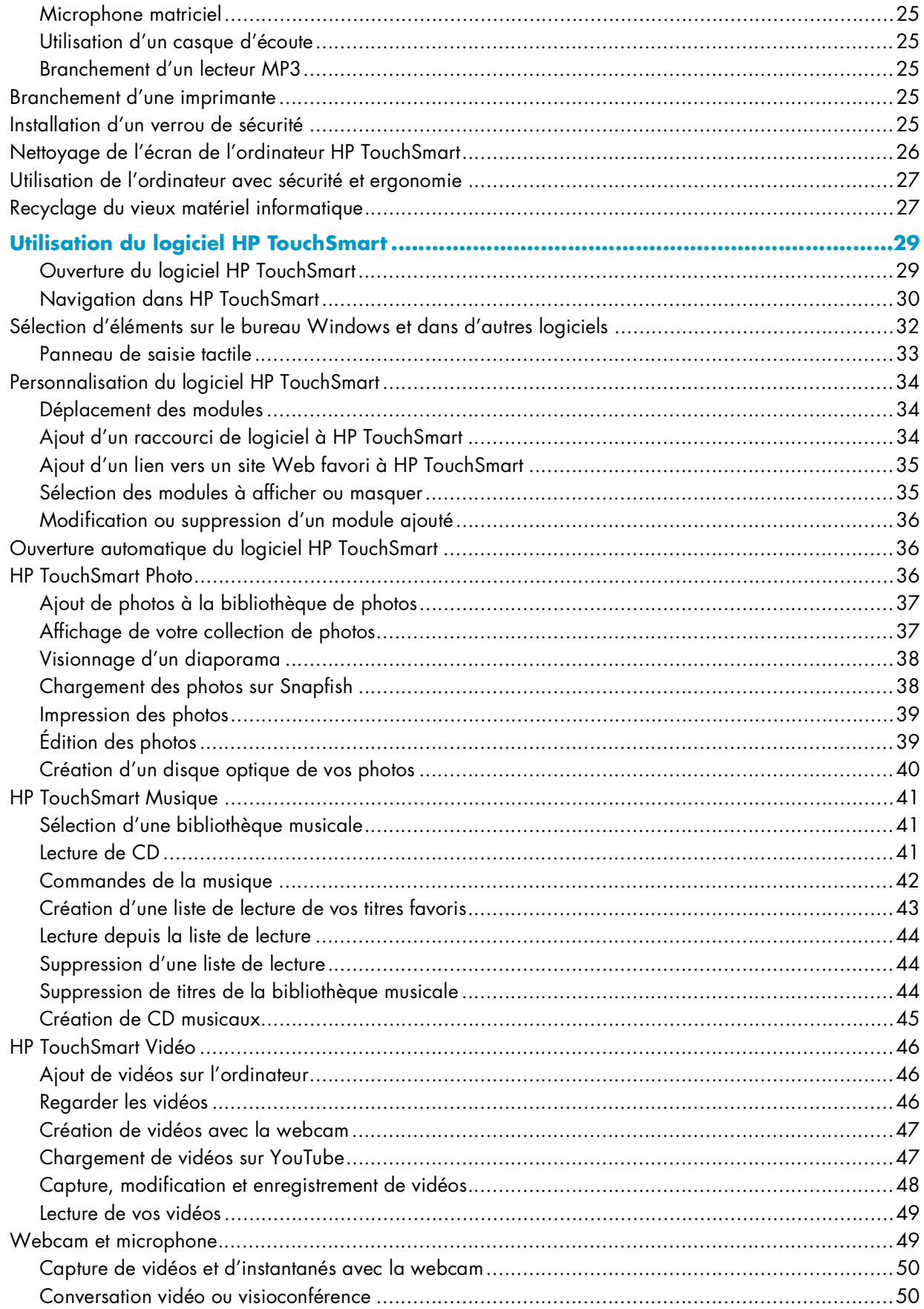

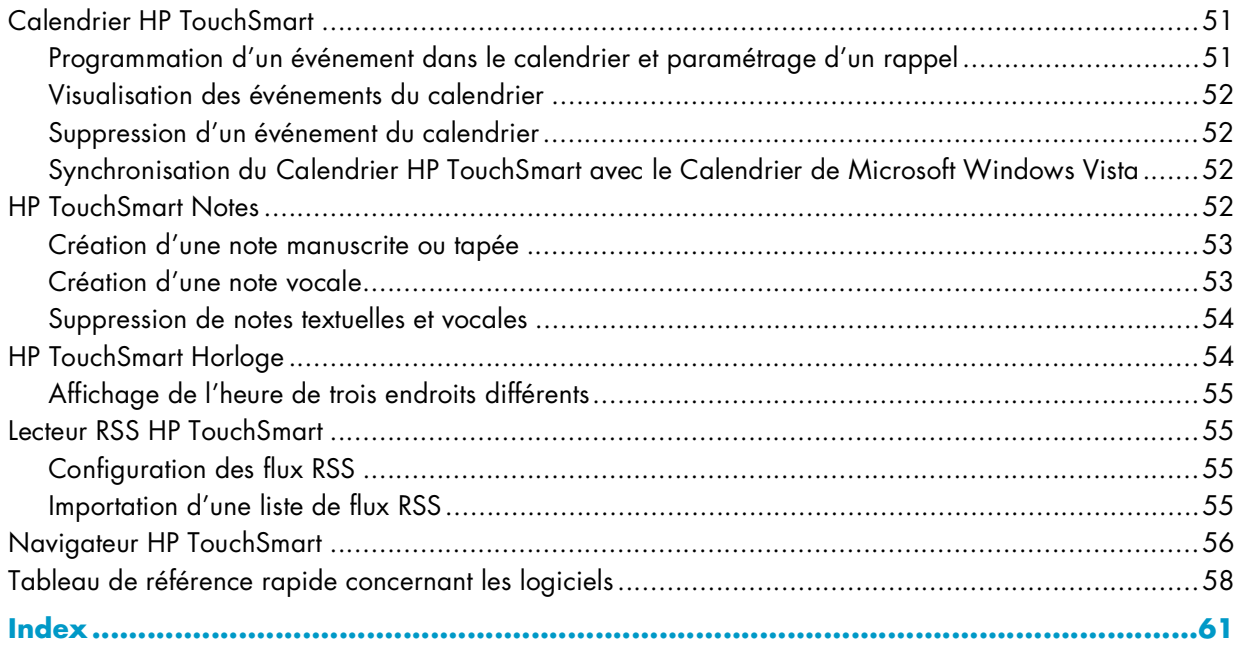

# <span id="page-5-0"></span>**Trouver des informations sur l'ordinateur HP TouchSmart**

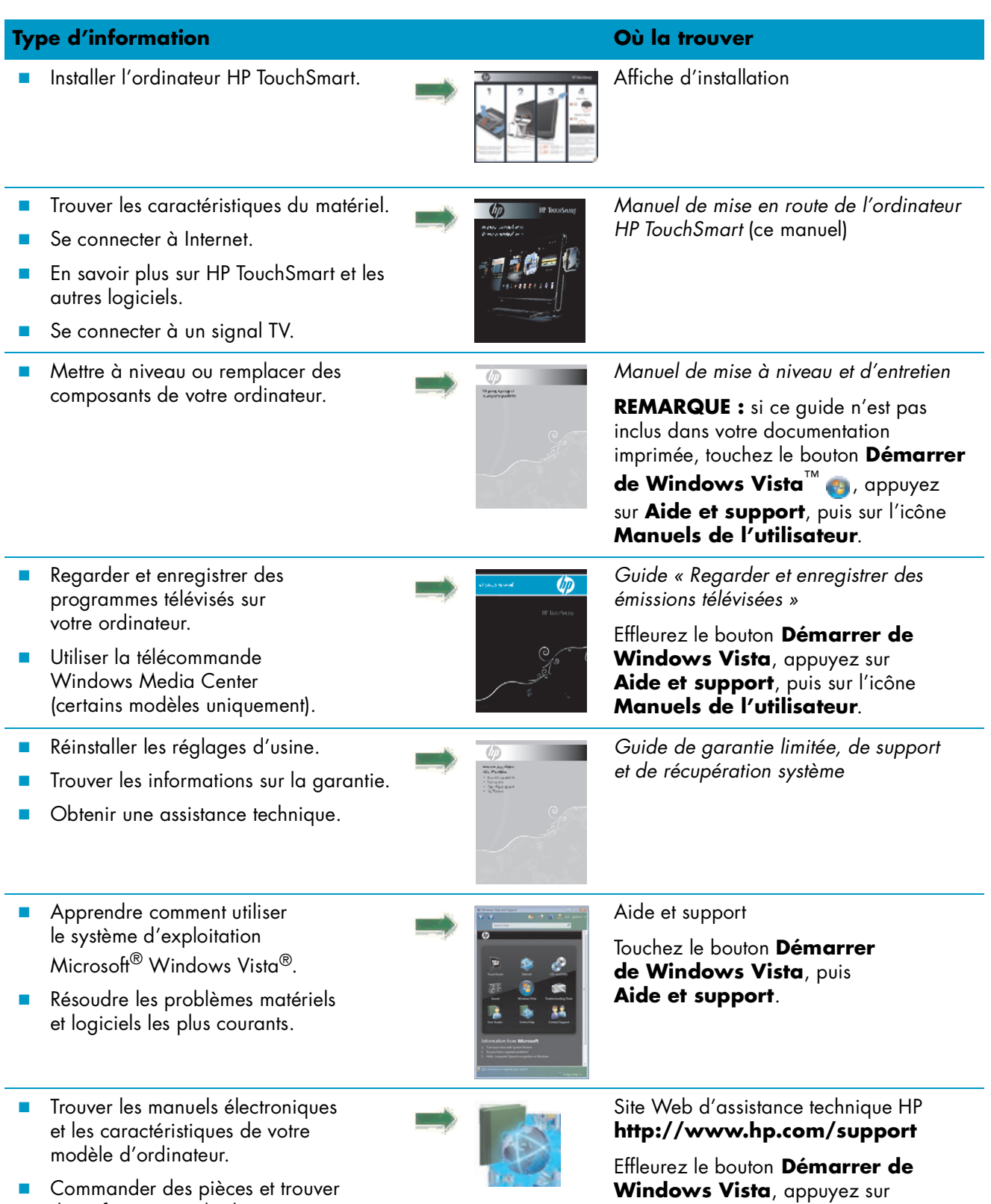

**Aide et support**, puis sur l'icône

**Aide en ligne**.

 Commander des pièces et trouver des informations de dépannage supplémentaires.

# **Présentation de l'ordinateur HP TouchSmart**

# <span id="page-6-1"></span><span id="page-6-0"></span>**Fonctionnalités de l'ordinateur HP TouchSmart**

Le HP TouchSmart est un ordinateur haute performance convivial et amusant intégré dans un magnifique écran large haute définition\* de 25,5 po (64,8 cm). Cet ordinateur d'une grande finesse propose des fonctionnalités telles que la webcam, un lecteur et un graveur CD/DVD, un lecteur HP Pocket Media Drive, une luminosité ambiante contrôlée par logiciel, des ports USB, FireWire® (IEEE 1394), un lecteur de cartes multimédia, un affichage Brightview, un réseau sans fil 802.11n et des haut-parleurs de haute qualité.

D'un simple effleurement du bout des doigts, vous pouvez écouter votre musique préférée, modifier vos photos numériques ou regarder votre vidéo favorite.

Les fonctionnalités et les configurations varient en fonction du modèle. Il est possible que votre ordinateur ne corresponde pas exactement aux illustrations et aux descriptions contenues dans le présent guide.

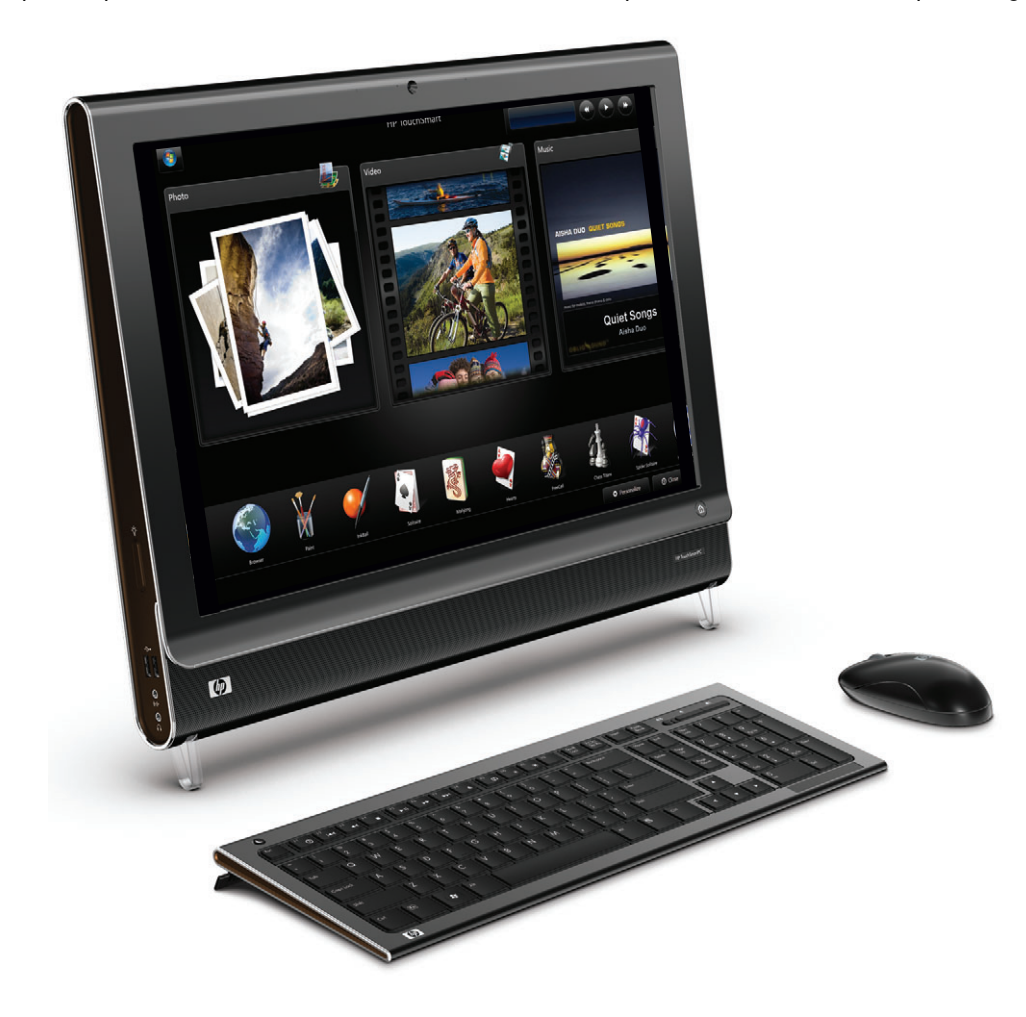

<sup>\*</sup>Un contenu haute définition (HD) est requis pour visualiser des images en haute définition. La plupart des DVD actuels ne proposent pas d'images HD.

### <span id="page-7-0"></span>**Avant et côté droit de l'ordinateur HP TouchSmart**

**Les fonctionnalités et les configurations varient en fonction du modèle**

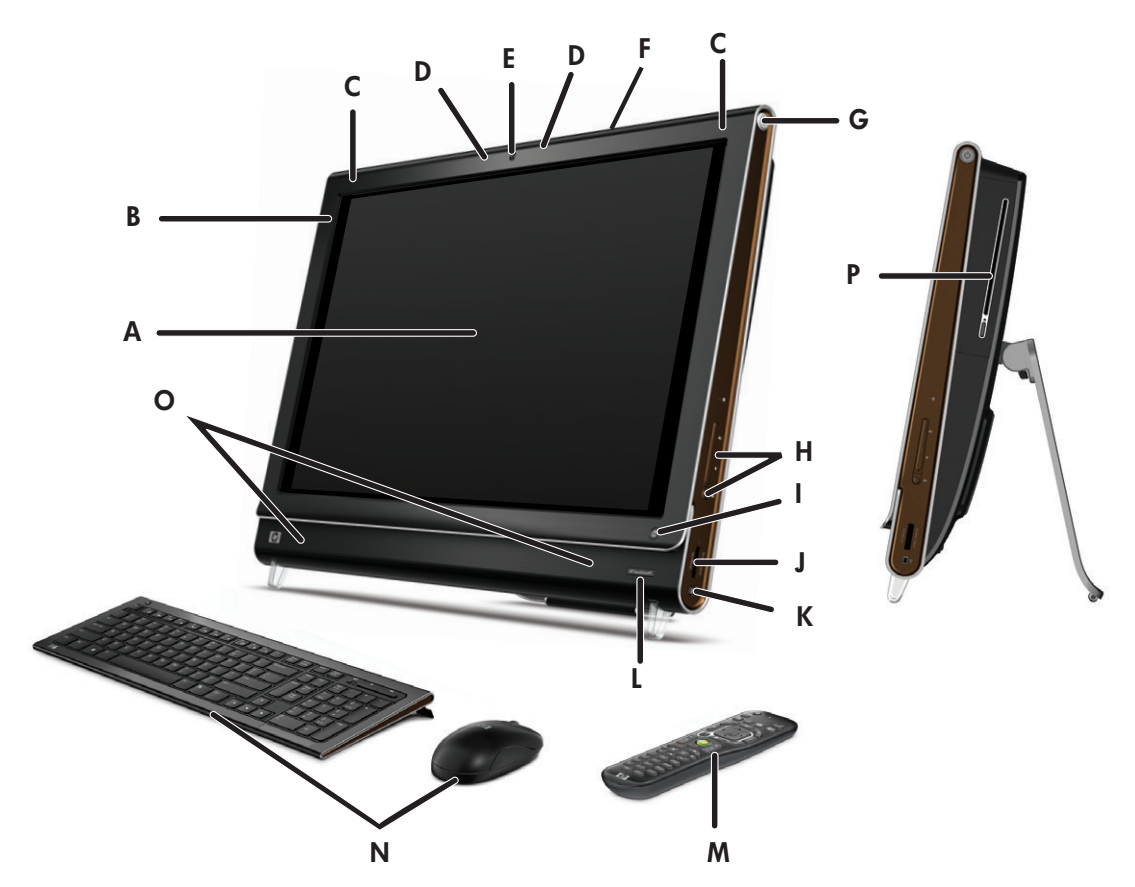

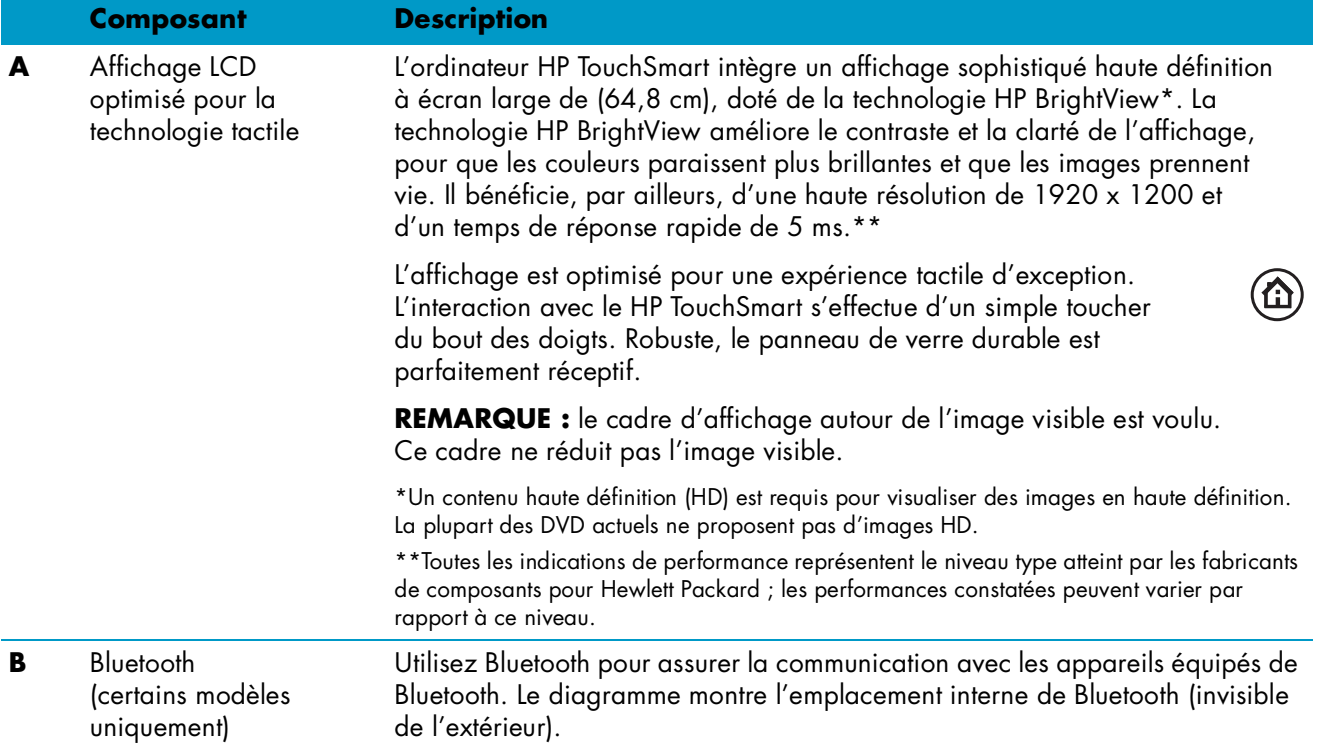

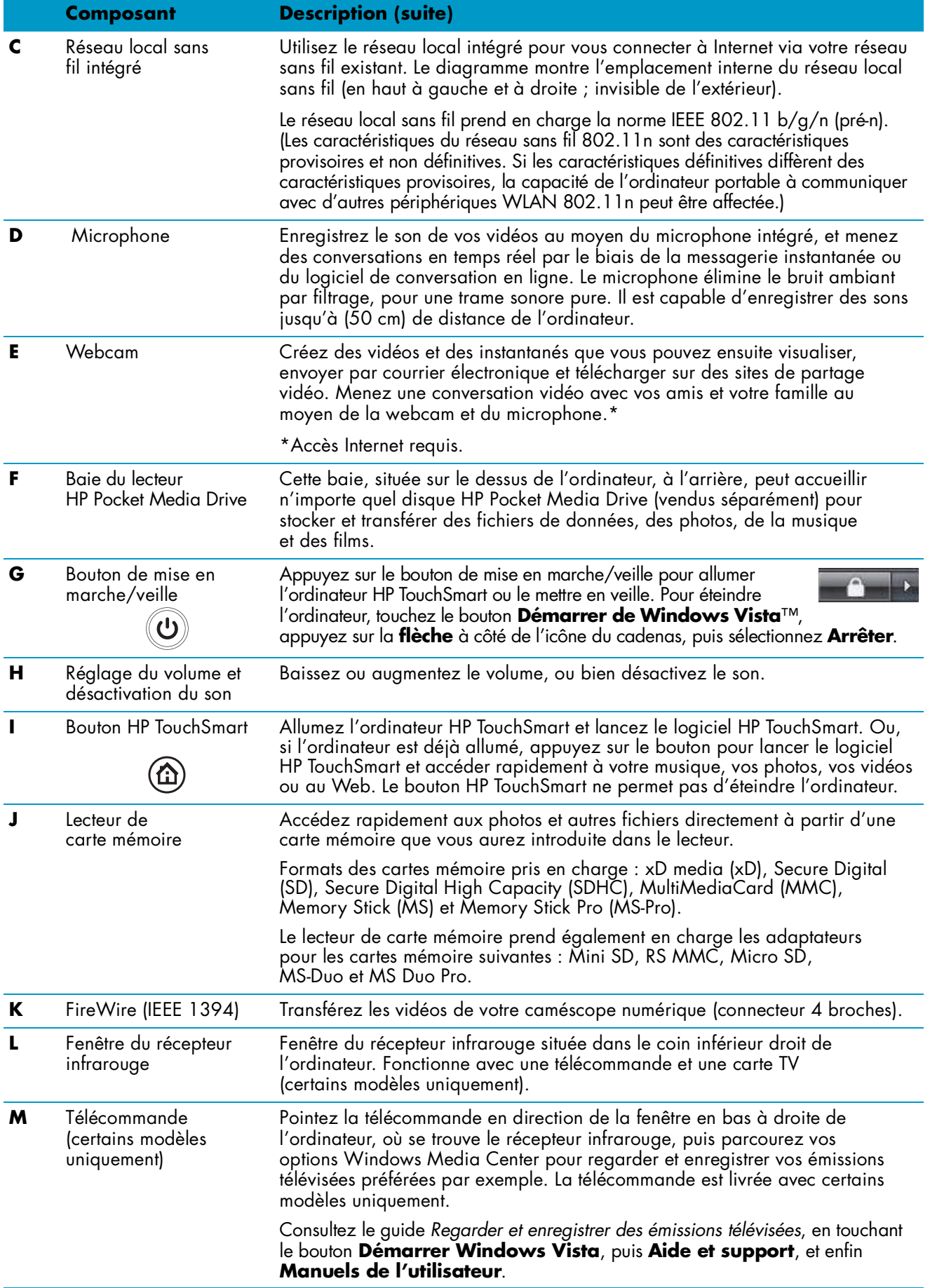

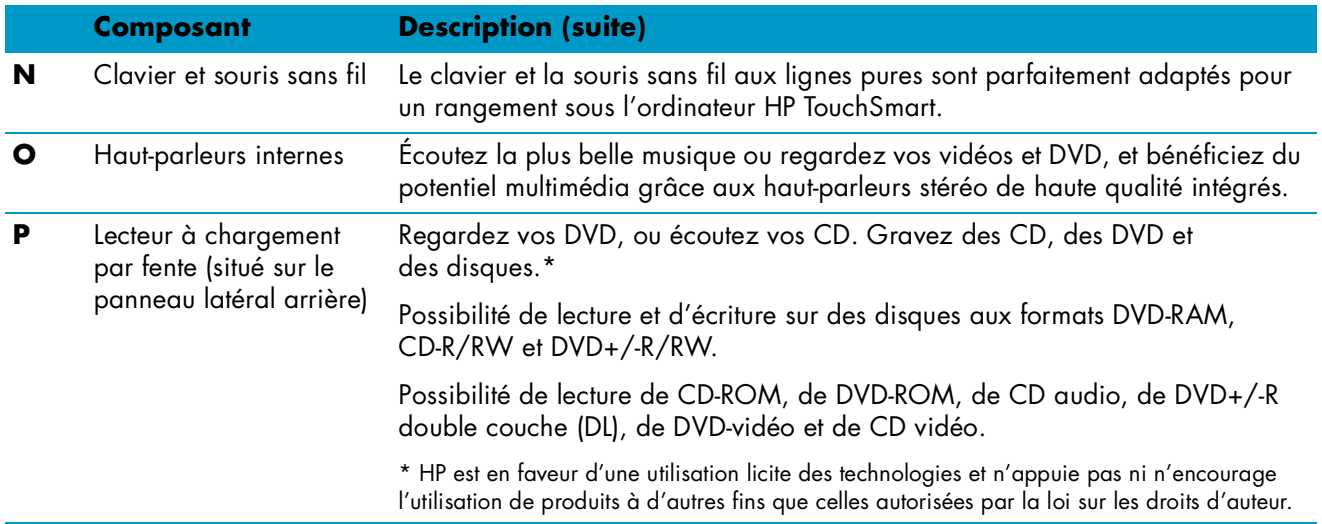

## <span id="page-10-0"></span>**Côté gauche de l'ordinateur HP TouchSmart**

**Les fonctionnalités et les configurations varient en fonction du modèle**

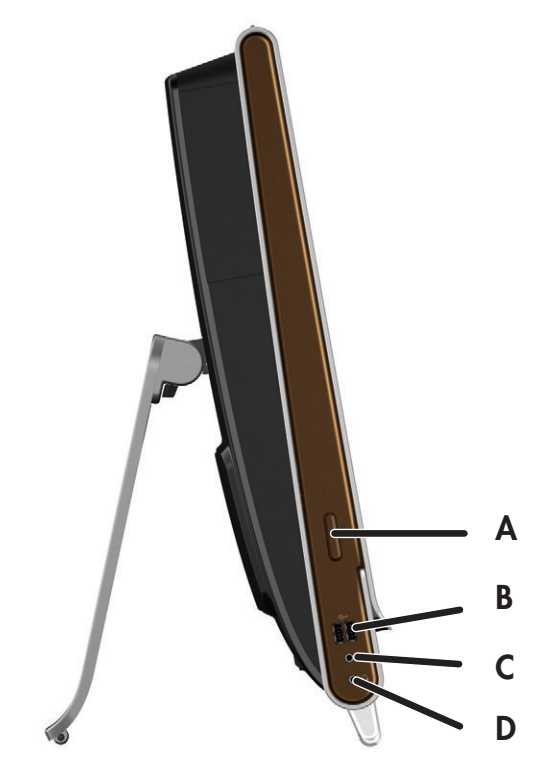

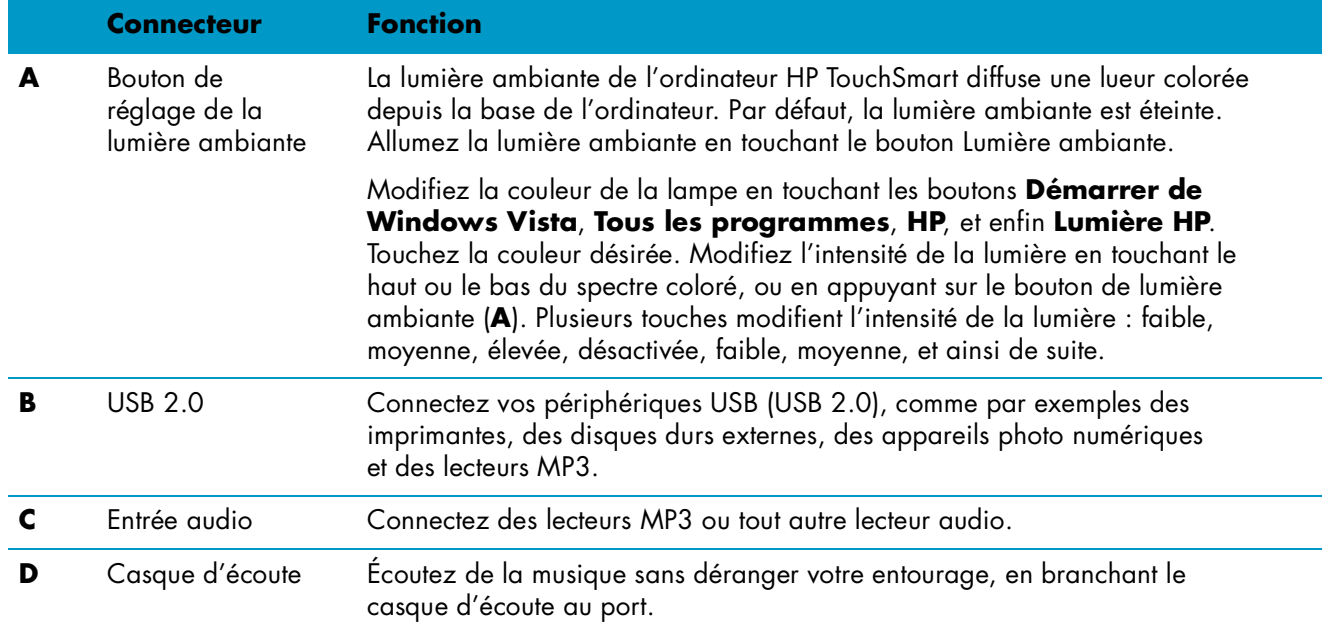

### <span id="page-11-0"></span>**Retrait du capot des connecteurs**

Pour retirer le capot de protection des connecteurs à l'arrière de l'ordinateur, insérez un doigt dans l'espace en bas à gauche du capot et tirez doucement. Remettez le capot en alignant les ergots qui figurent sur le bord droit sur les fentes de l'ordinateur, puis en appuyant jusqu'à leur enclenchement.

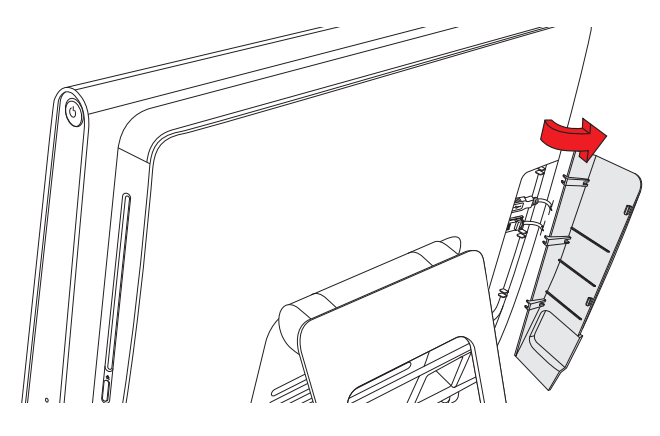

## <span id="page-11-1"></span>**Arrière de l'ordinateur HP TouchSmart**

**Les fonctionnalités et les configurations varient en fonction du modèle**

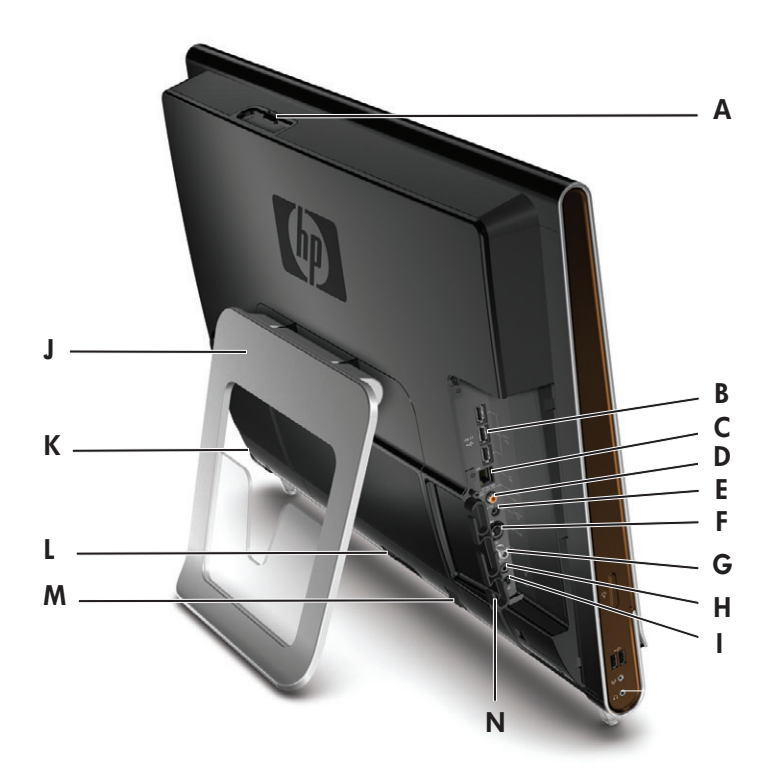

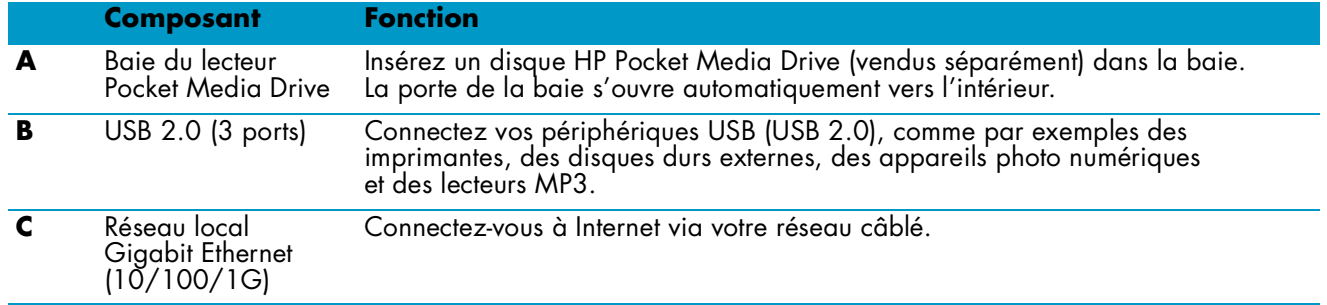

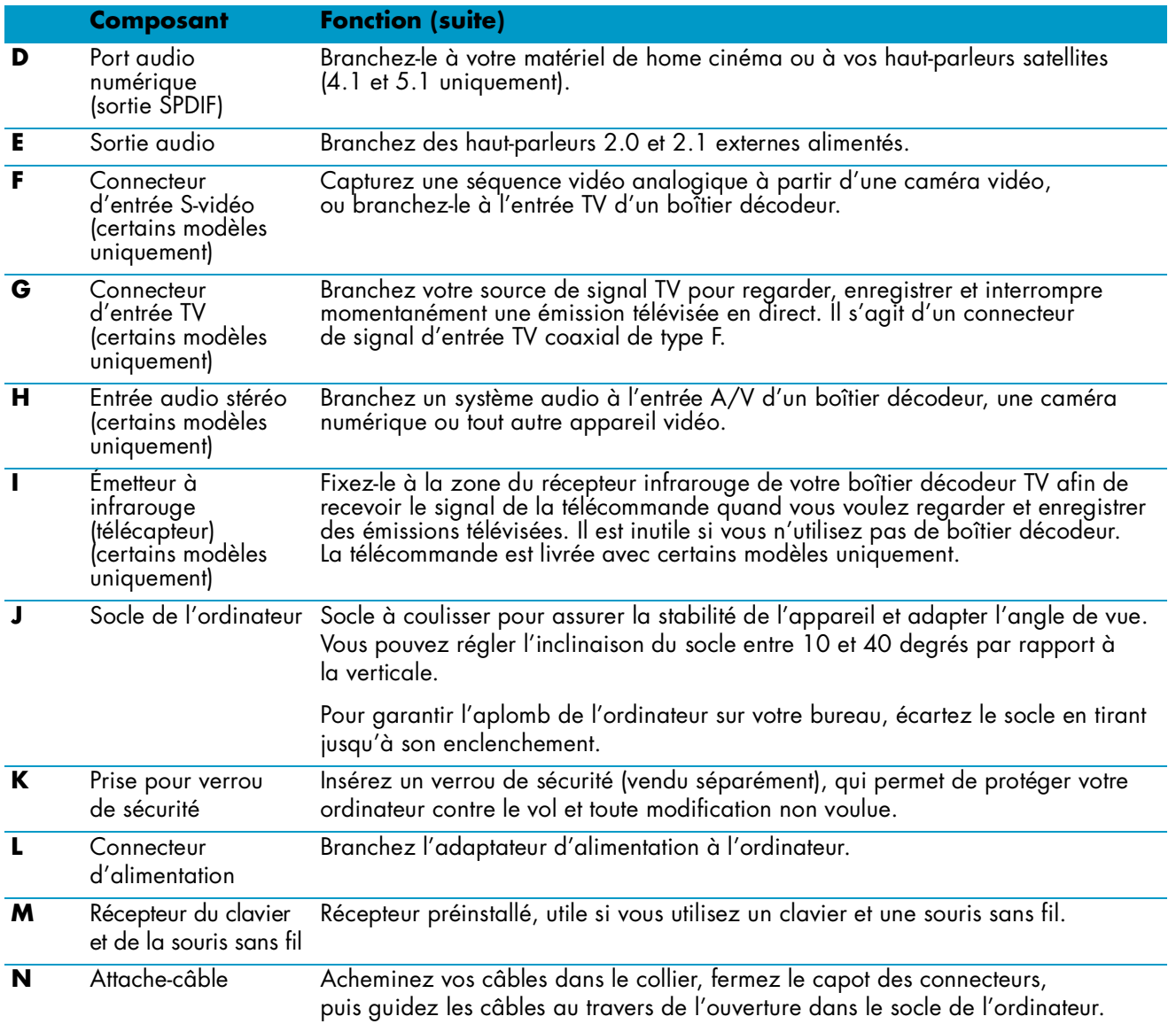

## <span id="page-12-0"></span>**Témoins lumineux d'activité**

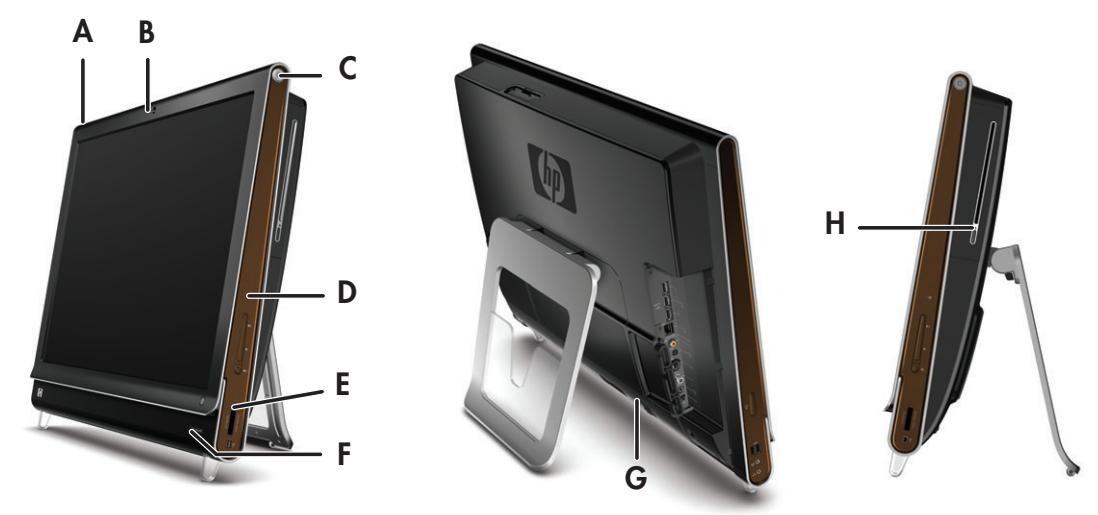

Les voyants ci-dessous sont des diodes électroluminescentes (DEL) qui témoignent d'une activité sur l'ordinateur HP TouchSmart.

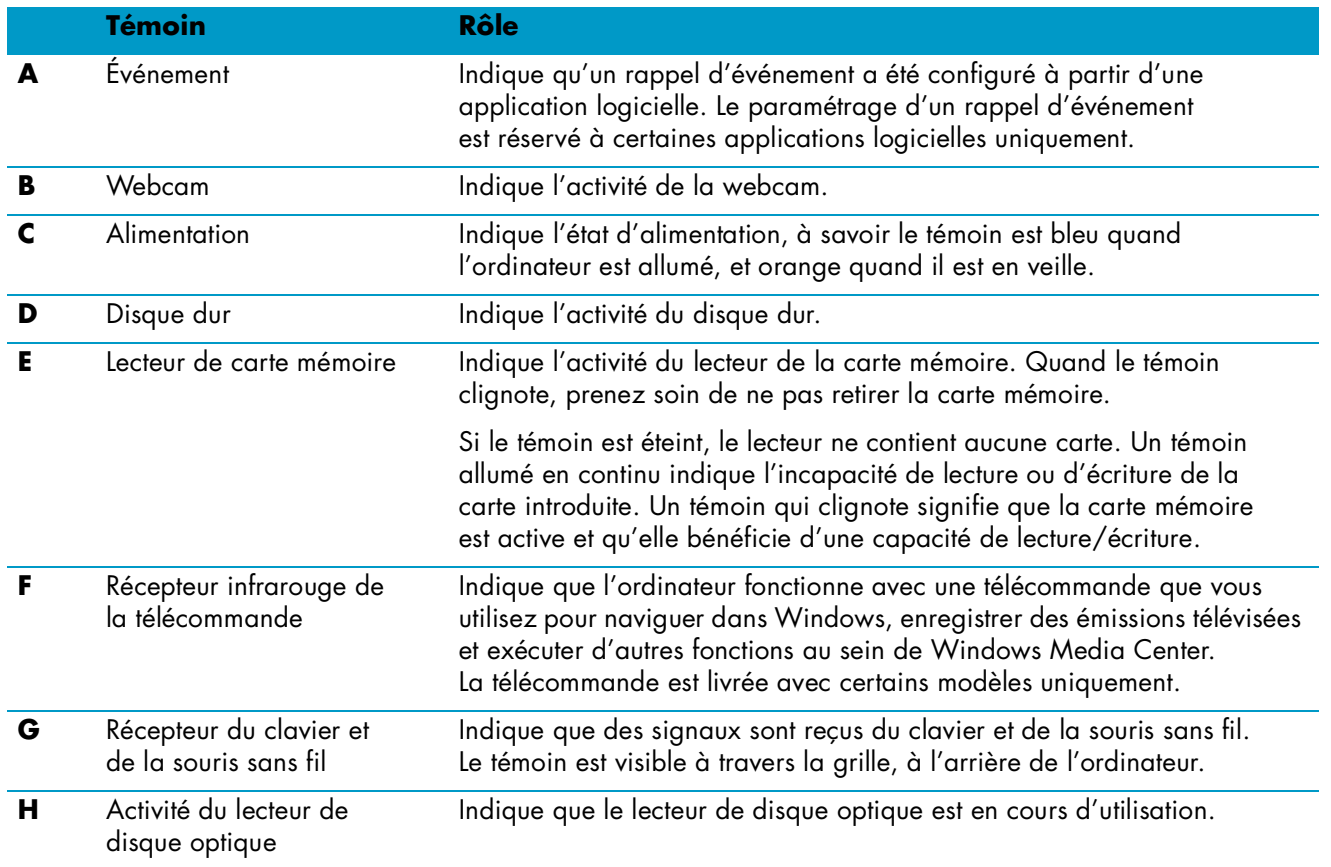

# <span id="page-13-0"></span>**Branchement à la source d'alimentation**

Branchez le cordon d'alimentation dans l'adaptateur secteur (boîtier) et le cordon de l'adaptateur d'alimentation à l'arrière de l'ordinateur. Guidez le cordon d'alimentation au travers de l'ouverture dans le support de l'ordinateur, puis raccordez-le à une source d'alimentation secteur via un parasurtenseur/onduleur UPS (alimentation sans interruption).

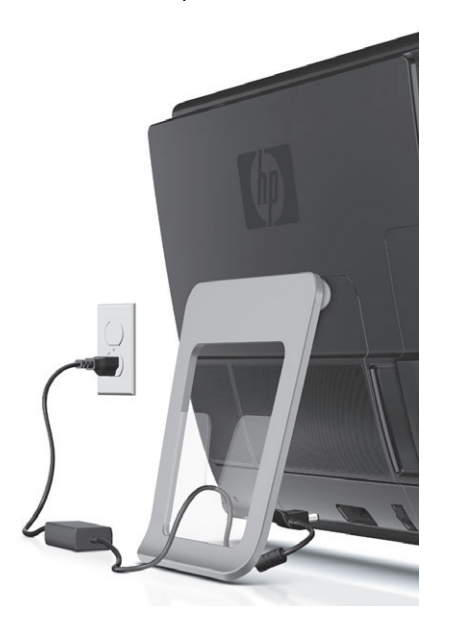

# <span id="page-14-0"></span>**Gestion des câbles**

L'ordinateur HP TouchSmart bénéficie d'une fonction de gestion des câbles, derrière le capot des connecteurs à l'arrière de l'appareil.

**1** Retirez le capot de protection des connecteurs à l'arrière de l'ordinateur, en insérant un doigt dans l'espace en bas à gauche du capot et en tirant doucement.

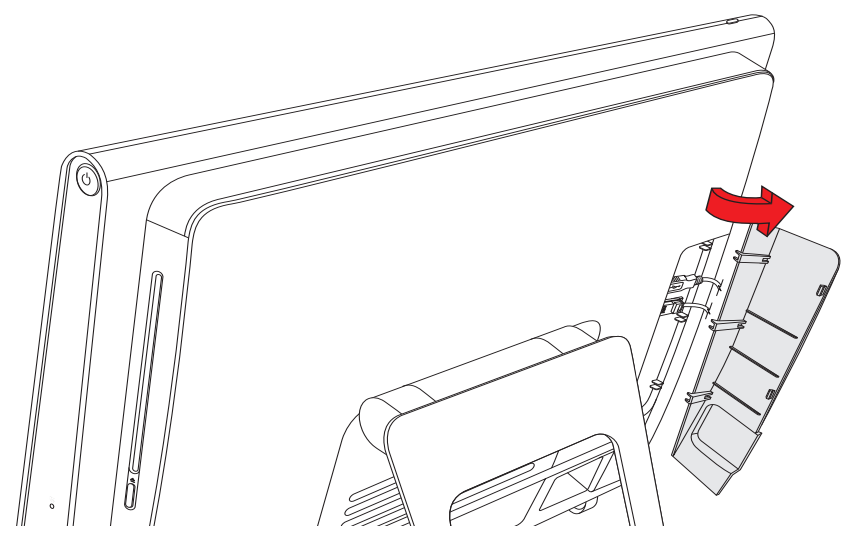

**2** Guidez vos câbles au travers du collier d'acheminement (**A**), et faites-les sortir à l'arrière de l'ordinateur.

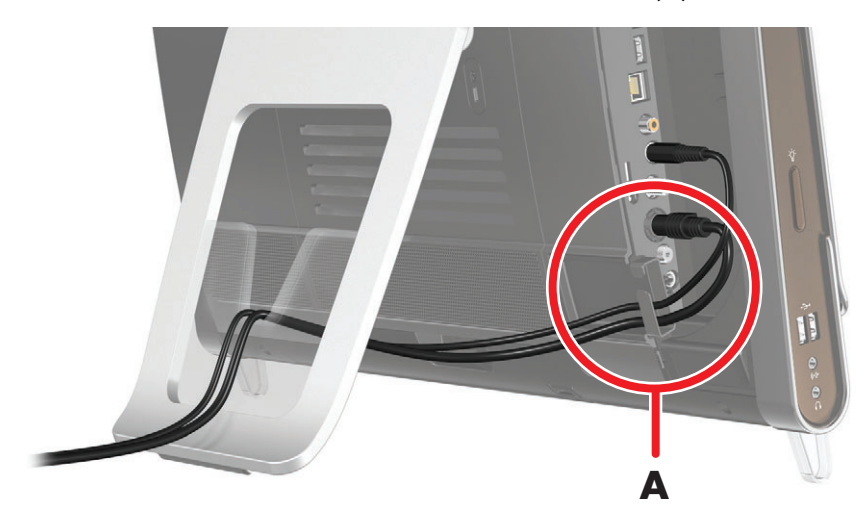

**3** Remettez le capot en alignant les ergots qui figurent sur le bord droit sur les fentes de l'ordinateur, puis en appuyant jusqu'à leur enclenchement. Ensuite, faites passer les câbles par l'ouverture (**B**) dans le socle de l'ordinateur.

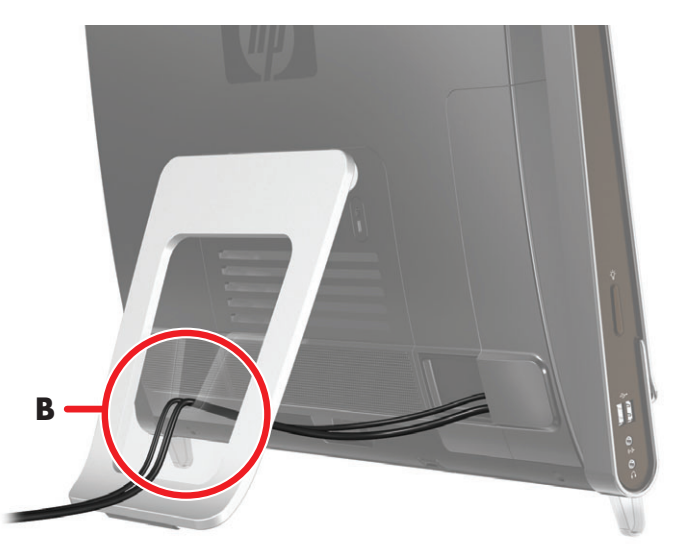

# <span id="page-15-0"></span>**Ajustement de l'angle du socle de l'ordinateur**

L'ordinateur est livré avec le socle appuyé contre la face arrière. Pour garantir l'aplomb de l'ordinateur sur votre bureau, écartez le socle en tirant jusqu'à son enclenchement. Ensuite, si vous voulez modifier l'angle du HP TouchSmart, empoignez l'ordinateur de chaque côté, et faites-le basculer vers l'arrière à un angle entre 10 et 40 degrés par rapport à la verticale.

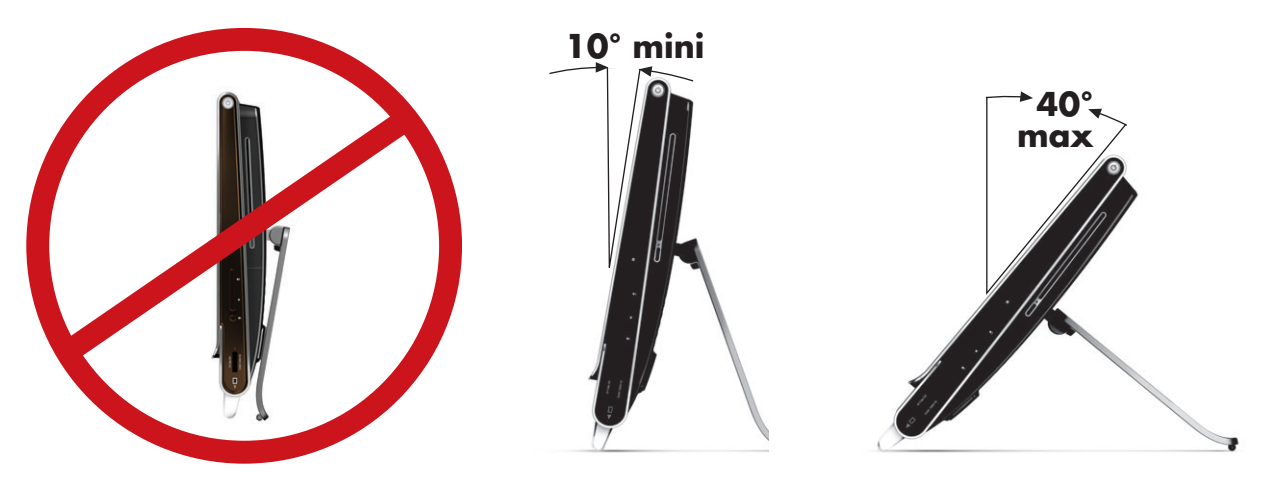

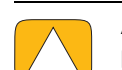

**ATTENTION : assurez-vous que l'angle d'inclinaison de l'ordinateur est d'au moins 10 degrés par rapport à la verticale pour éviter tout déséquilibre et une éventuelle chute.**

# <span id="page-16-0"></span>**Utilisation du clavier et de la souris sans fil**

La configuration de votre clavier et votre souris sans fil est très simple. Retirez les languettes des piles du clavier et de la souris. Vérifiez par ailleurs que l'interrupteur sous la souris est allumé (le clavier n'est doté d'aucun interrupteur). Ensuite, allumez l'ordinateur. Si l'usage du clavier et de la souris vous pose des problèmes, synchronisez-les manuellement en vous conformant à la procédure suivante.

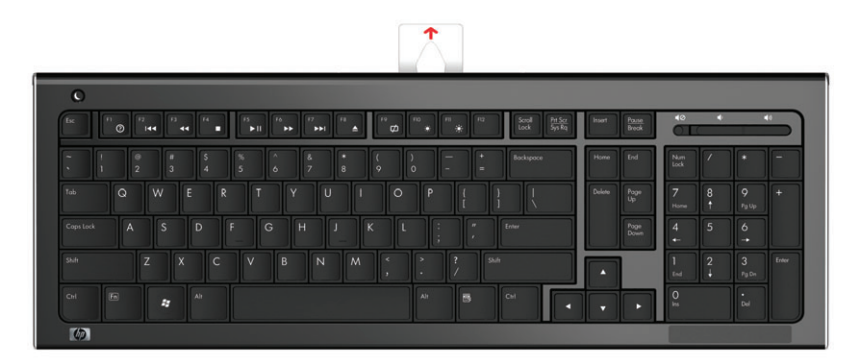

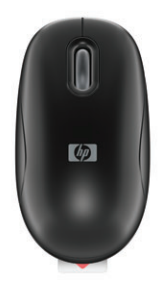

## <span id="page-16-1"></span>**Synchronisation du clavier et de la souris sans fil**

Le clavier et la souris sans fil sont présynchronisés pour fonctionner avec l'ordinateur HP TouchSmart. Les deux périphériques devraient marcher dès que vous ôtez les languettes des piles (ce qui active les piles préinstallées). Au besoin, mettez l'interrupteur de la souris en position « On » (**B**).

En cas de dysfonctionnement, une synchronisation manuelle du clavier et de la souris peut être nécessaire.

Pour les synchroniser :

- Assurez-vous que le clavier et la souris sont à proximité de l'ordinateur HP TouchSmart, à savoir à moins de (30 cm), et qu'aucun autre périphérique ne crée une interférence.
- - **Clavier :** Appuyez sur le bouton de connexion sous le clavier (**A**) pendant cinq secondes. Le témoin bleu en bas à l'arrière de la grille s'allume quand la commande de synchronisation a été reçue. Il s'éteint à l'issue de la synchronisation.
- - **Souris :** Appuyez sur le bouton de connexion sous la souris (**C**) pendant cinq secondes. Le témoin bleu en bas à l'arrière de la grille s'allume quand la commande de synchronisation a été reçue. Il s'éteint à l'issue de la synchronisation.

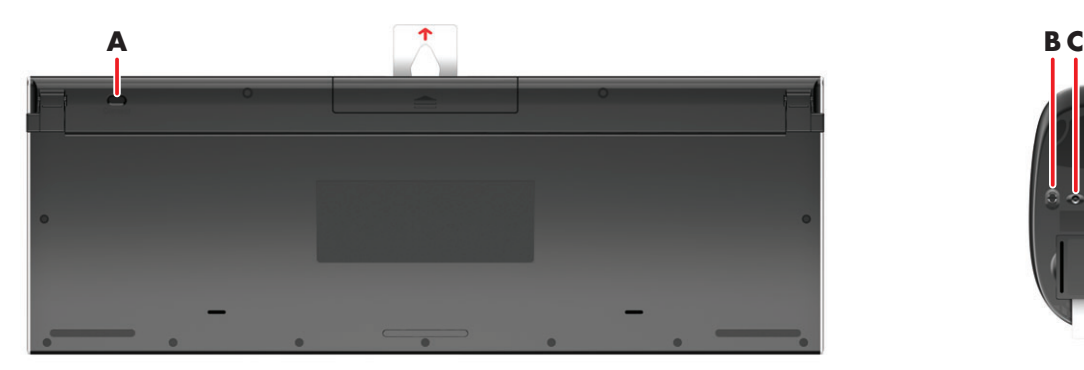

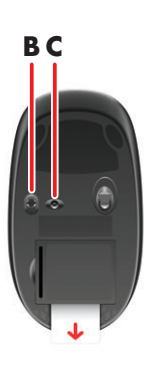

Si le dysfonctionnement persiste, retirez puis réintroduisez le récepteur du clavier et de la souris à l'arrière de l'ordinateur, puis effectuez à nouveau la synchronisation.

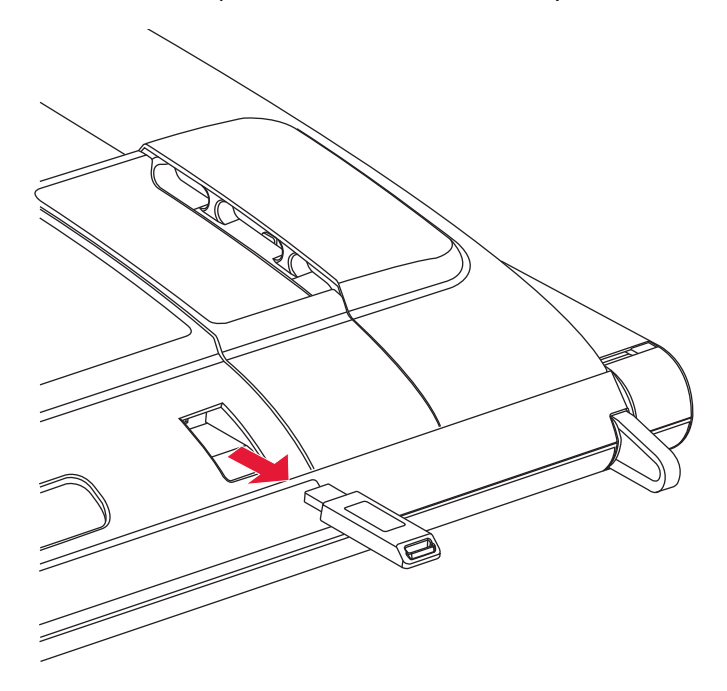

## <span id="page-17-0"></span>**Mise en marche et arrêt de l'ordinateur HP TouchSmart**

### <span id="page-17-1"></span>**Mise en marche de l'ordinateur HP TouchSmart**

À l'issue de l'installation de l'ordinateur HP TouchSmart, appuyez sur le bouton de mise en marche/ veille (**A**) en haut à droite de l'appareil pour l'allumer. Effectuez la procédure d'installation initiale en suivant les instructions données à l'écran. Cette procédure peut prendre quelques minutes.

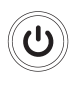

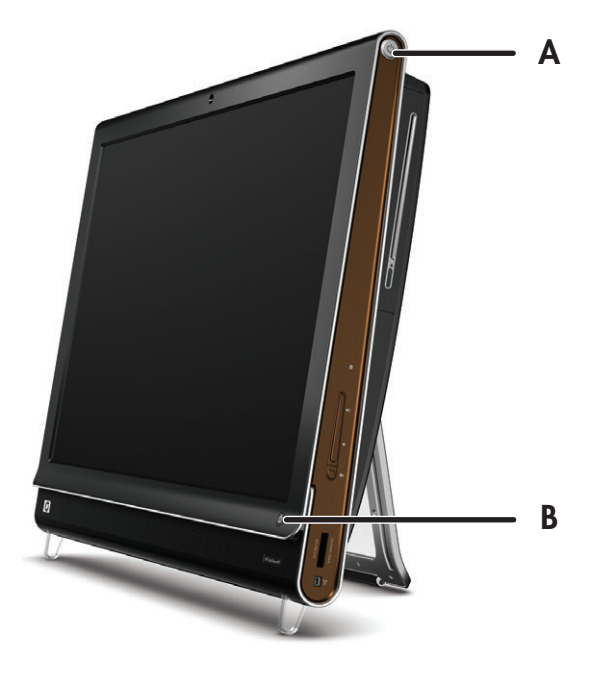

Vous pouvez aussi allumer l'ordinateur ou le mettre en veille en appuyant sur le bouton de mise en marche/ veille du clavier ou de la télécommande. La télécommande est livrée avec certains modèles uniquement.

Après avoir mis l'ordinateur en marche pour la première fois et être passé par tous les assistants d'installation, vous pouvez utiliser le bouton HP TouchSmart (**B**) pour allumer l'appareil et lancer le logiciel HP TouchSmart. Si l'ordinateur est déjà allumé, vous pouvez appuyer sur ce bouton pour lancer la fenêtre TouchSmart.

### <span id="page-18-0"></span>**Arrêt de l'ordinateur HP TouchSmart**

Touchez le bouton **Démarrer de Windows Vista**, appuyez sur la **Flèche** à côté de l'icône du cadenas, puis sélectionnez **Arrêter**.

# <span id="page-18-1"></span>**Modification des paramètres d'alimentation**

Les paramètres d'alimentation de base aident à économiser de l'énergie ou à améliorer les performances de la machine. Vous pouvez aussi personnaliser les paramètres d'alimentation d'après votre matériel informatique. Par exemple, vous pouvez régler l'ordinateur pour qu'il se mette en veille après un temps donné d'inactivité.

Vous avez toujours la possibilité de mettre votre ordinateur en état de veille sous Microsoft Windows Vista. En mode de veille, votre travail est enregistré en mémoire, et l'ordinateur se met en état d'économie d'énergie.

Pour mettre l'ordinateur en veille, touchez le bouton **Démarrer de Windows Vista**, appuyez sur la **Flèche** à côté de l'icône du cadenas, puis sélectionnez **Veille**.

Pour modifier les paramètres d'alimentation :

- **1** Touchez le bouton **Démarrer de Windows Vista**, puis **Panneau de configuration**.
- **2** Touchez le bouton **Matériel et son**.
- **3** Appuyez sur **Options d'alimentation**.
- **4** Choisissez une option d'alimentation.

Les options sont nombreuses. Vous pouvez par exemple choisir le moment où l'ordinateur entrera en veille, et le rapport entre économies d'énergie et performances.

## <span id="page-18-2"></span>**Connexion à Internet**

L'ordinateur HP TouchSmart est conçu pour prendre en charge un réseau local sans fil ou câblé capable d'établir la communication avec d'autres périphériques, comme par exemple des imprimantes et d'autres PC. La connexion réseau à Internet se fait d'ordinaire par le biais d'un modem à large bande (DSL ou câble), qui nécessite un abonnement distinct.

- - Pour un réseau local sans fil, l'ordinateur HP TouchSmart comporte deux antennes de réseau local sans fil intégrées, que vous pouvez utiliser pour accéder à votre réseau domestique sans fil.
- - Pour un réseau local câblé, branchez un câble Ethernet (vendu séparément) au connecteur Ethernet à l'arrière de l'ordinateur, puis raccordez l'autre extrémité au routeur ou au modem à large bande.

### <span id="page-18-3"></span>**Installation d'un réseau domestique sans fil**

Si vous installez un réseau sans fil pour la première fois, vous devez vous acquitter des tâches suivantes :

- **1** Souscrivez à un service d'accès Internet haut débit auprès d'un fournisseur d'accès Internet (FAI).
- **2** Procurez-vous un modem à large bande (DSL ou câble). Celui-ci est généralement fourni par le FAI.
- **3** Achetez et installez un routeur sans fil (vendu séparément), le cas échéant.

**REMARQUE :** les procédures d'installation du modem à large bande et du routeur varient en fonction du fabricant. Conformez-vous aux instructions du fabricant.

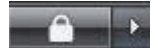

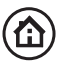

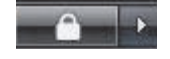

**4** Connectez l'ordinateur au réseau.

**REMARQUE :** l'illustration concerne une connexion DSL murale. Si vous disposez d'un modem câble, la connexion du mur au modem s'effectuera par le biais d'un câble coaxial.

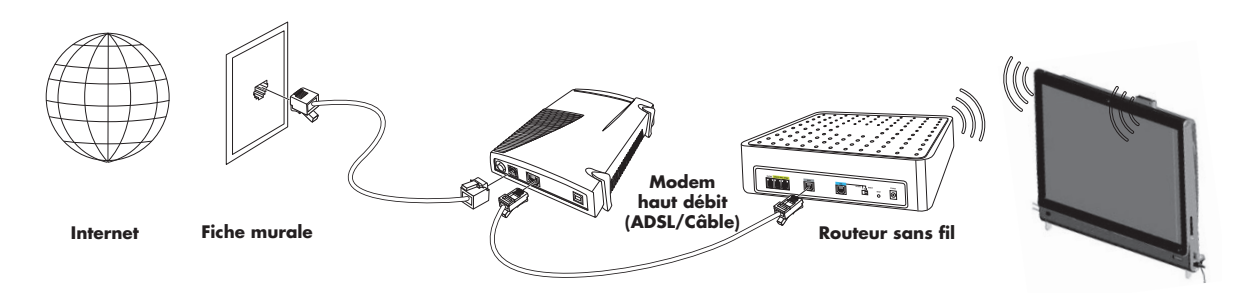

- **5** Configurez l'ordinateur HP TouchSmart en vue de la connexion avec le réseau sans fil.
	- **a** Allumez l'ordinateur HP TouchSmart.
	- **b** Connectez l'ordinateur HP TouchSmart au réseau sans fil :
		- Cliquez avec le bouton droit sur l'icône **Réseau** dans la barre des tâches, puis sélectionnez **Connecter à un réseau**. Quand la fenêtre apparaît, choisissez le réseau, puis cliquez sur **Connexion**.

*Ou*

- Cliquez avec le bouton droit sur l'icône **Réseau** dans la barre des tâches, puis sélectionnez **Centre réseau et partage**. Quand la fenêtre apparaît, sélectionnez **Configurer un routeur ou un point d'accès sans fil**, puis suivez les instructions qui s'affichent à l'écran.
- **c** Testez le réseau sans fil ; pour cela, ouvrez votre navigateur Web et accédez à un site Web.
- **6** Ajoutez des périphériques sans fil au réseau (facultatif).

### <span id="page-19-0"></span>**Installation d'un réseau domestique câblé**

Si vous installez un réseau câblé pour la première fois, vous devez vous acquitter des tâches suivantes :

- **1** Souscrivez à un service d'accès Internet haut débit auprès d'un fournisseur d'accès Internet (FAI).
- **2** Procurez-vous un modem à large bande (DSL ou câble). Celui-ci est généralement fourni par le FAI.
- **3** Achetez et installez un routeur câblé (vendu séparément), le cas échéant.

**REMARQUE :** les procédures d'installation du modem à large bande et du routeur varient en fonction du fabricant. Conformez-vous aux instructions du fabricant.

- **4** Connectez le câble DSL (illustré) ou le câble coaxial (non illustré) du mur au modem.
- 5 Branchez le modem au port Ethernet de l'ordinateur au moyen d'un câble Ethernet. Si vous voulez raccorder plusieurs périphériques au réseau, connectez un routeur ou un concentrateur (non illustré) au modem au moyen d'un câble Ethernet, puis raccordez l'ordinateur au routeur via un câble Ethernet.

Si vous possédez un réseau câblé effectif, avec des connecteurs Ethernet sur mur, raccordez directement un câble Ethernet du port Ethernet de l'ordinateur au connecteur Ethernet mural.

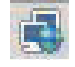

Le port Ethernet de l'ordinateur HP TouchSmart est situé à l'arrière de l'appareil, derrière le capot des connecteurs. Pour une bonne gestion des câbles, guidez les câbles au travers du collier d'acheminement des câbles à l'arrière de l'ordinateur (illustré), faites passer les câbles par l'ouverture dans le socle (non illustré), puis fermez le capot des connecteurs à l'arrière.

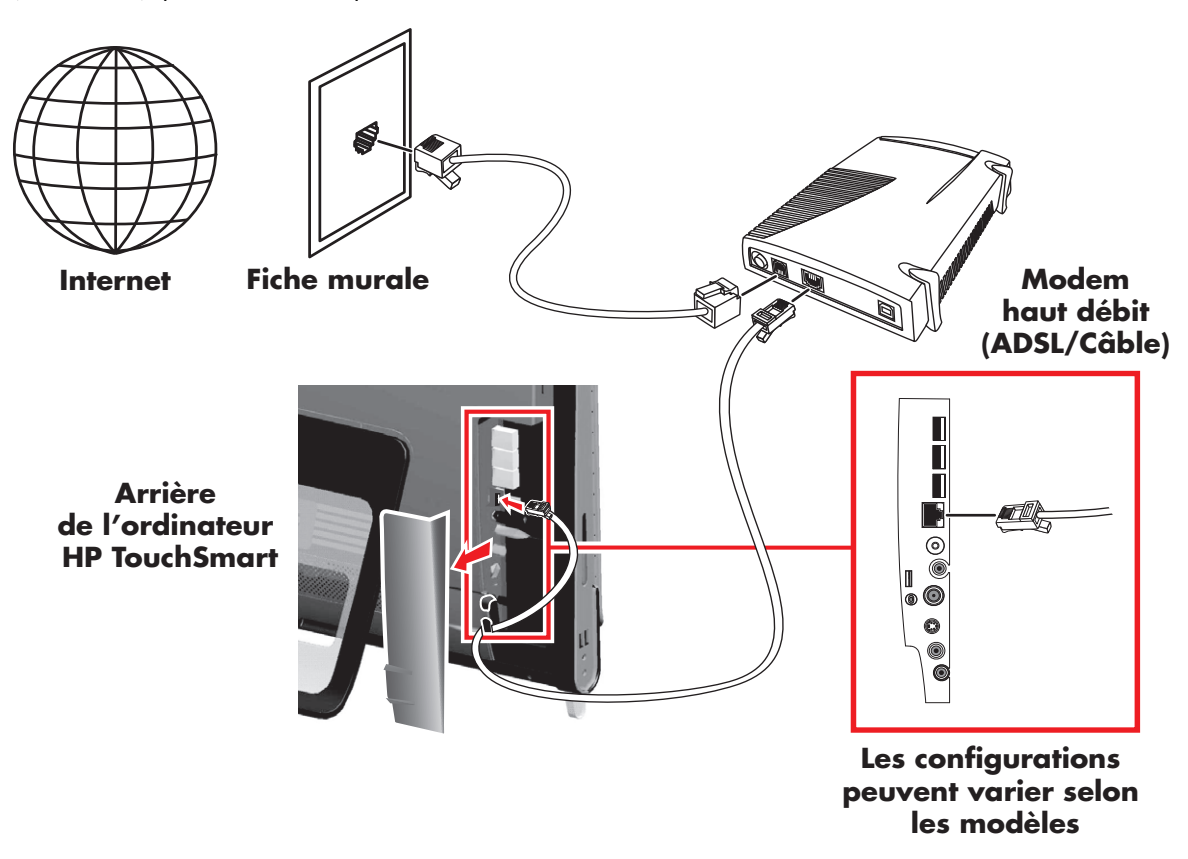

- **6** Ajoutez d'autres ordinateurs ou périphériques au réseau câblé :
	- **a** Débranchez le modem à large bande et le routeur de l'alimentation, puis éteignez l'ordinateur HP TouchSmart et les PC que vous voulez ajouter au réseau.
	- **b** Pour chaque ordinateur câblé, raccordez une extrémité d'un câble Ethernet au connecteur de réseau local de l'ordinateur, puis raccordez l'autre extrémité du câble à un quelconque connecteur Ethernet disponible sur le routeur.
	- **c** Rebranchez le modem, et patientez jusqu'au terme de son cycle de démarrage. Rebranchez le routeur. Ensuite, allumez les ordinateurs câblés et l'ordinateur HP TouchSmart.
	- **d** Testez la connexion réseau pour chacun des ordinateurs câblés ; pour cela, ouvrez votre navigateur Web et accédez à un site Web.

# <span id="page-20-0"></span>**Utilisation de périphériques Bluetooth**

#### **Certains modèles uniquement**

Certains modèles d'ordinateur HP TouchSmart sont équipés de la technologie Bluetooth qui permet la communication entre différents périphériques Bluetooth. Les périphériques Bluetooth créent un réseau personnel (PAN) qui assure la connexion d'autres périphériques dotés de la technologie Bluetooth, tels que des ordinateurs, téléphones, imprimantes, casques d'écoute, haut-parleurs, caméras et appareils photo. Sur un réseau personnel, les périphériques situés relativement proches les uns des autres communiquent chacun directement avec les autres.

Pour activer un périphérique Bluetooth :

- **1** Reportez-vous aux instructions du périphérique Bluetooth pour des détails sur la façon dont il peut être « découvert » (afin qu'il envoie un signal radio).
- **2** Cliquez sur le bouton **Démarrer de Windows Vista**, sur **Panneau de configuration**, puis sur **Matériel et audio**. Cliquez sur **Périphériques Bluetooth**. Cliquez sur **Ajouter**. Suivez les instructions données à l'écran.
- **3** Si le périphérique Bluetooth est une imprimante, cliquez sur le bouton **Démarrer de Windows Vista**, sur **Panneau de configuration**, puis sur **Matériel et audio**. Cliquez sur **Imprimantes**. Cliquez sur **Ajouter une imprimante**.

# <span id="page-21-0"></span>**Réglage de la luminosité de l'écran**

Ajustez la luminosité de l'écran soit à l'aide du clavier fourni avec votre ordinateur, soit via le panneau de configuration.

À l'aide du clavier :

- **1** Appuyez sur la touche Fonction (Fn) de votre clavier, et appuyez simultanément sur la touche F10 pour réduire la luminosité de l'écran.
- **2** Appuyez simultanément sur les touches Fonction et F11 pour augmenter la luminosité.

À l'aide du panneau de configuration :

- **1** Touchez le bouton **Démarrer de Windows Vista**, **Panneau de configuration**, puis **Matériel et audio**.
- **2** Appuyez sur **Options d'alimentation**.
- **3** Sur le panneau gauche de la fenêtre d'Options d'alimentation, touchez **Ajuster la luminosité de l'affichage**.
- **4** Poussez le curseur vers la gauche pour diminuer la luminosité, et vers la droite pour l'augmenter.

# <span id="page-21-1"></span>**Réglage de la lumière ambiante**

La lumière ambiante de l'ordinateur HP TouchSmart diffuse une lueur depuis la base de l'ordinateur. Par défaut, la lumière ambiante est éteinte. Une fois allumée, elle le restera jusqu'à ce que vous l'éteignez manuellement.

Vous pouvez modifier la couleur de la lumière ambiante via le programme Lumière HP.

Pour contrôler l'intensité de la lumière ambiante lorsque l'ordinateur est éteint ou en mode veille :

- **1** Appuyez sur le bouton de réglage de la lumière ambiante, situé sur le côté gauche de l'appareil, pour allumer la lumière ambiante.
- **2** Continuez d'appuyer sur le bouton pour faire se succéder en alternance la faible intensité, l'intensité moyenne, la haute intensité, la désactivation et l'activation.

**REMARQUE :** la lumière ambiante s'affaiblit lorsque l'ordinateur passe en mode de veille.

Pour modifier la couleur ou l'intensité de la lumière ambiante lorsque l'ordinateur est allumé :

- **1** Touchez le bouton **Démarrer de Windows Vista**, appuyez sur **Tous les programmes**, sur **HP**, puis sur **Lumière HP**.
- **2** Touchez la couleur désirée.
- **3** Modifiez l'intensité de la lumière en touchant le haut ou le bas du spectre coloré, ou en appuyant sur le bouton de lumière ambiante sur l'ordinateur.

# <span id="page-22-0"></span>**Ajout de matériel et de logiciels**

Certains ordinateurs HP TouchSmart comprennent un système d'exploitation Windows Vista 64 bits, et peuvent ne pas être compatibles avec tous les logiciels et tout le matériel que vous ajouteriez. Consultez votre fabricant logiciel ou matériel pour vous assurer de la compatibilité avec le système d'exploitation.\*

### <span id="page-22-1"></span>**Mise à niveau du matériel HP TouchSmart**

Pour des instructions détaillées sur la façon de supprimer et de remplacer la mémoire et le disque dur sur l'ordinateur HP TouchSmart, reportez-vous au *Manuel de mise à niveau* livré avec l'appareil.

### <span id="page-22-2"></span>**Mise à jour des logiciels HP TouchSmart**

Rendez-vous sur **<www.hp.com/go/touchsmart>** pour des informations sur les logiciels actualisés et les nouvelles fonctionnalités.

## <span id="page-22-3"></span>**Utilisation du lecteur de disque optique**

Vous pouvez utiliser votre lecteur de disque optique pour lire ou enregistrer des CD et des DVD. Le lecteur n'est pas un tiroir, mais une fine fente. Introduisez le disque avec le côté où figurent les données orienté vers l'arrière de l'ordinateur (l'étiquette se trouvant devant).

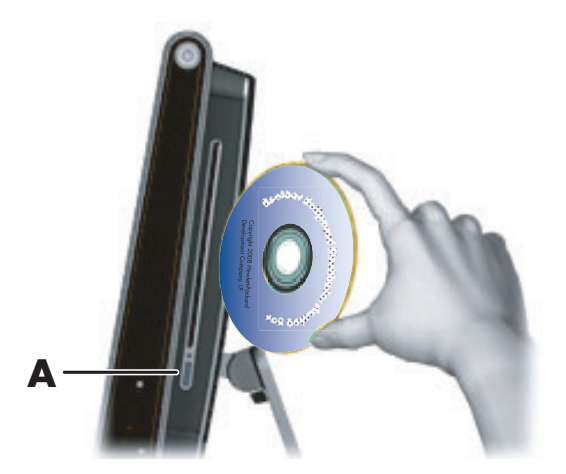

Pour éjecter un disque, assurez-vous que l'appareil est allumé, puis appuyez sur le bouton d'éjection (**A**) sur le côté du lecteur. Vous pouvez aussi toucher le bouton **Démarrer de Windows Vista**, appuyer sur **Ordinateur**, puis appuyer en maintenant le doigt enfoncé (ou avec la souris, cliquer avec le bouton droit) sur le lecteur optique, et enfin toucher **Éjecter**.

Si le disque se coince, reportez-vous au *Guide de garantie limitée, de support et de récupération système* pour obtenir le numéro de téléphone où contacter le service d'assistance technique HP.

## <span id="page-22-4"></span>**Utilisation d'un disque HP Pocket Media Drive**

La baie du lecteur HP Pocket Media Drive peut accueillir n'importe quel HP Pocket Media Drive. Le clapet de la baie de lecteur se replie vers l'intérieur lorsque vous insérez un Pocket Media Drive (vendu séparément).

\*Certaines fonctionnalités du produit Windows Vista nécessitent un matériel supplémentaire ou avancé. Visitez **www.microsoft.com/windowsvista/getready/hardwarereqs.mspx** et **www.microsoft.com/windowsvista/getready/capable.mspx** pour plus de renseignements. Le Conseiller de mise à niveau de Windows Vista (Windows Vista Upgrade Advisor) peut vous aider à déterminer les fonctionnalités de Windows Vista qui seront exécutées sur votre ordinateur. Pour télécharger l'outil, visitez le site Web **www.windowsvista.com/upgradeadvisor**.

Utilisez le HP Pocket Media Drive pour le stockage et le transfert de vos photos, musiques, vidéos et autres fichiers numériques.

Insérez le Media Drive avec le témoin lumineux vers le haut. Lorsque l'ordinateur est sous tension et que le disque est correctement connecté, le témoin d'alimentation à l'avant du disque est allumé.

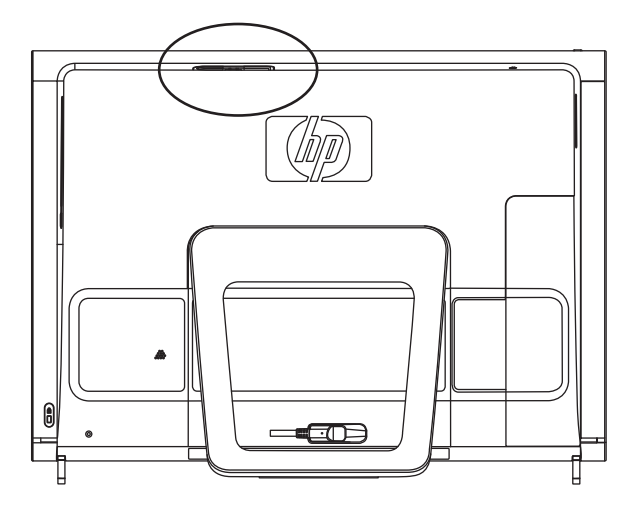

Afin d'éviter tout dommage éventuel ou perte de données, respectez toujours la procédure indiquée pour débrancher votre disque HP Pocket Media Drive en toute sécurité, et attendez que le disque ait fini toute opération d'enregistrement ou de transfert. Pour déconnecter le disque de la baie, utilisez la fonction **Supprimer le périphérique en toute sécurité** (reportez-vous au manuel de l'utilisateur livré avec votre media drive).

## <span id="page-23-0"></span>**Utilisation de la carte TV pour regarder et enregistrer des émissions télévisées sur l'ordinateur HP TouchSmart**

#### **Certains modèles uniquement**

Vous pouvez regarder et enregistrer vos émissions télévisées favorites en utilisant Windows Media Center. Tous les menus de Windows Media Center sont accessibles par simple effleurement, mais vous pouvez également vous servir de la télécommande, du clavier et de la souris. La carte TV et la télécommande sont fournies avec certains modèles uniquement.

Pour regarder et enregistrer des émissions télévisées :

- **1** Connectez la source de signal TV à la carte TV de l'ordinateur. [Voir « Connexion de la source de](#page-24-0)  [signal TV à l'ordinateur », page 19.](#page-24-0)
- **2** Configurez l'ordinateur en vue d'un usage d'un boîtier décodeur (en option). [Voir « Configuration de](#page-25-0)  [l'ordinateur HP TouchSmart avec un boîtier décodeur », page 20.](#page-25-0)
- **3** Procédez aux tâches de l'assistant de configuration de Windows Media Center afin de configurer la carte TV et le guide des programmes. [Voir « Exécution de l'assistant de configuration de Windows](#page-26-0)  [Media Center », page 21.](#page-26-0)
- **4** Avec la télécommande, visez le récepteur infrarouge en bas à droite de l'ordinateur HP TouchSmart pour lancer Windows Media Center, et parcourez ce programme pour regarder et enregistrer des émissions télévisées. [Voir « Utilisation de la télécommande avec Windows Media Center », page 21.](#page-26-1)

Pour plus d'informations sur la façon de regarder et d'enregistrer des programmes de télévision, consultez le guide *Regarder et enregistrer des émissions télévisées*, en touchant le bouton **Démarrer Windows Vista**, puis **Aide et support**, et enfin **Manuels de l'utilisateur**.

## <span id="page-24-0"></span>**Connexion de la source de signal TV à l'ordinateur**

#### **Certains modèles uniquement**

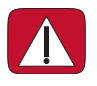

**ATTENTION : reportez-vous à la section « Informations de sécurité supplémentaires » du** *Guide de garantie limitée, de support et de récupération système* **avant d'installer l'ordinateur HP TouchSmart et de le relier à une alimentation secteur.**

Si vous souhaitez connecter une source de signal TV à l'ordinateur, celui-ci doit être équipé d'une carte TV, livrée avec certaines modèles seulement. Il est également possible que vous ayez besoin d'acheter des câbles séparément.

Pour utiliser la carte TV, vous devez immanquablement utiliser un sectionneur (adaptateur vendu séparément) avec l'ordinateur pour brancher un câble coaxial à la source de signal TV. Le recours à l'adaptateur pour carte TV permet d'éviter les blessures personnelles et la détérioration du matériel en cas de surtension sur la ligne coaxiale.

**1** Branchez le câble coaxial de l'antenne TV ou le câble TV fourni à l'adaptateur pour carte TV, puis raccordez l'ensemble au connecteur d'entrée TV (PAL/DVB-T) (**B**) situé à l'arrière de l'ordinateur, derrière le capot des connecteurs.

*Ou*

Branchez un câble S-vidéo au connecteur d'entrée S-vidéo (**A**) situé à l'arrière de l'ordinateur, derrière le capot des connecteurs. Raccordez l'autre extrémité du câble au boîtier décodeur.

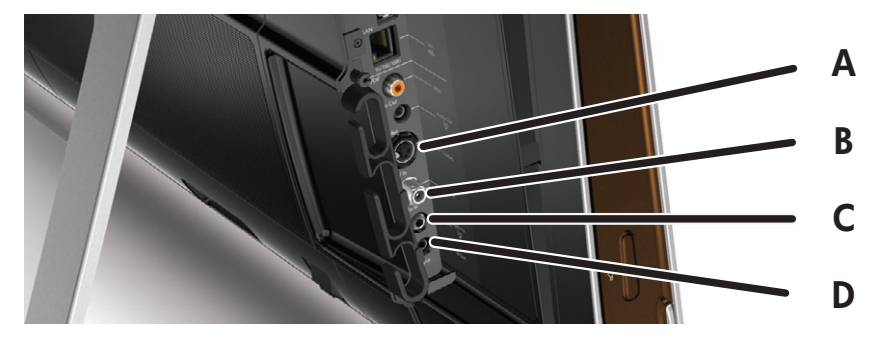

**2** Si vous utilisez une connexion S-vidéo, branchez le câble audio du boîtier décodeur au connecteur d'entrée audio (**C**) à l'arrière de l'ordinateur. Utilisez un câble en Y pour combiner les canaux RCA gauche et droit (blanc et rouge).

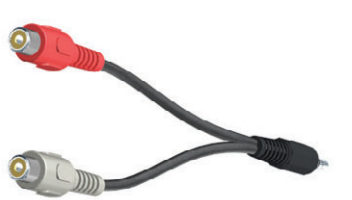

**3** Si vous utilisez un boîtier décodeur, branchez le câble de l'émetteur infrarouge au connecteur d'émetteur infrarouge (**D**) à l'arrière de l'ordinateur, pour pouvoir utiliser la télécommande. Le câble de l'émetteur infrarouge est illustré ci-après. Fixez l'émetteur infrarouge (télécapteur) à la fenêtre du récepteur infrarouge du boîtier décodeur. Dirigez la télécommande vers l'ordinateur (et non vers le boîtier décodeur).

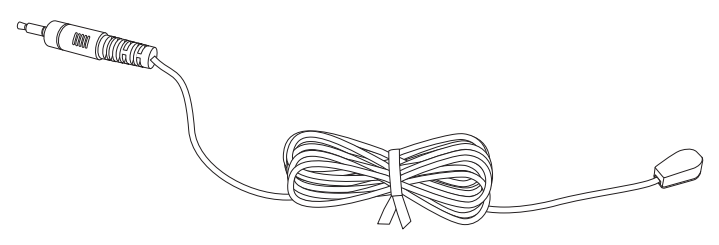

### <span id="page-25-0"></span>**Configuration de l'ordinateur HP TouchSmart avec un boîtier décodeur**

#### **Certains modèles uniquement**

Si votre signal TV nécessite un boîtier décodeur de réception câble ou satellite ou un autre type de boîtier décodeur, vous devez raccorder le câble de l'émetteur infrarouge à l'ordinateur et à votre boîtier décodeur pour pouvoir utiliser la télécommande. La carte TV et la télécommande sont fournies avec certains modèles uniquement.

Le câble de l'émetteur infrarouge est un périphérique de détection de télécommande qui se branche sur l'ordinateur et couvre le télécapteur sur un boîtier décodeur. Cela permet à la télécommande livrée avec votre ordinateur HP TouchSmart de contrôler votre boîtier décodeur lorsque vous utilisez le programme Windows Media Center pour sélectionner les chaînes de télévision.

Pour utiliser un boîtier décodeur avec Windows Media Center :

- **1** Branchez le câble de l'émetteur infrarouge (**A**) au connecteur de sortie infrarouge (**D**) à l'arrière de l'ordinateur.
- **2** Retirez le papier de la bande adhésive à l'extrémité du câble (**B**), puis pressez l'extrémité du câble sur la fenêtre du télécapteur infrarouge (récepteur) du boîtier décodeur (**C**). Pour repérer la fenêtre du télécapteur infrarouge, éclairez à l'aide d'une lampe de poche la partie en plastique à l'avant du boîtier décodeur.
- **3** Pointez la télécommande vers l'avant de l'ordinateur HP TouchSmart (**E**), et non vers le boîtier décodeur.

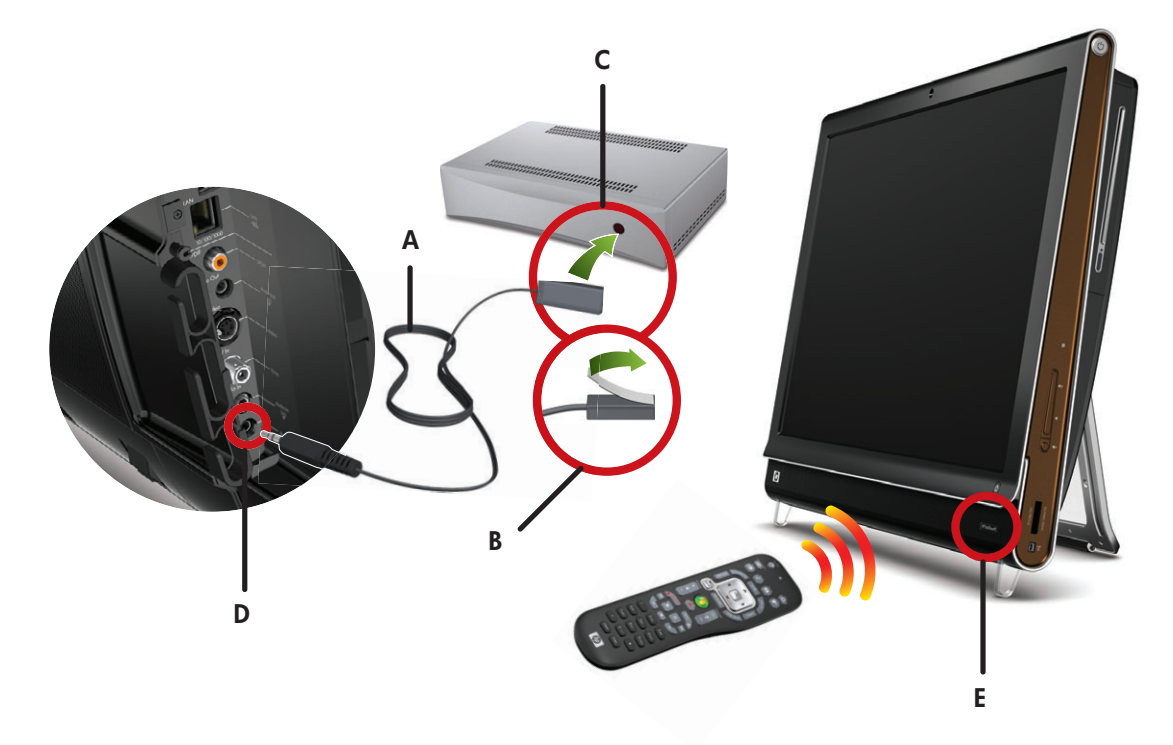

### <span id="page-26-0"></span>**Exécution de l'assistant de configuration de Windows Media Center**

#### **Certains modèles uniquement**

**1** Ouvrez Windows Media Center. Touchez le bouton **Démarrer de Windows Vista**, appuyez sur **Tous les programmes**, puis sur **Windows Media Center**. *Ou*

Appuyez sur le bouton vert de la télécommande.

- **2** Dans le menu Tâches, sélectionnez **Paramètres**, **Général**, puis **Installation de Windows Media Center**.
- **3** Suivez les instructions données à l'écran pour configurer la carte TV et le guide des programmes de télévision de Windows Media Center.

Pour plus d'informations sur la configuration et l'utilisation de Windows Media Center, rendez-vous sur **[www.microsoft.com](http://www.microsoft.com)**.

### <span id="page-26-1"></span>**Utilisation de la télécommande avec Windows Media Center**

#### **Certains modèles uniquement**

Dans Windows Media Center, vous pouvez utiliser la télécommande pour regarder et enregistrer des programmes de télévision et effectuer bien d'autres activités. La carte TV et la télécommande sont fournies avec certains modèles uniquement. Appuyez sur les boutons fléchés pour sélectionner un raccourci, puis appuyez sur le bouton OK pour activer le raccourci sélectionné.

Pour naviguer dans le programme Windows Media Center, pointez la télécommande vers le récepteur infrarouge en bas à droite de l'ordinateur HP TouchSmart, puis appuyez sur un bouton de la télécommande.

En appuyant sur le bouton de mise en marche/veille de la télécommande, vous allumez l'ordinateur HP TouchSmart ou vous le mettez en veille.

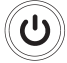

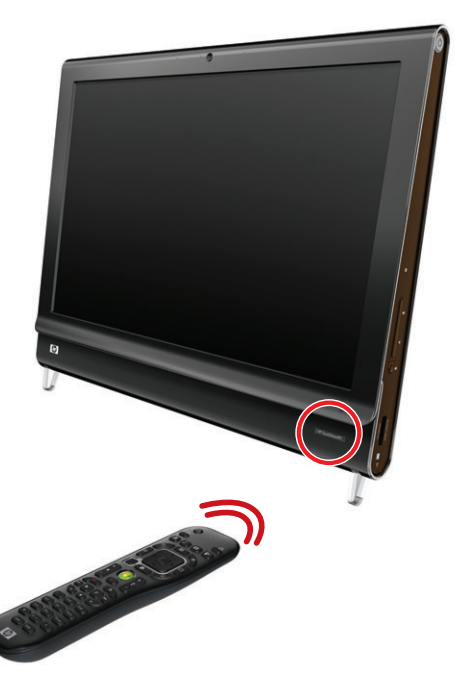

Pour plus d'informations sur la façon de regarder et d'enregistrer des programmes de télévision, consultez le guide *Regarder et enregistrer des émissions télévisées*, en touchant le bouton **Démarrer Windows Vista**, puis **Aide et support**, et enfin **Manuels de l'utilisateur**.

# <span id="page-27-0"></span>**Options de son**

L'ordinateur HP TouchSmart prend en charge les options de haut-parleurs suivantes :

- -Haut-parleurs stéréo analogiques intégrés
- -Haut-parleurs analogiques alimentés 2.0 ou 2.1
- Haut-parleurs numériques alimentés 3.1, 4.1 ou 5.1
- **Récepteur audio**

#### **REMARQUES :**

- L'ordinateur HP TouchSmart prend uniquement en charge les haut-parleurs alimentés. Il importe de brancher les haut-parleurs à une alimentation secteur distincte.
- **E** L'utilisation du connecteur d'entrée audio a des répercussions sur la sortie vers les haut-parleurs internes, le connecteur de sortie audio et le connecteur du casque d'écoute. Par exemple, si vous écoutez de la musique par le biais des haut-parleurs internes, puis que vous branchez un lecteur MP3 dans le connecteur d'entrée audio, vous entendrez les deux sons.
- Par défaut, les haut-parleurs internes sont activés et les haut-parleurs numériques désactivés.

### <span id="page-27-1"></span>**Branchement de haut-parleurs analogiques**

S'il s'agit de haut-parleurs 2.0, raccordez le câble des haut-parleurs au connecteur de sortie audio à l'arrière de l'ordinateur, derrière le capot des connecteurs.

S'il s'agit de haut-parleurs 2.1, raccordez le connecteur de sortie audio à l'arrière de l'ordinateur, derrière le capot des connecteurs, au caisson de basse, puis branchez les haut-parleurs gauche et droit au caisson de basse. Allumez l'ordinateur, puis les haut-parleurs. Le cas échéant, reportez-vous à la documentation fournie avec les haut-parleurs.

**REMARQUE :** quand le connecteur de sortie est occupé, par exemple avec un casque d'écoute ou des haut-parleurs externes, les haut-parleurs internes sont désactivés.

### <span id="page-27-2"></span>**Branchement et activation de haut-parleurs numériques ou d'un récepteur audio**

Branchez les haut-parleurs numériques 3.1, 4.1 ou 5.1 ou un récepteur audio au connecteur de sortie SPDIF (orange) à l'arrière de l'ordinateur, derrière le capot des connecteurs, puis conformez-vous à la procédure suivante afin d'activer les haut-parleurs ou le récepteur audio. Le cas échéant, reportez-vous aux instructions fournies avec les haut-parleurs ou le récepteur audio.

**REMARQUE :** quand le connecteur SPDIF est connecté, vous pouvez basculer vers les haut-parleurs internes sans débrancher la sortie SPDIF.

Pour activer les haut-parleurs numériques ou un récepteur audio, utilisez le logiciel SoundMAX livré avec l'ordinateur.

- **1** Touchez l'icône **SoundMAX** dans la barre des tâches.
- **2** Appuyez sur le bouton **Volume**.
- **3** Dans la zone *SPDIF Interface*, sélectionnez le bouton **Par défaut**.

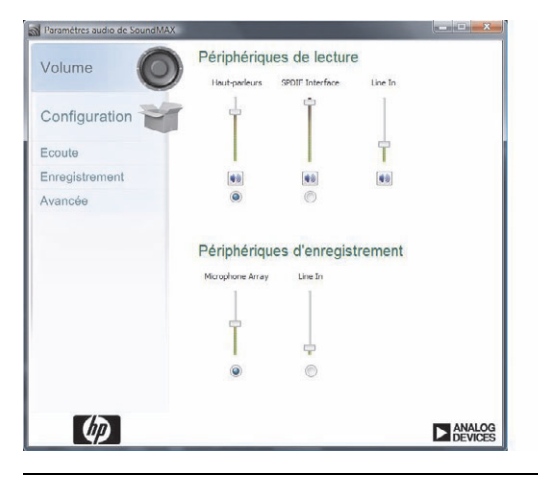

**REMARQUE :** pour rebasculer vers les haut-parleurs internes après avoir activé les haut-parleurs numériques, sélectionnez le bouton **Par défaut** dans la zone *Haut-parleurs internes*. Le simple fait d'éteindre les haut-parleurs externes n'active pas les haut-parleurs internes ; pour cela, vous devez sélectionner les paramètres des haut-parleurs internes.

**4** Configurez le son en utilisant les boutons **Écoute**, **Enregistrement** et **Avancée** de SoundMAX.

## <span id="page-28-0"></span>**Volume des haut-parleurs**

L'ordinateur HP TouchSmart permet de régler le volume des haut-parleurs de plusieurs façons.

Utilisez les boutons de réglage du volume qui figurent sur le côté droit de l'ordinateur.

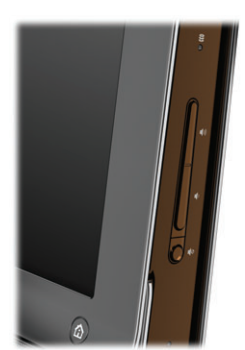

- - Utilisez l'icône du volume Microsoft dans la barre des tâches :
	- **a** Appuyez en maintenant le doigt enfoncé (ou avec la souris, cliquez avec le bouton droit) sur l'icône du **Volume**, puis sélectionnez **Ouvrir le mixeur du volume**. La fenêtre du Mixeur audio s'ouvre.

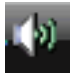

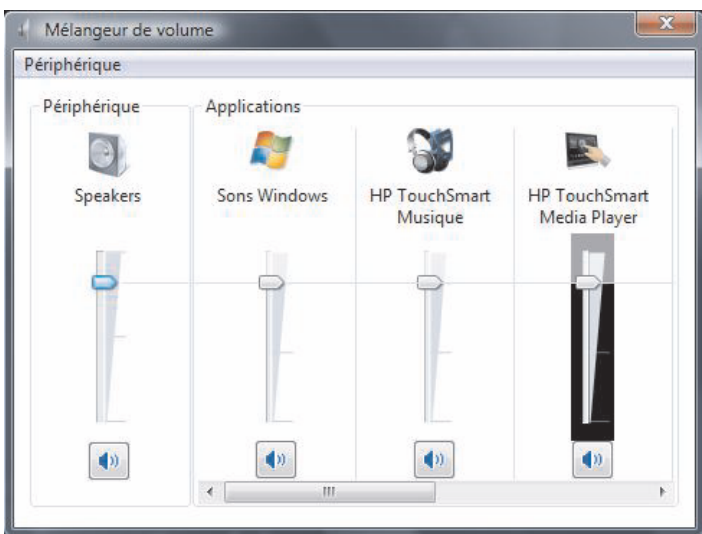

- **b** Pour régler le volume des programmes HP TouchSmart (Notes, Musique et Vidéo), veillez à régler à la fois le volume des haut-parleurs et le volume des programmes HP TouchSmart. Faites défiler la barre vers la droite dans la zone Applications pour afficher toutes les options.
- **c** Une fois satisfait du niveau sonore, touchez le bouton **Fermer** (le **X** en haut à droite) pour fermer la fenêtre.
- - Si vous possédez des haut-parleurs numériques, vous pouvez également utiliser SoundMAX pour régler le volume et effectuer les tests d'équilibrage sonore :
	- **a** Touchez l'icône **SoundMAX** dans la barre des tâches.
	- **b** Réglez le curseur en fonction de votre configuration de haut-parleurs.

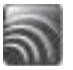

**REMARQUE :** dans cette fenêtre, vous pouvez aussi régler le volume du microphone matriciel intégré.

### <span id="page-29-0"></span>**Configuration du son pour Windows Media Center**

Après avoir installé, raccordé et configuré les haut-parleurs, suivez la procédure ci-dessous afin de configurer la sortie audio pour Windows Media Center :

- **1** Touchez le bouton **Démarrer de Windows Vista**.
- **2** Appuyez sur **Windows Media Center**.
- **3** Dans le menu Tâches, appuyez sur **Paramètres**, sur **Général**, puis sur **Installation de Windows Media Center**.
- **4** Touchez **Installer vos haut-parleurs**, puis **Suivant**.
- **5** Choisissez le type de câble entre les haut-parleurs ou le récepteur audio et l'ordinateur, puis appuyez sur **Suivant**.
- **6** Sélectionnez le nombre de haut-parleurs, et appuyez sur **Suivant**.
- **7** Appuyez sur **Tester** pour tester les haut-parleurs.
- **8** Appuyez sur **Suivant** à l'issue du test.
- **9** Appuyez sur **Terminer**.

# <span id="page-30-0"></span>**Écouteurs**

Vous pouvez utiliser vos écouteurs (non inclus) en les raccordant au connecteur prévu à cet effet et qui figure sur le côté gauche de l'ordinateur. Quand le connecteur du casque d'écoute est utilisé, les hautparleurs internes et la sortie audio sont désactivés.

## <span id="page-30-1"></span>**Microphone matriciel**

L'ordinateur HP TouchSmart est livré avec un microphone matriciel intégré qui se trouve à proximité de la webcam, à l'avant de l'appareil. Le microphone matriciel est conçu pour éliminer par filtrage le bruit ambiant de votre environnement et fournir ainsi une trame sonore pure.

Le microphone de l'ordinateur HP TouchSmart est opérationnel jusqu'à une distance de (50 cm).

Pour régler le volume :

- **1** Touchez l'icône **SoundMAX** dans la barre des tâches.
- **2** Réglez le curseur.

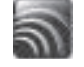

## <span id="page-30-2"></span>**Utilisation d'un casque d'écoute**

Vous ne pouvez pas utiliser de casque d'écoute à deux connecteurs (un pour le casque et l'autre pour le microphone). L'ordinateur HP TouchSmart dispose en effet d'un microphone intégré et d'un connecteur de casque d'écoute.

### <span id="page-30-3"></span>**Branchement d'un lecteur MP3**

Vous pouvez brancher un lecteur multimédia, tel qu'un lecteur MP3, au connecteur d'entrée qui figure à gauche de l'ordinateur, et écouter de la musique par le biais des haut-parleurs internes ou de hautparleurs externes supplémentaires.

# <span id="page-30-4"></span>**Branchement d'une imprimante**

Branchez une imprimante en utilisant les connecteurs USB qui se trouvent sur les côtés et à l'arrière de l'ordinateur HP TouchSmart, ou bien avoir recours à une imprimante sans fil.

**REMARQUE :** l'ordinateur HP TouchSmart ne prend pas en charge les imprimantes qui se branchent sur un connecteur parallèle.

# <span id="page-30-5"></span>**Installation d'un verrou de sécurité**

Un verrou de sécurité (vendu séparément) vous permet de protéger votre ordinateur contre le vol et toute modification non voulue. Il s'agit d'un dispositif de verrouillage à clé, muni d'un câble métallique. Vous fixez une extrémité du câble à votre bureau (ou tout autre objet stationnaire) et l'autre dans une fente sur l'ordinateur. Sécurisez le verrou avec la clé.

Pour déplacer l'ordinateur ou ouvrir le capot de la mémoire, vous devez retirer le verrou de sécurité.

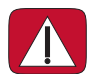

**ATTENTION : faites attention lorsque vous soulevez ou déplacez votre ordinateur. Celui-ci est lourd.**

Pour installer un verrou de sécurité :

**1** Repérez la prise pour verrou de sécurité, du côté inférieur droit de votre ordinateur.

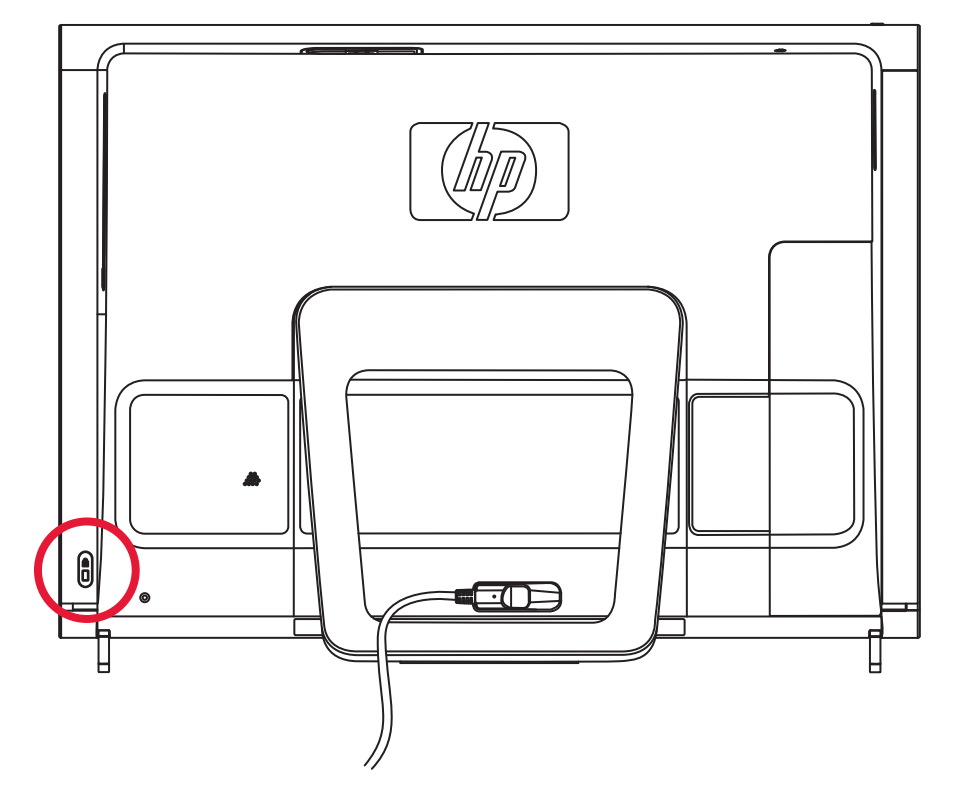

- **2** Insérez le verrou de sécurité dans la prise en suivant les instructions du fabricant du verrou.
- **3** Fixez l'autre extrémité du câble du verrou de sécurité à votre ordinateur.

# <span id="page-31-0"></span>**Nettoyage de l'écran de l'ordinateur HP TouchSmart**

Pour obtenir la meilleure sensibilité tactile, éliminez tout corps étranger de l'écran. Évitez l'accumulation de poussière excessive sur les côtés et les bords de l'écran.

Avant de nettoyer l'écran tactile, vous devez le désactiver. Pour cela, vous devez éteindre l'ordinateur. Si vous n'éteignez pas l'ordinateur et que l'écran tactile reste activé, vous risquez de perdre des données au cours du nettoyage.

**1** Éteignez l'ordinateur. Touchez le bouton **Démarrer de Windows Vista**, appuyez sur la **Flèche** à côté de l'icône du cadenas, puis appuyez sur **Arrêter**.

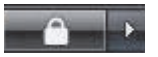

- **2** Débranchez le cordon d'alimentation de la prise secteur.
- **3** Vaporisez une petite quantité de nettoyant pour verre doux sur le chiffon fourni avec l'ordinateur HP TouchSmart. Vous pouvez également nettoyer l'écran tactile en vous servant d'un chiffon doux ou d'un essuie-tout humidifié avec un produit nettoyant pour verre ordinaire.

**4** Essuyez la surface et les côtés de l'écran tactile pour retirer la poussière, les traces de doigt et tout autre débris.

**ATTENTION : veillez à ne pas vaporiser de nettoyant directement sur l'écran ; vaporisez le produit d'abord sur le chiffon, puis essuyer les bords et la surface de l'écran tactile. Prenez soin de ne pas nettoyer les bords et la surface de l'écran au moyen d'un produit ou d'un chiffon abrasif qui risquerait de détériorer l'écran tactile.**

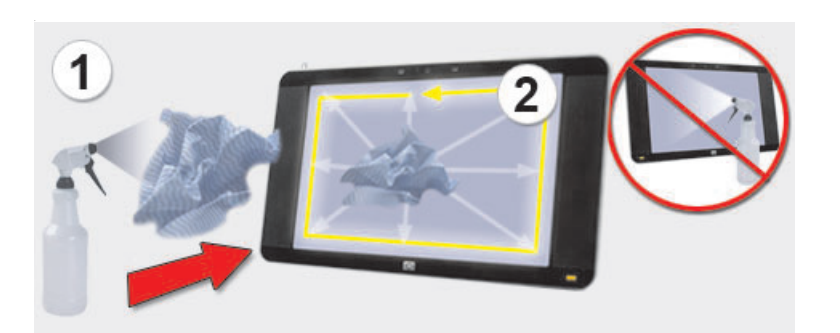

# <span id="page-32-0"></span>**Utilisation de l'ordinateur avec sécurité et ergonomie**

**ATTENTION : pour réduire les risques de blessures graves, lisez le** *Guide de sécurité et ergonomie du poste de travail***. Vous y découvrirez comment installer correctement votre poste de travail, quelle posture prendre, quelques conseils de santé importants, et des habitudes de travail devant être adoptées par les utilisateurs d'un ordinateur. Vous pourrez également consulter les consignes de sécurité importantes concernant la mécanique et l'alimentation électrique de votre système.**

Avant de commencer à utiliser l'ordinateur, organisez votre espace de travail et installez l'ordinateur afin d'assurer confort et productivité. Lisez le *Guide de sécurité et ergonomie du poste de travail*. Vous y trouverez des conseils importants :

- Touchez le bouton **Démarrer de Windows Vista**, appuyez sur **Aide et support**, sur **Manuels de l'utilisateur**, puis sur **Guide de sécurité et ergonomie du poste de travail**.

*Ou*

- Dans la barre d'adresse de votre navigateur, tapez *[http://www.hp.com/ergo](http://www.hp.com/ergo/)* et appuyez sur la touche Entrée de votre clavier.

## <span id="page-32-1"></span>**Recyclage du vieux matériel informatique**

HP propose des programmes de recyclage des ordinateurs et autre matériel informatique dans un grand nombre de pays/régions. Pour en savoir plus, rendez-vous sur **<http://www.hp.com/recycle>** et sélectionnez votre pays/région dans la liste déroulante.

Certain(e)s pays/régions proposent même des programmes de reprise des ordinateurs et autres. Rendez-vous sur les sites Web suivants :

Amérique du Nord et Asie-Pacifique (langue anglaise) : **[www.hp.com/hpinfo/globalcitizenship/environment/return/index.html](http://www.hp.com/hpinfo/globalcitizenship/environment/return/index.html)**.

Europe/Moyen-Orient/Afrique (choisissez votre pays/région dans la liste déroulante) : **[41201.www4.hp.com/tradein/welcome.asp](http://h41201.www4.hp.com/tradein/welcome.asp)**.

# <span id="page-34-0"></span>**Utilisation du logiciel HP TouchSmart**

Vous pouvez personnaliser HP TouchSmart de sorte à pouvoir rapidement accéder à vos programmes préférés, au Web et aux flux RSS. Depuis la page d'accueil HP TouchSmart, vous pouvez par quelques simples effleurements visionner vos photos, regarder des vidéos, écouter de la musique ou effectuer une recherche sur Internet.

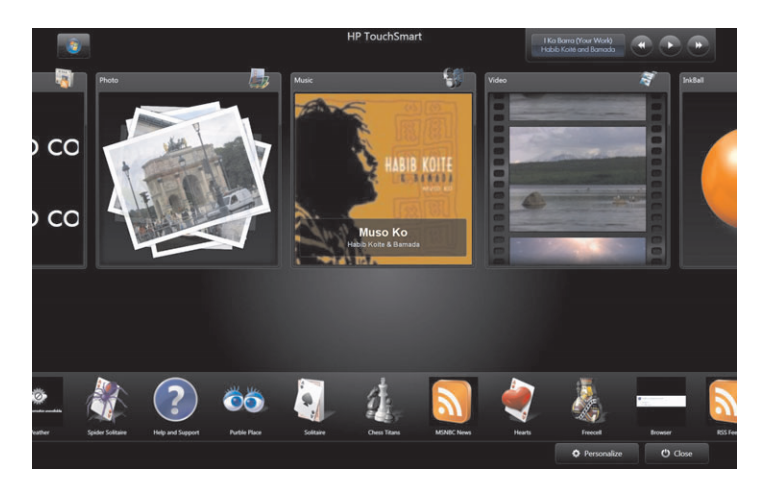

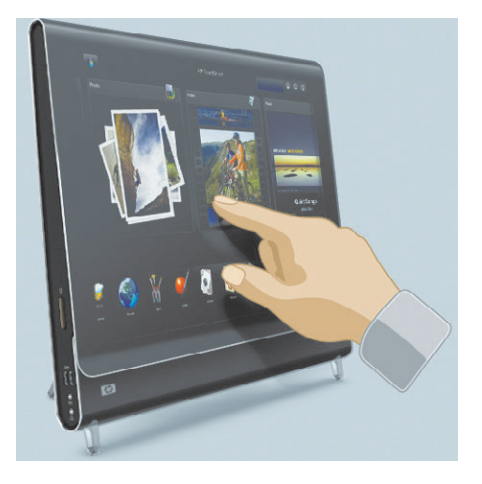

### <span id="page-34-1"></span>**Ouverture du logiciel HP TouchSmart**

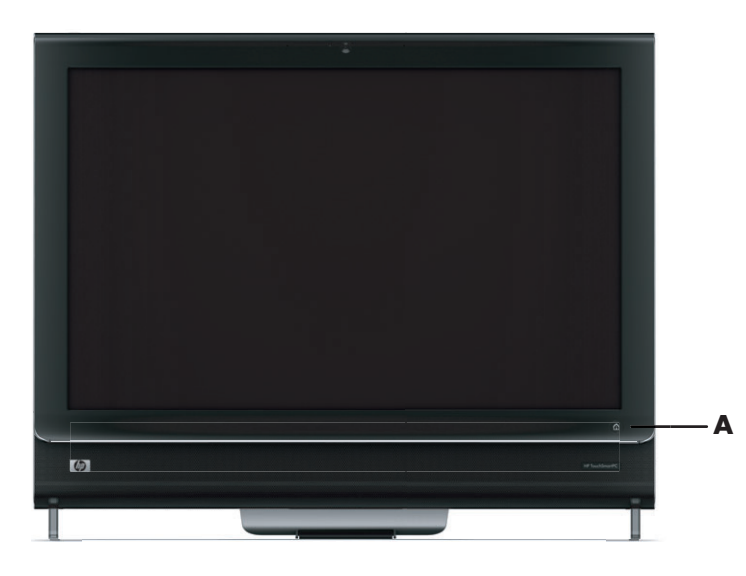

Pour lancer le logiciel HP TouchSmart, il suffit d'appuyer sur le bouton HP TouchSmart (**A**) en bas à droite de l'ordinateur HP TouchSmart.

Vous pouvez également toucher deux fois l'icône du **Raccourci HP TouchSmart** sur le bureau.

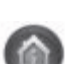

 $\bigoplus$ 

## <span id="page-35-0"></span>**Navigation dans HP TouchSmart**

Vous pouvez vous servir de la souris et du clavier sans fil ou de la fonction tactile pour sélectionner et désélectionner des éléments dans HP TouchSmart.

D'autres manières d'accéder et de naviguer dans les programmes sont possibles dans HP TouchSmart.

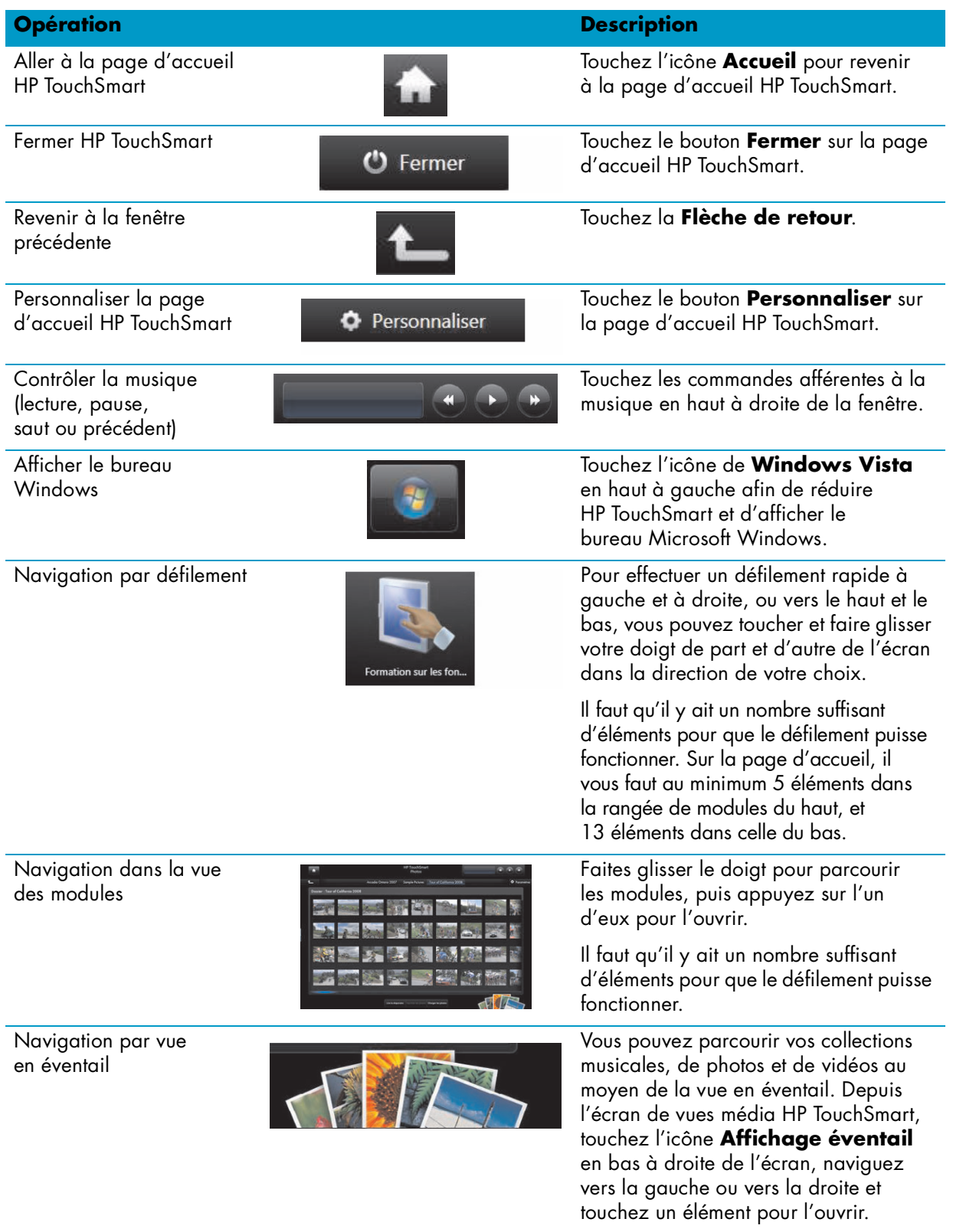
#### **Opération Description (suite)**

Déplacer un module HP TouchSmart

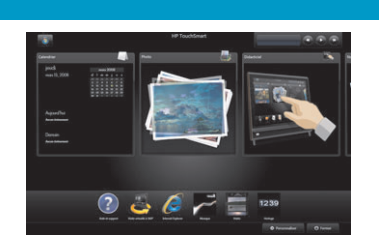

Appuyez sur un module et faites-le glisser vers le haut ou le bas, puis à gauche ou à droite, pour le déplacer dans la fenêtre HP TouchSmart.

Glisser-déposer des titres afin de créer une liste de lecture

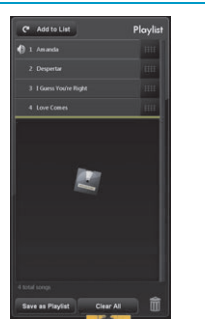

Appuyez sur un élément et faites-le glisser légèrement vers le haut ou le bas selon un angle droit pour le déplacer dans la zone de la liste de lecture. Quand l'élément est sélectionné, une icône de disque apparaît.

Utiliser le clavier à l'écran ou le panneau de saisie tactile Windows

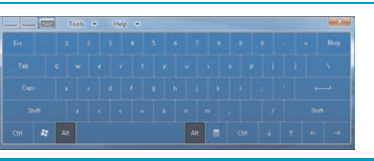

Touchez l'intérieur d'une fenêtre de texte pour afficher le clavier à l'écran. Utilisez ce clavier pour entrer du texte.

Compte tenu de l'extrême sensibilité de cette technologie au toucher, HP vous recommande de manipuler l'écran tactile avec le plus grand soin. Veuillez lire attentivement les mises en garde suivantes :

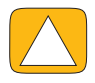

**ATTENTION : en raison de l'extrême sensibilité de la technologie au toucher de l'écran tactile du HP TouchSmart, il est impératif de ne pas appliquer de pression sur le pourtour de l'affichage ou sur les bords de l'écran, pour éviter toute détérioration.**

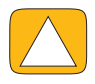

**ATTENTION : pour obtenir la meilleure sensibilité tactile, éliminez tout corps étranger de l'écran. Évitez l'accumulation de poussière excessive sur les côtés de l'écran.**

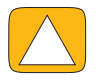

**ATTENTION : à l'instar de tous les autres produits domestiques électroniques, éloignez l'ordinateur HP TouchSmart de tout liquide ou évitez de l'installer dans un environnement sévère (excès de poussières, chaleur ou humidité).**

# **Sélection d'éléments sur le bureau Windows et dans d'autres logiciels**

Avec l'ordinateur HP TouchSmart, vous avez toujours la possibilité de naviguer de différentes façons sur l'ordinateur, de faire des recherches sur le Web et d'exploiter divers programmes sur la machine de plusieurs manières différentes. Vous pouvez utiliser l'écran tactile, le clavier, la souris ou la télécommande (fournie avec certains modèles uniquement).

<span id="page-37-0"></span>L'écran tactile convient mieux à certaines tâches, comme par exemple utiliser des programmes HP TouchSmart, naviguer sur le Web ou accéder à vos programmes favoris. Pour d'autres, comme par exemple taper un texte à rechercher, il est préférable d'utiliser le clavier. Et pour d'autres encore, comme par exemple utiliser le programme Windows Media Center pour regarder et enregistrer des émissions télévisées, l'utilisation de la télécommande est recommandée.

**REMARQUE :** les logiciels que vous achetez et installez séparément sont accessibles avec l'écran tactile. Pour certains d'entre eux cependant, il est plus facile d'utiliser le clavier ou la souris.

Avec l'ordinateur HP TouchSmart, l'usage de l'écran tactile est varié. Dans le programme HP TouchSmart, vous pouvez sélectionner et ouvrir des éléments d'un simple effleurement sur l'écran. Sur le bureau Windows et dans certains programmes logiciels, vous devez taper deux fois pour ouvrir des raccourcis, des programmes et autres éléments sélectionnables.

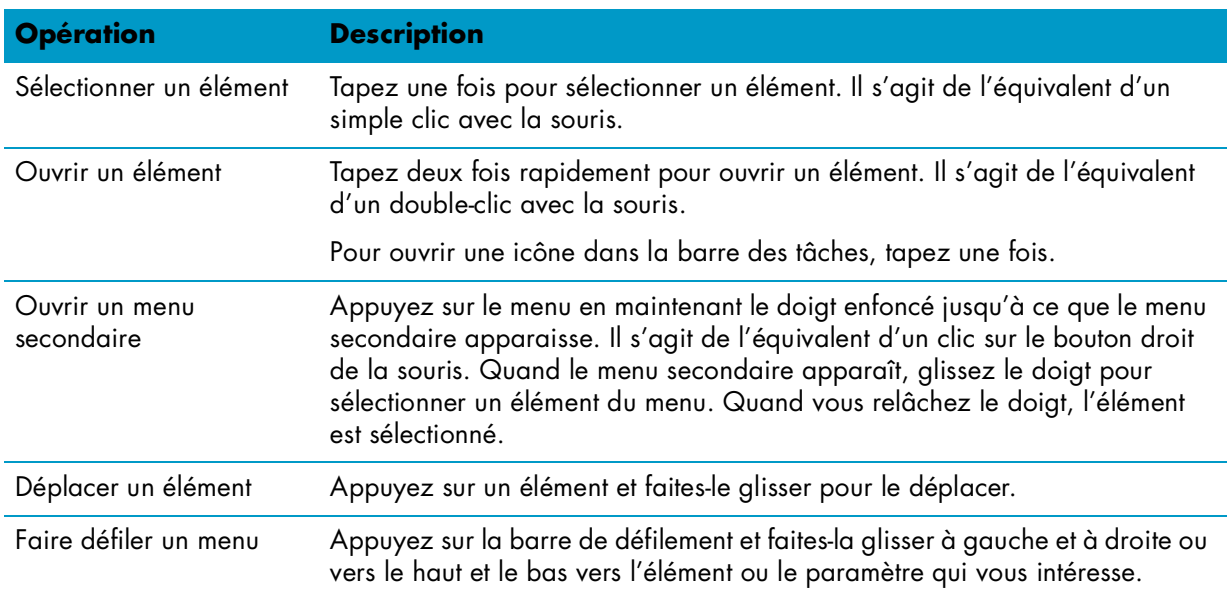

Le tableau suivant comporte des conseils de navigation dans l'ordinateur et les logiciels.

# **Panneau de saisie tactile**

<span id="page-38-0"></span>Utilisez le clavier à l'écran ou le panneau de saisie tactile Windows pour entrer du texte par simple effleurement. Par ailleurs, il est capable de reconnaître l'écriture manuscrite et de la convertir en texte brut en caractères imprimés.

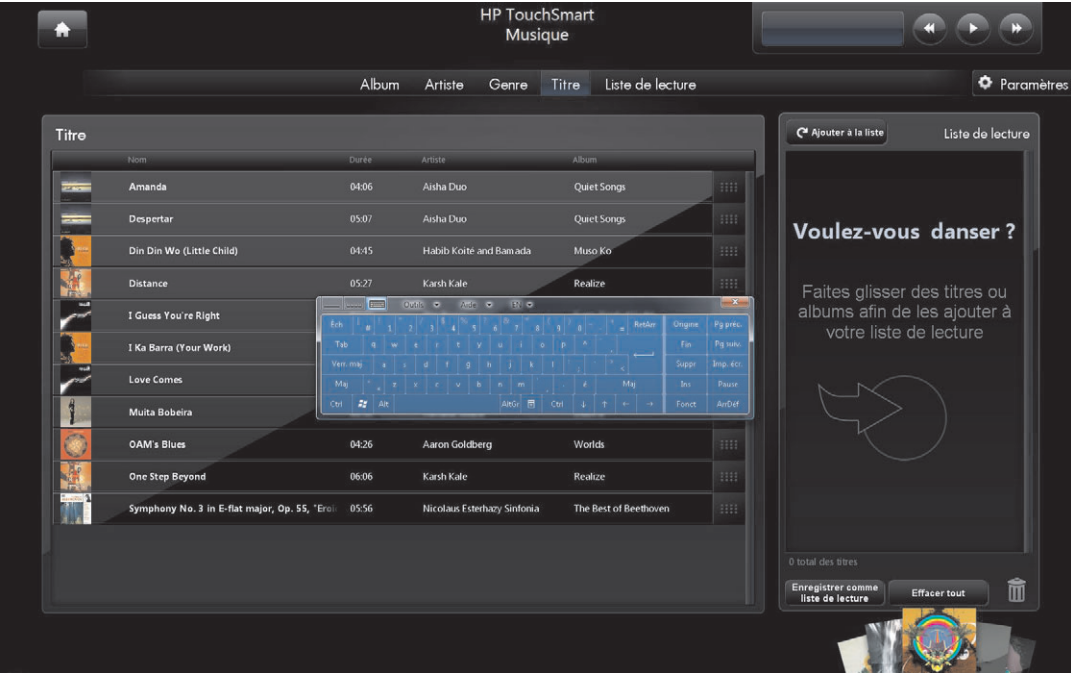

Accédez au panneau de saisie tactile en touchant par effleurement l'intérieur d'une boîte de dialogue, et en touchant l'icône du clavier pour ouvrir l'outil de saisie de texte manuscrite et tactile.

En cas d'indisponibilité du panneau de saisie tactile ou si vous souhaitez régler les paramètres tactiles, touchez le bouton **Démarrer de Windows Vista**, appuyez sur **Panneau de configuration**, sur **PC mobile**, puis sur **Stylet et périphériques d'entrée**. Sélectionnez le paramètre pour activer le panneau de saisie tactile.

Vous pouvez également toucher le bouton **Démarrer de Windows Vista**, et appuyer sur **Tous les programmes**, **Accessoires**, **Tablet PC**, puis sur **Panneau de saisie Tablet PC**.

REMARQUE : la reconnaissance de l'écriture manuscrite n'est pas disponible dans toutes les langues. Si votre langue n'est pas disponible, utilisez le clavier à l'écran pour entrer du texte.

# **Personnalisation du logiciel HP TouchSmart**

# **Déplacement des modules**

Quand vous lancez le logiciel HP TouchSmart, des modules, petits et grands, apparaissent, qui sont en fait des raccourcis vers plusieurs programmes ou éléments au sein même de HP TouchSmart et des liens vers divers sites Web. Utilisez la zone des grands modules du haut pour les programmes auxquels vous avez souvent recours, et la zone des petits modules en bas pour stocker les autres raccourcis.

<span id="page-39-1"></span>Déplacez ces modules en les sortant d'une rangée pour les placer à un nouvel endroit. L'image du module devient transparente lorsqu'elle est déplacée. Vous pouvez déplacer les grands modules dans la zone des petits modules et inversement.

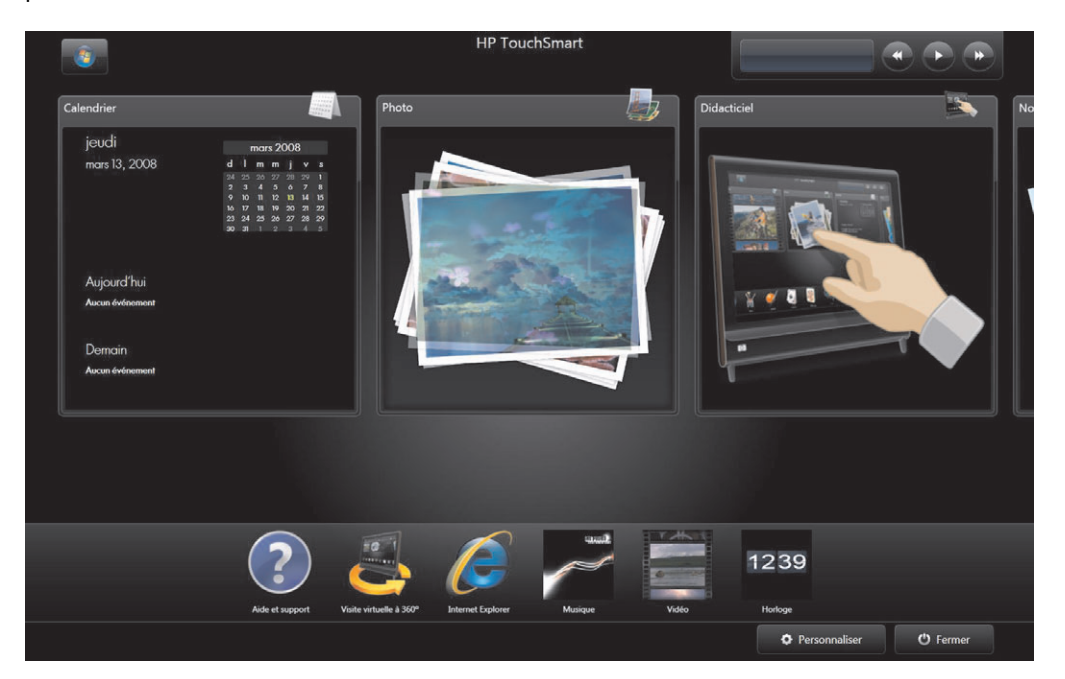

# **Ajout d'un raccourci de logiciel à HP TouchSmart**

- <span id="page-39-0"></span>**1** Lancez HP TouchSmart et touchez le bouton **Personnaliser**.
- **2** Sélectionnez **Ajouter un module**.
- **3** Sélectionnez **Programme**, puis appuyez sur **Suivant**.
- **4** Entrez l'adresse cible, ou sélectionnez **Choisir dans une liste** pour afficher une liste de tous les programmes logiciels dans votre dossier Programmes.
- **5** Choisissez le programme qui vous intéresse, puis appuyez sur **OK**.
- **6** Dans le champ de nom du module, entrez le nom du module. Le nom du programme apparaît d'ordinaire automatiquement.
- **7** Cochez la case **Icône** pour que l'icône du programme s'affiche dans le module, puis appuyez sur **OK**. Le raccourci du programme apparaît en petit au bas de la page d'accueil HP TouchSmart.
- **8** Touchez le bouton **OK** pour retourner à la page d'accueil HP TouchSmart.

# <span id="page-40-0"></span>**Ajout d'un lien vers un site Web favori à HP TouchSmart**

Afin de personnaliser la vue des modules pour plus d'efficacité, vous pouvez ajouter quelques-uns des sites Web les plus consultés dans la zone des grands ou des petits modules.

- <span id="page-40-1"></span>**1** Lancez HP TouchSmart et touchez le bouton **Personnaliser**.
- **2** Sélectionnez **Ajouter un module**.
- **3** Sélectionnez **Site Web**, puis appuyez sur **Suivant**.
- **4** Tapez l'URL du site Web de votre choix, sans oublier *www* ou l'équivalent (par exemple, www.hp.com/go/touchsmart). Ou bien, appuyez sur **Choisir dans une liste** pour sélectionner un site Web dans la liste des favoris d'Internet Explorer.
- **5** La case que vous pouvez cocher pour que l'icône du Web s'affiche peut être estompée (grisée) s'il n'y a en pas. À la place, vous pouvez choisir une icône parmi celles affichées au-dessous de la case à cocher. Sinon, une page Web échantillon apparaîtra. Le lien vers le site Web apparaît dans la zone des petits modules, au bas de la page d'accueil HP TouchSmart.
- **6** Touchez le bouton **OK** pour retourner à la page d'accueil HP TouchSmart.
- **7** Vous pouvez le faire glisser pour le transférer dans la rangée du haut, le cas échéant. Certains sites Web ajoutés affichent une icône de globe.
- **8** Le lien vers le site Web s'affichera dans le navigateur HP TouchSmart. Pour plus d'informations, voir [« Navigateur HP TouchSmart » page 56.](#page-61-0)

# **Sélection des modules à afficher ou masquer**

- **1** Lancez HP TouchSmart et touchez le bouton **Personnaliser**.
- **2** Touchez le module que vous voulez afficher ou masquer. Quand vous masquez un module, son icône et son nom sont désactivés.
- **3** Touchez le bouton **OK** pour enregistrer les modifications et retourner à la page d'accueil HP TouchSmart.

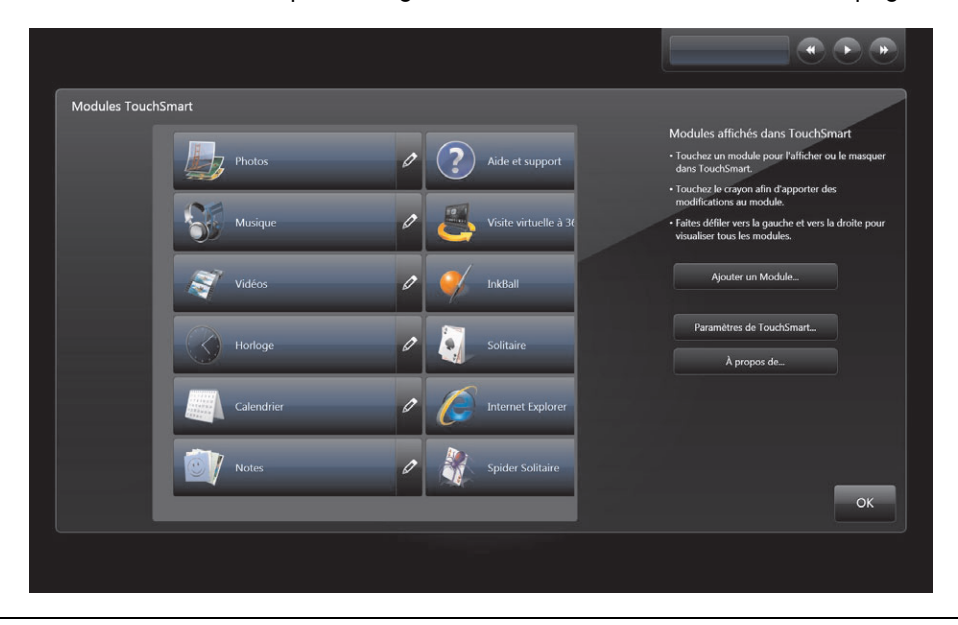

**REMARQUE :** il faut qu'il y ait au minimum cinq grands modules et 13 petits modules pour pouvoir effectuer un défilement dans la liste du haut et dans la liste du bas de l'écran, respectivement.

Parmi les grands modules par défaut figurent Photo, Musique, Vidéo et Horloge.

Les petits modules peuvent notamment inclure Météo (certains modèles uniquement), Aide et support, Didacticiel, Jeux et Internet Explorer.

# **Modification ou suppression d'un module ajouté**

- **1** Lancez HP TouchSmart et touchez le bouton **Personnaliser**.
- **2** Sélectionnez l'icône de **Crayon** à côté du raccourci qui vous intéresse.
- **3** Entrez les changements :
	- - Dans le champ de saisie de l'emplacement cible, tapez l'URL ou le chemin d'accès, et entrez le nom de module du programme ou du site Web au moyen du clavier à l'écran ou du clavier physique.
	- Sélectionnez l'icône de programme ou recherchez une autre icône.

*Ou*

- Sélectionnez **Supprimer le module** et appuyez sur **Oui**.
- **4** Appuyez sur **OK**. Seul le raccourci est effacé de la vue des modules, et non le programme.

# **Ouverture automatique du logiciel HP TouchSmart**

Si vous utilisez souvent le programme HP TouchSmart, il peut s'avérer judicieux de le configurer de sorte à ce qu'il s'ouvre automatiquement.

- **1** Lancez HP TouchSmart et touchez le bouton **Personnaliser**.
- **2** Appuyez sur le bouton **Paramètres de TouchSmart**.
- **3** Cochez les cases **Démarrage automatique** et **Lancement rapide**.

<span id="page-41-2"></span>La fonction du démarrage automatique active le démarrage du programme HP TouchSmart quand vous allumez l'ordinateur, et celle du lancement rapide les maintient en cours quand vous fermez HP TouchSmart. Pour économiser les ressources de l'ordinateur à d'autres fins, désélectionnez ces options.

# **HP TouchSmart Photo**

Regardez et modifiez vos photos à l'aide de HP TouchSmart Photo. Vous pouvez également charger vos photos sur Snapfish, visionner des diaporamas et imprimer vos photos.

Vous pouvez afficher vos photos en fonction de la date ou par dossier, ou bien les visionner toutes à la fois. Il suffit d'effectuer un défilement à gauche ou à droite pour trouver la photo qui vous intéresse.

**REMARQUE :** le site Web Snapfish n'est pas disponible dans certain(e)s pays/régions.

HP TouchSmart Photo prend en charge le format de fichier .jpg.

<span id="page-41-1"></span><span id="page-41-0"></span>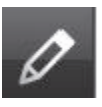

Vous pouvez visionner vos photos dans la vue des modules, ou bien sélectionner l'icône d'**éventail** au bas de la fenêtre pour voir vos photos dans une vue en éventail.

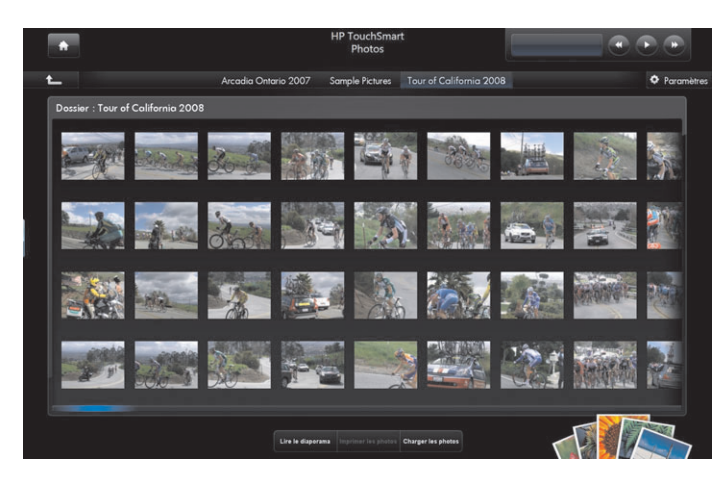

<span id="page-42-1"></span><span id="page-42-0"></span>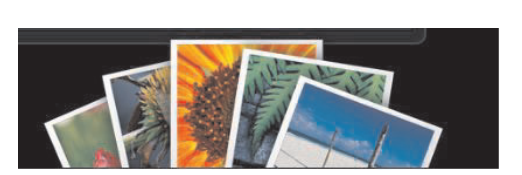

# **Ajout de photos à la bibliothèque de photos**

Quand vous raccordez un périphérique externe à l'ordinateur tel qu'un appareil photo numérique, Microsoft Windows Vista le détecte et affiche un message qui vous demande si vous voulez afficher, copier ou transférer vos images sur l'ordinateur.

Ajoutez des photos à votre librairie de différentes manières.

- Utilisez le lecteur de carte mémoire sur le côté de l'ordinateur pour transférer des photos de votre appareil photo numérique vers l'ordinateur. HP TouchSmart peut aussi afficher les photos directement depuis le lecteur de carte mémoire.
- **Téléchargez des photos du Web sur votre disque dur.**
- - Introduisez un CD ou un support de stockage amovible, puis déplacez les photos dans le dossier Mes images de l'Explorateur Windows ou tout autre dossier sur le disque dur.
- - Branchez un appareil photo numérique ou un caméscope à l'ordinateur HP TouchSmart au moyen du câble de transfert fourni avec l'appareil. Suivez les instructions fournies avec le périphérique.

# **Affichage de votre collection de photos**

Affichez toutes vos photos, depuis le disque dur, un support amovible ou une carte mémoire. HP TouchSmart Photo analyse votre disque dur et tous les lecteurs disponibles pour trouver les photos que vous pouvez visionner dans la fenêtre de HP TouchSmart Photo.

- **1** Ouvrez HP TouchSmart et sélectionnez le module **Photo**.
- **2** Naviguez jusqu'au groupe de photos qui vous intéressent :

Appuyez sur **Dates**. Sélectionnez la date de vos photos. Le cas échéant, utilisez la barre de défilement à droite pour voir toutes les photos.

*Ou*

Appuyez sur **Dossiers**. Sélectionnez un dossier, puis les photos qui vous intéressent. Quand vous sélectionnez un dossier, les noms des autres dossiers apparaissent en haut de l'écran.

*Ou*

Appuyez sur **Toutes les photos**. Recherchez une photo qui vous intéresse en faisant défiler la liste. *Ou*

Appuyez sur **Disque amovible**. Effectuez un défilement pour afficher les photos depuis le lecteur de carte mémoire.

- **3** Utilisez la barre de défilement pour rechercher vos photos. Elles sont classées en fonction de la date à laquelle vous les avez ajoutées au disque dur.
- **4** Touchez l'icône **Accueil** pour retourner à la page d'accueil HP TouchSmart.

# **Visionnage d'un diaporama**

- **1** Ouvrez HP TouchSmart et sélectionnez le module **Photo**.
- **2** Appuyez sur **Dossiers**, sur **Toutes les photos** ou sur **Disque amovible**.
- **3** Touchez le bouton **Lire le diaporama**.
- **4** Réglez les paramètres du diaporama. Pour ce faire, appuyez sur le bouton **Paramètres**, sélectionnez les paramètres souhaités, puis appuyez sur **Enregistrer**.

Les paramètres de HP TouchSmart Photo sont les suivants :

- <span id="page-43-0"></span>- Transition de diaporama : fondu-enchaîné, mouvement (par défaut), aucune
- - Durée du diaporama : augmente ou diminue la durée d'affichage. Par défaut, une diapositive reste affichée 5 secondes.

## **Chargement des photos sur Snapfish**

**REMARQUE :** le site Web Snapfish n'est pas disponible dans certain(e)s pays/régions.

- **1** Ouvrez HP TouchSmart et sélectionnez le module **Photo**.
- **2** Appuyez sur le bouton **Charger les photos** au bas de la fenêtre.

<span id="page-43-1"></span>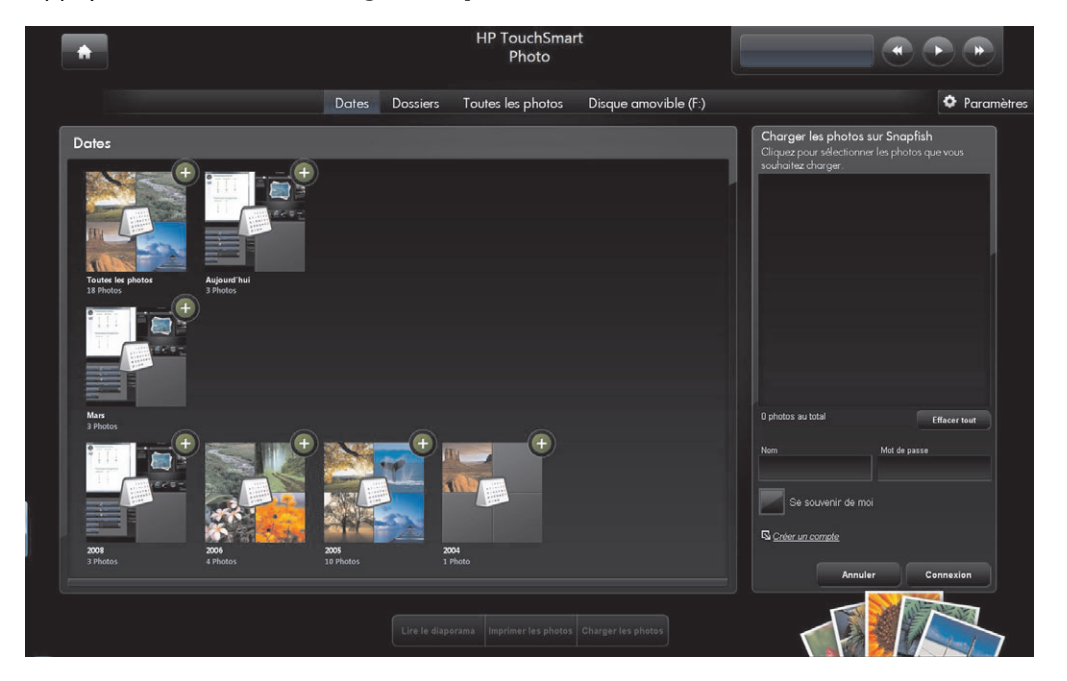

- **3** Touchez le cercle vert avec le signe plus (+) à côté de la photo que vous voulez charger. La photo est déplacée dans la liste à droite de la fenêtre. Répétez la procédure jusqu'à ce que toutes les photos que vous voulez charger soient sélectionnées.
- **4** Entrez votre adresse électronique (*Nom*) et le mot de passe de votre compte Snapfish, puis appuyez sur **Connexion**.

*Ou*

Si vous n'êtes pas titulaire d'un compte Snapfish, touchez **Créer un compte**.

HP TouchSmart est réduit et le site Web de Snapfish s'ouvre (**http://www.snapfish.com**). Suivez les instructions données à l'écran afin de créer un compte, puis ouvrez HP TouchSmart. Entrez votre adresse électronique (*Nom*) et votre mot de passe, puis appuyez sur **Connexion**.

- **5** Sélectionnez un album pour vos photos ou bien créez un nouvel album, puis appuyez sur **Charger**. HP TouchSmart affiche un message une fois les photos chargées.
- **6** Allez sur le site Web de Snapfish et visionnez vos photos.

## **Impression des photos**

- **1** Branchez votre imprimante et installez le logiciel nécessaire.
- **2** Ouvrez HP TouchSmart et sélectionnez le module **Photo**.
- <span id="page-44-1"></span>**3** Sélectionnez la photo que vous voulez imprimer en la touchant.
- **4** Appuyez sur **Imprimer les photos**. Si le bouton « Imprimer les photos » est désactivé, vous devez brancher l'imprimante et la configurer afin qu'elle soit opérationnelle.
- **5** Sélectionnez les options d'impression, puis touchez **Imprimer**.
- **6** Suivez les instructions données à l'écran.

# **Édition des photos**

Dans HP TouchSmart Photo, vous pouvez apporter des modifications aux photos. Parmi les fonctionnalités disponibles figurent la suppression des yeux rouges, le recadrage, l'amélioration automatique et la rotation. Après avoir édité une photo, vous avez toujours la possibilité de revenir à l'image initiale.

Pour recadrer une photo :

- **1** Ouvrez HP TouchSmart et sélectionnez le module **Photo**.
- **2** Tapez n'importe où sur une photo pour l'ouvrir. Quand vous ouvrez une photo, la fenêtre contenant les options de modification apparaît.

<span id="page-44-0"></span>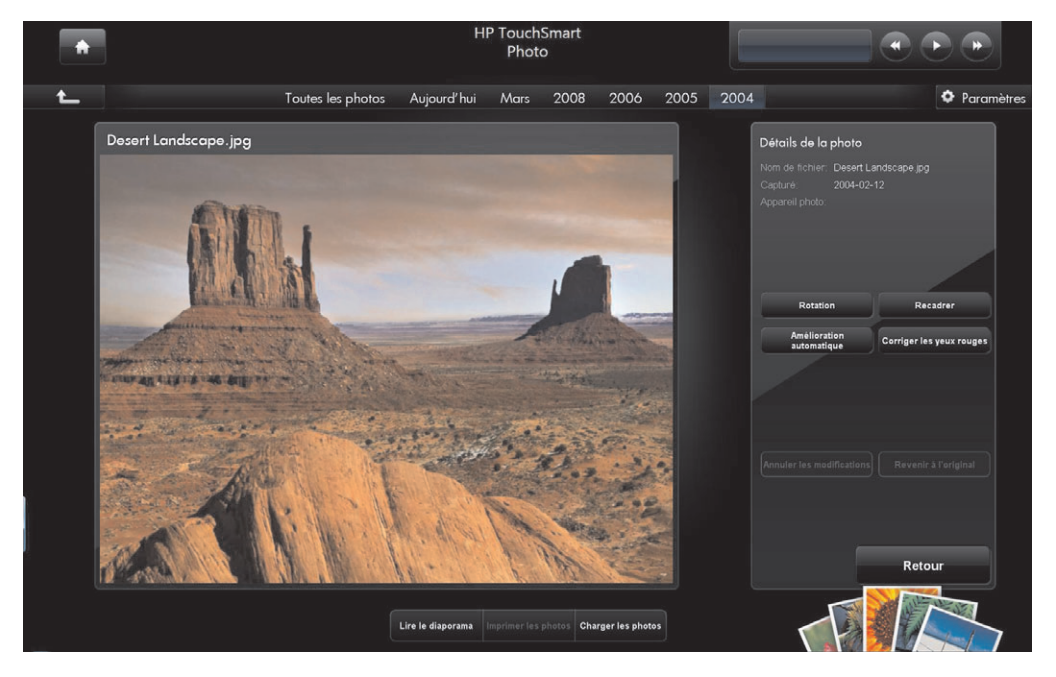

- **3** Sélectionnez **Recadrer**.
- **4** Choisissez une option de recadrage, à savoir **Paysage**, **Portrait** ou **Personnaliser**. Appuyez sur les cercles bleus dans les angles, et faites-les glisser jusqu'à obtenir le recadrage souhaité.
- **5** Touchez le bouton **Recadrer** pour appliquer le changement.
- **6** Touchez le bouton **Retour** pour quitter la fenêtre contenant les options de modification.
- **7** Appuyez sur le bouton **Revenir à l'original** si vous désirez revenir à la photo d'origine.

Pour ajuster une photo :

- **1** Ouvrez HP TouchSmart et sélectionnez le module **Photo**.
- **2** Tapez n'importe où sur une photo pour la sélectionner. Quand vous sélectionnez une photo, la fenêtre contenant les options de modification apparaît.
- **3** Choisissez une option de modification :
	- **Amélioration automatique :** Réglage automatique du contraste et de la luminosité.
	- **Corriger les yeux rouges :** Corrige certains types d'yeux rouges.
	- **Pivoter :** Fait pivoter la photo de 90 degrés vers la droite. Tapez à nouveau dessus pour faire pivoter la photo de 90 degrés supplémentaires.

**REMARQUE :** quand vous choisissez l'option **Amélioration automatique** ou **Corriger les yeux rouges**, vous ne pouvez plus y avoir recours pour la même photo, à moins de revenir à l'image d'origine.

- **4** Touchez le bouton de **Retour** pour quitter la fenêtre contenant les options de modification.
- **5** Appuyez sur le bouton **Revenir à l'original** si vous désirez revenir à la photo d'origine.

# **Création d'un disque optique de vos photos**

<span id="page-45-0"></span>Pour obtenir des informations sur la façon de créer des CD ou des DVD à partir de vos photos, touchez le bouton **Démarrer de Windows Vista**, **Tous les programmes**, **CyberLink DVD Suite**, et sélectionnez l'icône correspondant au programme d'enregistrement. Sélectionnez une tâche dans la liste. Quand le programme s'ouvre, vous pouvez appuyer sur le menu **Aide**, puis sur **Aide** pour afficher des instructions sur l'enregistrement d'un disque optique de photos.

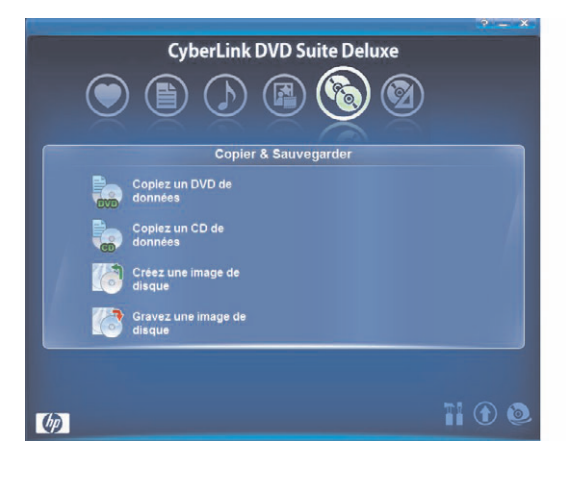

# **HP TouchSmart Musique**

<span id="page-46-1"></span>Avec HP TouchSmart Musique, vous avez la possibilité de parcourir rapidement votre collection musicale par album, artiste, genre, chanson ou liste de lecture. Lisez des CD, visualisez des titres de chanson et des couvertures d'album, et créez des listes de lecture que vous pouvez modifier à loisir et enregistrer pour plus tard. Parcourez vos albums affichés sous forme d'une vue en modules ou en éventail en appuyant et en faisant glisser le doigt sur les images des albums, et en tapant sur un album pour le sélectionner.

HP TouchSmart Musique prend en charge les formats audio suivants : .mp3, .wma, .wav, .aac, .m4p et .m4a.

**REMARQUE :** vous devez installer iTunes pour HP TouchSmart si vous souhaitez exploiter les formats .m4p et .m4a.

# **Sélection d'une bibliothèque musicale**

Ajoutez des titres à la bibliothèque musicale au moyen du Lecteur Windows Media ou d'iTunes (téléchargé séparément). HP TouchSmart ne peut lire la musique que d'une seule bibliothèque à la fois. Il s'agit par défaut du Lecteur Windows Media. Si vous préférez utiliser la bibliothèque iTunes, ouvrez la fenêtre TouchSmart Musique, appuyez sur **Paramètres**, sélectionnez **Utiliser la bibliothèque média HP TouchSmart** ou **Utiliser ma bibliothèque iTunes**, puis appuyez sur **Enregistrer**.

Pour obtenir des instructions sur l'ajout de fichiers aux bibliothèques musicales, reportez-vous au menu Aide dans les programmes iTunes et Lecteur Windows Media.

### <span id="page-46-0"></span>**Lecture de CD**

**1** Introduisez le disque de musique dans le lecteur optique prévu à cet effet en le poussant directement dans le logement, l'étiquette vous faisant face.

<span id="page-46-2"></span>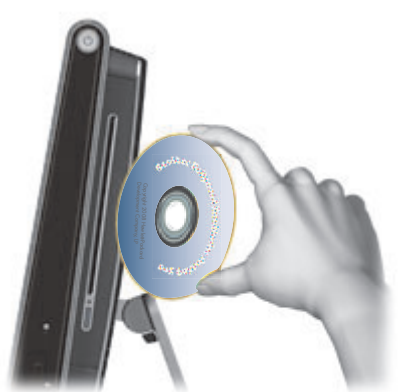

**2** Ouvrez HP TouchSmart et sélectionnez le module **Musique**. Votre disque apparaît en haut de la fenêtre Musique.

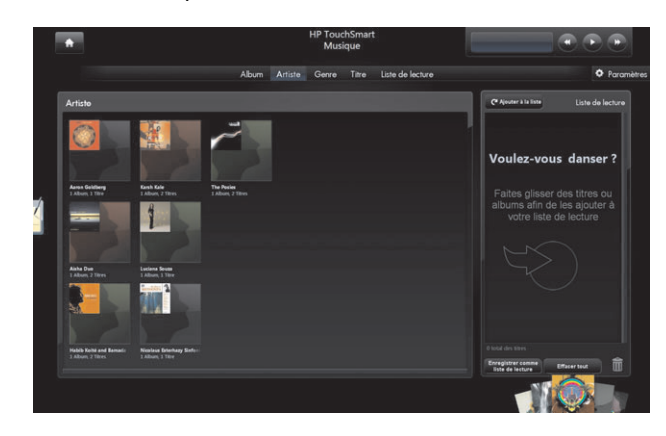

- **3** Sélectionnez **CD audio** en haut de la fenêtre.
- **4** Appuyez sur le titre que vous souhaitez écouter pour démarrer la lecture. Utilisez les commandes multimédias situées en haut à droite (c.-à-d. lecture, pause, suivant, précédent, rembobinage et avance rapide). Le titre de la chanson en cours apparaît dans la fenêtre des commandes multimédias.

# <span id="page-47-0"></span>**Commandes de la musique**

Les commandes multimédias sont situées en haut à droite de la fenêtre du logiciel HP TouchSmart. Vous les trouverez toujours à cet endroit, et elles contrôlent la musique uniquement. Quand un titre est en cours de lecture, le nom de la piste s'affiche dans la fenêtre des commandes multimédias.

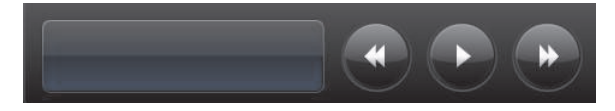

Pour utiliser les commandes multimédias :

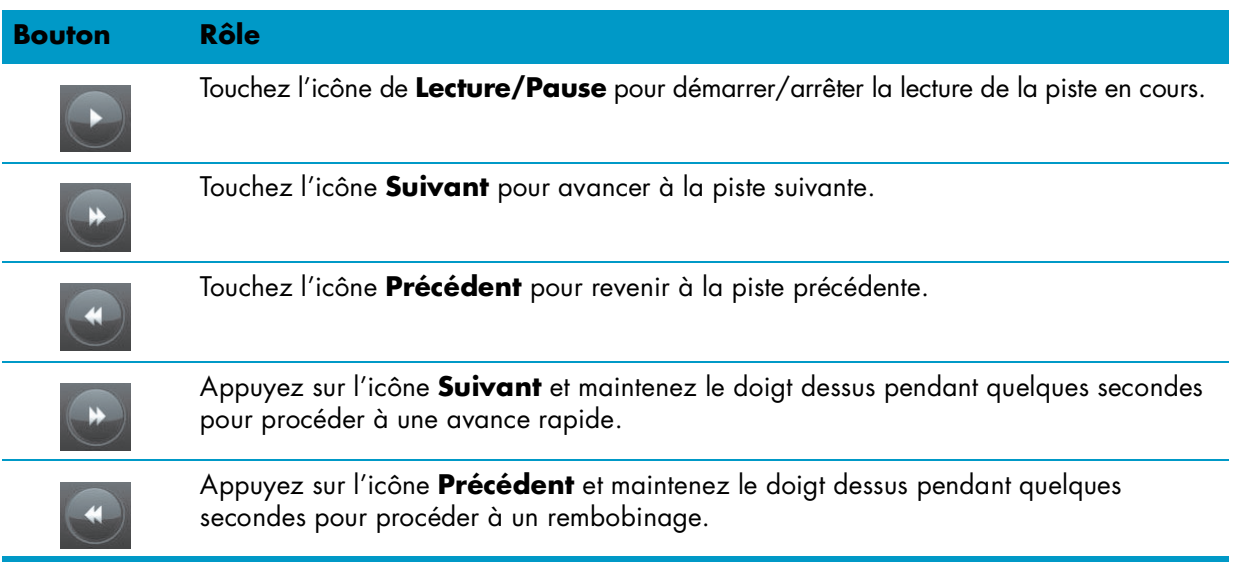

Pour régler le volume de la musique dans HP TouchSmart Musique, utilisez les commandes à droite de l'ordinateur HP TouchSmart, ou bien celles du clavier. Vous pouvez également maintenir votre doigt (équivalent du clic droit de la souris) sur l'icône **Haut-parleur** de la barre des tâches Windows. Sélectionnez « **Ouvrir le mixeur de volume** » et réglez le volume de HP TouchSmart Musique avec le curseur.

Pour voir l'icône de haut-parleur dans la barre des tâches de Windows, réduisez HP TouchSmart et allez sur le bureau Windows ; pour cela, appuyez sur l'icône **Accueil** située en haut à gauche de HP TouchSmart afin de revenir à la page d'accueil HP TouchSmart, et appuyez sur l'icône de **Windows** en haut à gauche.

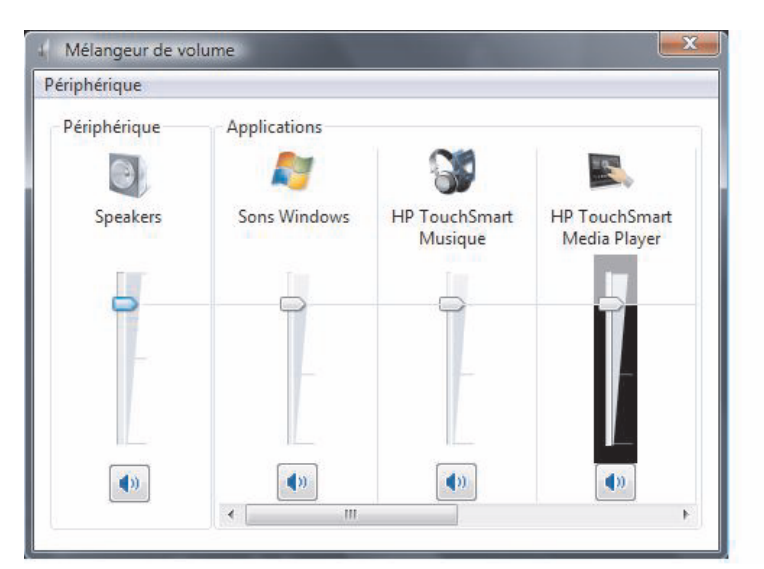

# **Création d'une liste de lecture de vos titres favoris**

Créez une liste de lecture d'un simple glissement des titres vers la fenêtre Liste de lecture.

- **1** Ouvrez HP TouchSmart et sélectionnez le module **Musique**.
- **2** Sélectionnez **Album**, puis appuyez sur l'album contenant les titres à ajouter à la liste de lecture.
- **3** Vous pouvez faire glisser l'album entier vers la liste de lecture à droite. Vous pouvez aussi appuyer sur l'album pour l'ouvrir, puis faire glisser les titres un à un vers la liste de lecture.
- **4** Pour ajouter rapidement plusieurs sélections, appuyez sur **Ajouter à la liste**. Un cercle vert avec un signe plus (+) apparaît à côté de chaque titre dans la liste, et à côté de chaque album dans la vue en modules des albums.

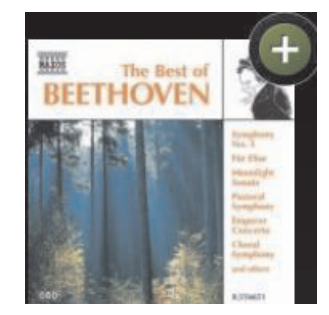

- **5** Touchez le **+** (signe plus) à côté d'un titre pour l'ajouter à la liste de lecture. Répétez la procédure jusqu'à ce que votre liste de lecture soit terminée.
- **6** Pour réorganiser les titres au sein de la liste de lecture, faites glisser le titre et déposez-le ailleurs dans la liste.
- **7** Pour supprimer un titre de la liste de lecture, il suffit de l'effleurer et de le faire glisser vers l'icône de la **Corbeille**.

<span id="page-48-0"></span>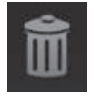

- **8** Tapez le nom de la liste de lecture, puis appuyez sur **Enregistrer**.
- **9** Après avoir créé et enregistré une liste de lecture, vous pouvez effacer la fenêtre de la liste de lecture en touchant **Effacer tout**.

**REMARQUE :** une liste de lecture peut contenir un total de 500 titres. Si vous essayez d'en ajouter plus de 500, un message apparaît : *Nombre de titres maximum dans la liste de lecture. Supprimez un ou plusieurs titres de la liste de lecture avant d'en ajouter de nouveaux.* Vous pouvez soit effacer des chansons, soit démarrer une nouvelle liste de lecture.

# **Lecture depuis la liste de lecture**

Pour écouter de la musique depuis votre liste de lecture :

- <span id="page-49-0"></span>**1** Ouvrez HP TouchSmart et sélectionnez le module **Musique**.
- **2** Sélectionnez **Liste de lecture** en haut de la fenêtre.
- **3** Sélectionnez la nouvelle liste de lecture.
- <span id="page-49-1"></span>**4** Touchez le bouton de **Lecture** en haut à droite de la fenêtre.

# **Suppression d'une liste de lecture**

- **1** Ouvrez HP TouchSmart et sélectionnez le module **Musique**.
- **2** Sélectionnez **Liste de lecture** en haut de la fenêtre.
- **3** Sélectionnez une liste de lecture.
- **4** Touchez le bouton **Supprimer**, puis touchez **Oui**.

# **Suppression de titres de la bibliothèque musicale**

Pour supprimer un titre de la bibliothèque musicale, ouvrez le programme dans lequel vous avez ajouté vos titres, comme par exemple le Lecteur Windows Media ou iTunes, et supprimez-le à cet endroit.

# **Création de CD musicaux**

<span id="page-50-0"></span>Pour enregistrer (ou *graver*\*) un CD de chansons, vous devez utiliser un programme d'enregistrement de CD, comme par exemple CyberLink Power2Go ou le Lecteur Windows Media qui figurent dans le menu Tous les programmes.

Pour obtenir des instructions sur la création de CD et de DVD de musique à l'aide de CyberLink, touchez le bouton **Démarrer de Windows Vista**, appuyez sur **Tous les programmes**, sur **CyberLink DVD Suite**, sélectionnez l'icône **Musique** pour lancer le programme d'enregistrement, appuyez sur le menu **Aide**, puis sur **Aide**.

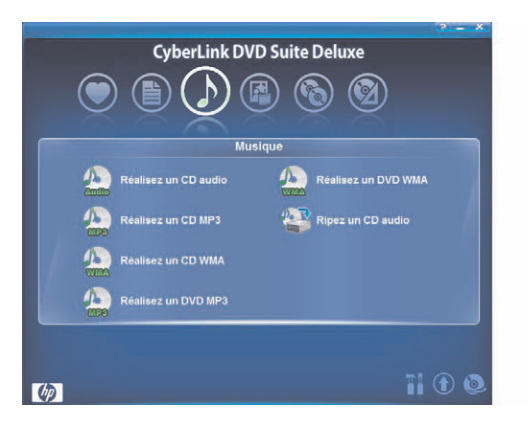

Pour obtenir des instructions sur l'utilisation du Lecteur Windows Media, touchez le bouton **Démarrer de Windows Vista**, appuyez sur **Tous les programmes**, sur **Lecteur Windows Media**, puis sur l'icône **Aide**.

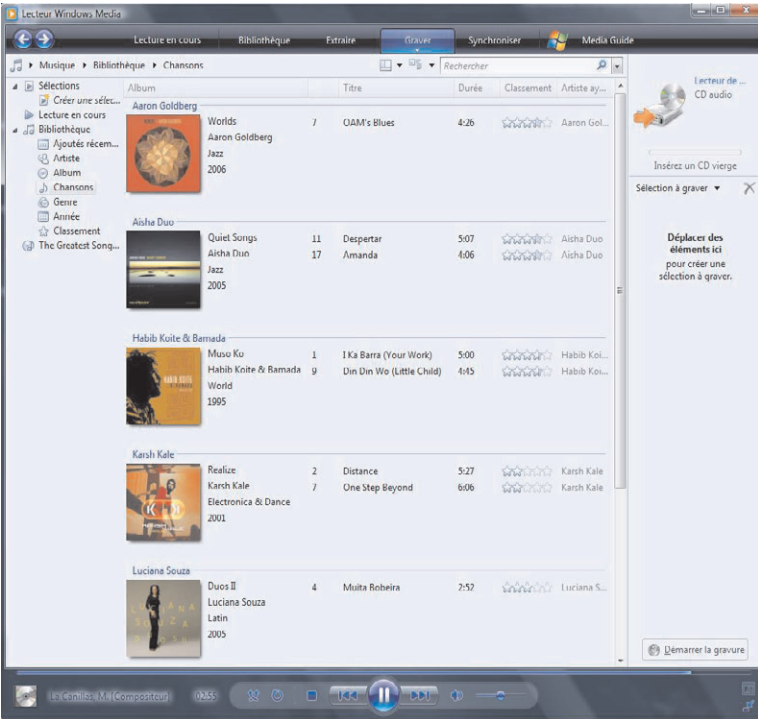

<sup>\*</sup>HP est en faveur d'une utilisation licite des technologies et n'appuie pas ni n'encourage l'utilisation de produits à d'autres fins que celles autorisées par la loi sur les droits d'auteur.

# **HP TouchSmart Vidéo**

<span id="page-51-1"></span>Avec HP TouchSmart Vidéo, vous pouvez capturer des vidéos au moyen de la webcam intégrée, les visionner, puis les charger sur YouTube.

**REMARQUE :** le site Web YouTube n'est pas disponible dans certain(e)s pays/régions.

Vous pouvez afficher vos vidéos en fonction de la date ou par dossier, ou bien toutes à la fois. Effectuez un défilement vers le haut ou le bas pour trouver la vidéo qui vous intéresse. Parcourez vos vidéos dans la vue des modules, ou sélectionnez l'icône d'**éventail** au bas de la fenêtre pour rechercher vos vidéos dans une vue en éventail.

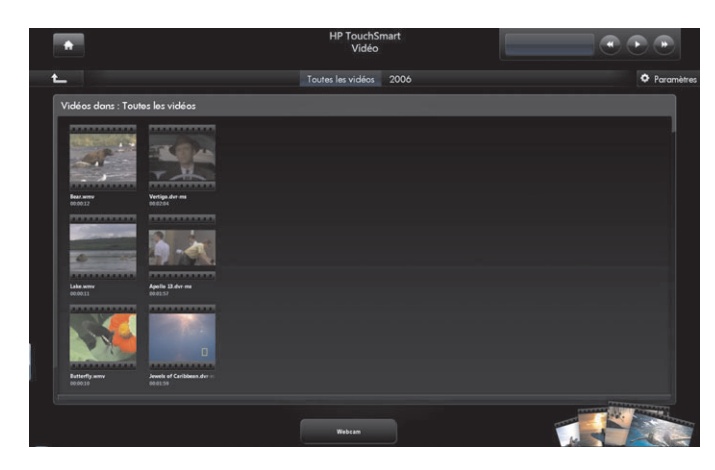

<span id="page-51-0"></span>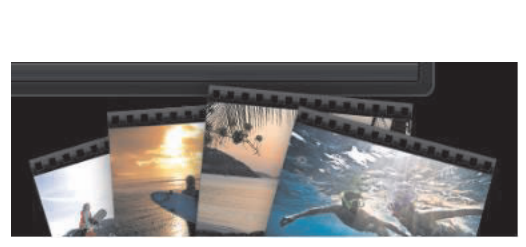

HP TouchSmart Vidéo prend en charge les formats vidéo suivants : .mpg, .mpeg, dvr-ms, .wmv, .asf et .avi.

# **Ajout de vidéos sur l'ordinateur**

**1** Branchez le caméscope à l'ordinateur en utilisant un connecteur USB ou FireWire (IEEE 1394), et suivez les instructions affichées à l'écran pour transférer les vidéos vers le dossier Mes vidéos. *Ou*

<span id="page-51-2"></span>Téléchargez des vidéos depuis Internet vers le dossier Mes vidéos.

**2** Une fois les vidéos présentes sur l'ordinateur, vous pouvez les visionner dans HP TouchSmart.

## **Regarder les vidéos**

- **1** Ouvrez HP TouchSmart et sélectionnez le module **Vidéo**.
- **2** Sélectionnez **Dates**, **Dossiers**, **Toutes les vidéos** ou **Disque amovible** (si disponible) pour rechercher la vidéo.
- **3** Touchez la vidéo pour la regarder dans HP TouchSmart.
- **4** Pour afficher le mode plein écran, touchez **Lire en plein écran**. Touchez l'écran pour afficher les commandes vidéo. Touchez le bouton **Fermer** en haut à droite pour arrêter la vidéo et revenir à la fenêtre Vidéos.

Pour régler le volume des vidéos dans HP TouchSmart Vidéo, utilisez les commandes de la fenêtre HP TouchSmart Vidéo. En outre, vous pouvez régler le volume en utilisant les commandes à droite de l'ordinateur HP TouchSmart ou celles du clavier si le volume est toujours inadéquat. Pour afficher les deux commandes de volume en un seul endroit, appuyez en maintenant le doigt enfoncé (ou avec la souris, cliquez avec le bouton droit) sur l'icône de **Haut-parleur** dans la barre des tâches de Windows. Sélectionnez « **Ouvrir le mixeur de volume** », et réglez le volume des Haut-parleurs et le volume de HP TouchSmart Vidéo au moyen des curseurs (effectuez un défilement à droite dans la zone Applications pour faire apparaître HP TouchSmart Vidéo).

Pour voir l'icône de haut-parleur dans la barre des tâches de Windows, réduisez HP TouchSmart et allez sur le bureau Windows. Appuyez ensuite sur l'icône de **Windows** située en haut à gauche.

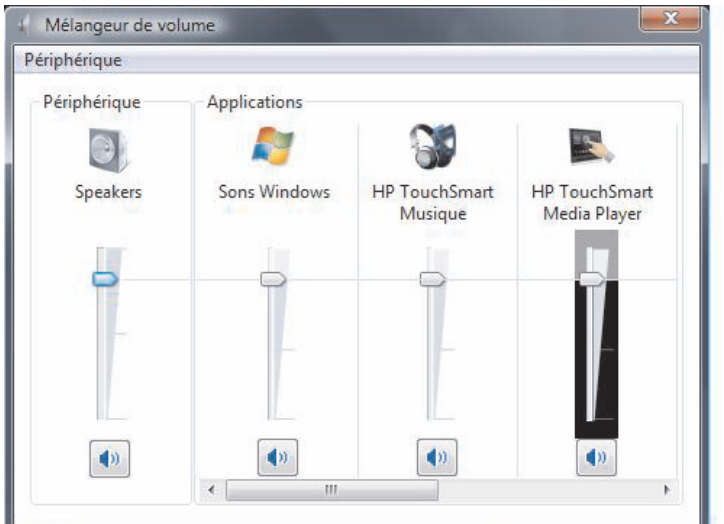

## <span id="page-52-0"></span>**Création de vidéos avec la webcam**

- <span id="page-52-2"></span>**1** Ouvrez HP TouchSmart et sélectionnez le module **Vidéo**.
- **2** Appuyez sur **Webcam** en bas de la fenêtre.
- **3** Appuyez sur le bouton **Enregistrer** pour commencer à enregistrer la vidéo avec la webcam.
- **4** Appuyez sur le bouton **Arrêter** pour interrompre l'enregistrement de la vidéo.
- **5** Appuyez sur l'icône de **Lecture** pour regarder la vidéo.
- **6** Sélectionnez **Garder** ou **Rejeter**.
- **7** Pour regarder la vidéo, il suffit de la sélectionner et d'appuyer sur le bouton **Lecture**.

**REMARQUE :** votre vidéo est stockée dans le dossier Mes vidéos dans l'Explorateur Windows, et son nom reflète l'heure et la date d'enregistrement.

## <span id="page-52-1"></span>**Chargement de vidéos sur YouTube**

Le site Web YouTube n'est pas disponible dans certain(e)s pays/régions.

Vous devez créer un compte YouTube avant de pouvoir y charger vos vidéos. Vous pouvez configurer un compte YouTube à partir de HP TouchSmart Vidéo (non disponible dans tous les pays et toutes les régions).

- **1** Ouvrez HP TouchSmart et sélectionnez le module **Vidéo**.
- **2** Sélectionnez **Dates** ou **Dossiers**.
- **3** Touchez la vidéo que vous voulez charger sur YouTube.
- **4** Touchez **Charger sur YouTube**.
- **5** Suivez les instructions affichées à l'écran pour créer un compte YouTube. Autrement, entrez le nom et le mot de passe de votre compte YouTube.
- **6** Suivez les instructions affichées à l'écran pour procéder au chargement de la vidéo sur YouTube.

# <span id="page-53-1"></span><span id="page-53-0"></span>**Capture, modification et enregistrement de vidéos**

Pour créer un DVD de vidéos, utilisez un programme d'enregistrement de DVD, comme par exemple muvee autoProducer ou CyberLink qui figurent dans le menu Tous les programmes.

Pour obtenir des instructions sur la façon de capturer, modifier et enregistrer des vidéos sur un disque, touchez le bouton **Démarrer de Windows Vista**, appuyez sur **Tous les programmes**, sur **Des films faits à la maison simples !**, sur le menu **Aide**, puis sur **Utilisation de muvee autoProducer**.

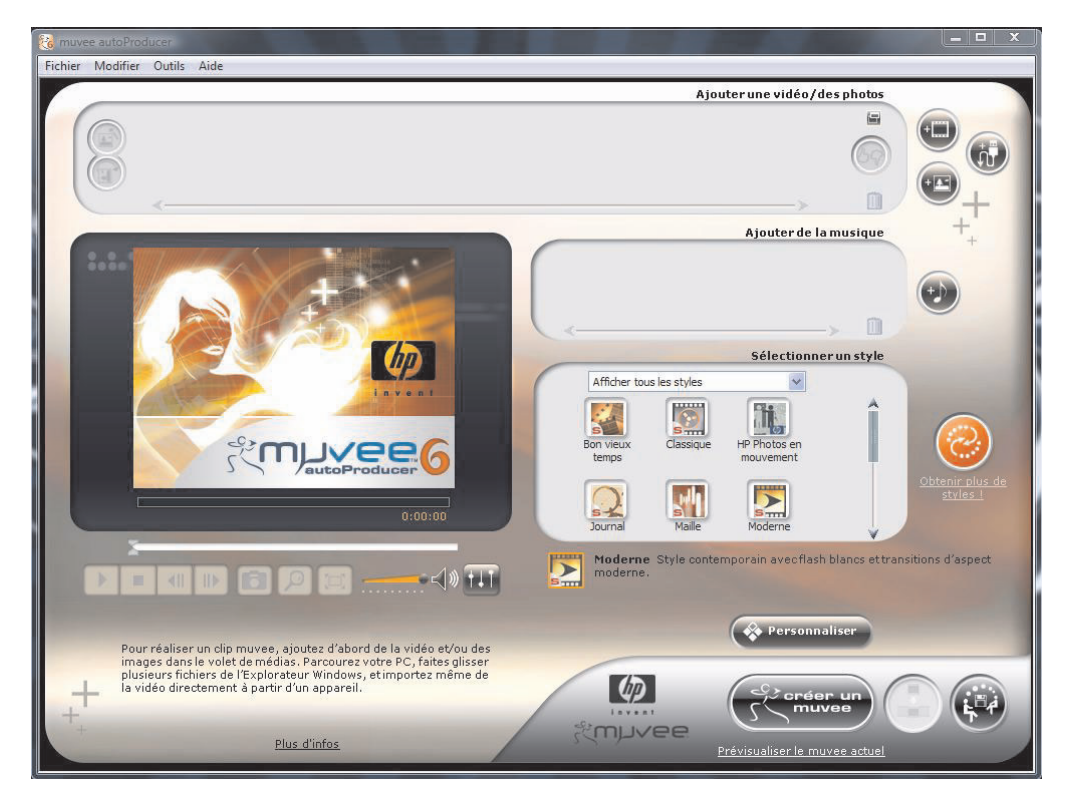

Vous pouvez aussi enregistrer vos vidéos sur un disque au moyen de CyberLink DVD. Touchez le bouton **Démarrer de Windows Vista**, appuyez sur **Tous les programmes**, sur **CyberLink DVD Suite**, sélectionnez l'icône de **Vidéo** pour lancer le programme d'enregistrement, appuyez sur le menu **Aide**, puis sur **Aide**.

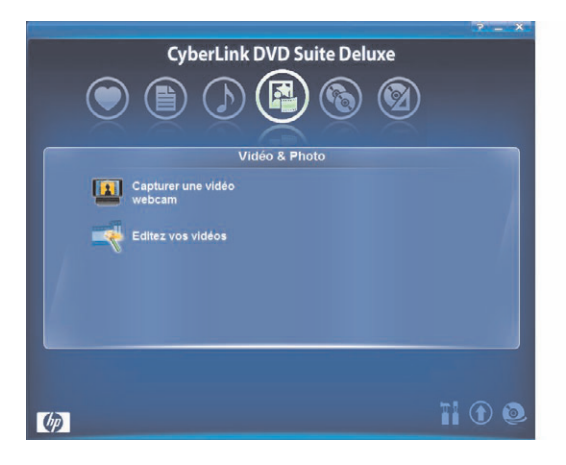

# **Lecture de vos vidéos**

**1** Introduisez le disque dans le lecteur optique prévu à cet effet en le poussant directement dans le logement, l'étiquette vous faisant face.

<span id="page-54-1"></span>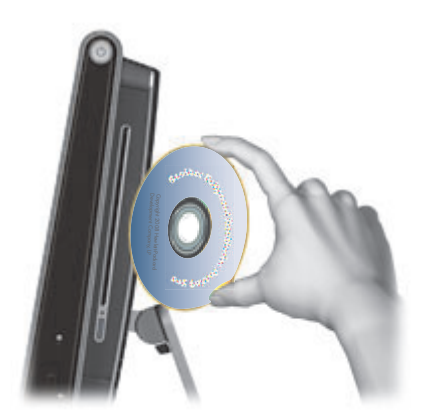

- **2** Dans la fenêtre de lecture automatique, choisissez un programme pour la lecture de votre vidéo, comme par exemple **DVDPlay** ou **Lecteur Windows Media**.
- <span id="page-54-2"></span>**3** Utilisez les commandes multimédias pour lire votre vidéo.

# **Webcam et microphone**

<span id="page-54-0"></span>Une webcam (**A**) et un microphone matriciel (**B**) intégrés se trouvent sur le dessus de votre ordinateur. Utilisez-les pour capturer des vidéos et pour mener des conversations vidéo et des visioconférences, sous réserve d'un logiciel de messagerie instantanée. Le logiciel de messagerie instantanée n'est pas fourni avec HP TouchSmart, vous devez donc télécharger.

Si vous souhaitez enregistrer du son avec le microphone matriciel, la distance optimale est à environ (50 cm) de l'ordinateur HP TouchSmart.

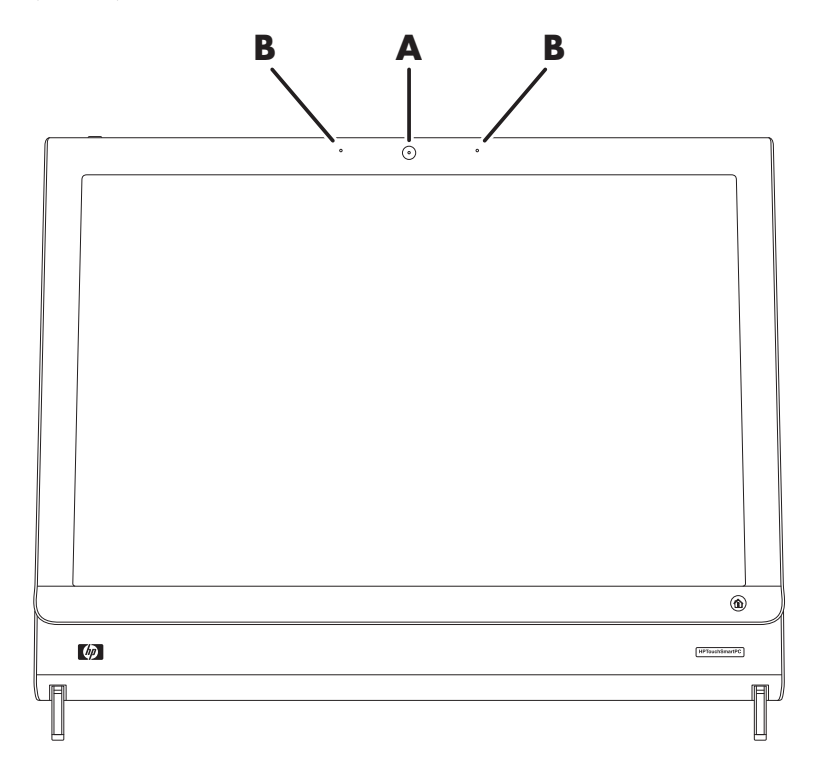

# <span id="page-55-1"></span>**Capture de vidéos et d'instantanés avec la webcam**

Capturez des instantanés et enregistrez des vidéos au moyen de HP TouchSmart. Voir [« Création de vidéos](#page-52-0)  [avec la webcam » page 47](#page-52-0) et [« Capture, modification et enregistrement de vidéos » page 48](#page-53-0).

Avec CyberLink YouCam, vous pouvez capturer des vidéos et des instantanés en utilisant la webcam, ajouter des effets amusants aux vidéos, envoyer vos vidéos à des amis par voie électronique et charger vos vidéos sur YouTube. (Le site Web YouTube n'est pas disponible dans certain(e)s pays/régions.)

Pour utiliser CyberLink YouCam :

Touchez le bouton **Démarrer de Windows Vista**, appuyez sur **Tous les programmes**, sur **CyberLink YouCam**, puis sur **CyberLink YouCam**. Ensuite, appuyez sur **Didacticiels**, ou bien sur l'icône de l'**Aide** (**?**) pour accéder au menu Aide.

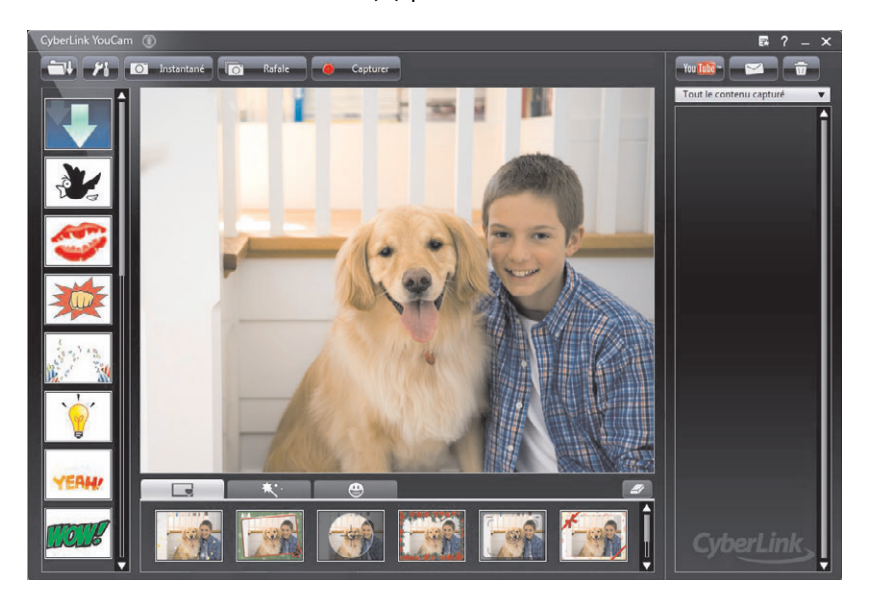

# **Conversation vidéo ou visioconférence**

Pour mener une conversation vidéo, vous avez besoin d'une connexion Internet, d'un FAI et d'un logiciel permettant de passer des appels vidéo par Internet. Tout comme avec un logiciel de conversation en ligne ou de messagerie instantanée, vous pouvez discuter avec une ou plusieurs personnes à la fois. Ce logiciel n'est pas fourni avec HP TouchSmart et peut nécessiter un abonnement à part.

Avant de pouvoir configurer une conversation vidéo :

- <span id="page-55-0"></span>**1** Téléchargez un programme de messagerie Internet ou de visioconférence. Assurez-vous que la personne que vous appelez dispose d'un logiciel compatible.
- <span id="page-55-2"></span>**2** Configurez votre webcam comme entrée vidéo par défaut. Cette opération est d'ordinaire effectuée dans le cadre de la configuration vidéo dans le menu Outils du logiciel.
- **3** Passez votre appel vidéo en suivant les instructions du programme logiciel.

Pour lancer une conversation vidéo dans CyberLink YouCam :

- **1** Touchez le bouton **Démarrer de Windows Vista**.
- **2** Appuyez sur **Tous les programmes**.
- **3** Appuyez sur **CyberLink YouCam**, encore une fois sur **CyberLink YouCam**, puis sur **Lancer un appel vidéo**.

# **Calendrier HP TouchSmart**

<span id="page-56-2"></span>Le Calendrier HP TouchSmart est un calendrier partagé où vous pouvez gérer votre emploi du temps et celui de votre famille. Vous pouvez consulter les événements prévus du jour et du lendemain.

<span id="page-56-0"></span>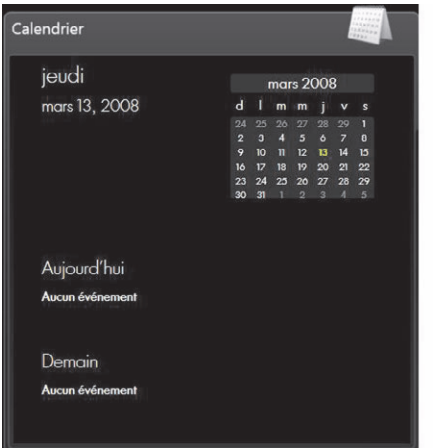

## <span id="page-56-1"></span>**Programmation d'un événement dans le calendrier et paramétrage d'un rappel**

Les événements apparaissent sur la page d'accueil HP TouchSmart si l'icône du calendrier figure dans la rangée du haut. La page d'accueil HP TouchSmart peut afficher un maximum de quatre rendez-vous. Elle s'actualise périodiquement au fur et à mesure du déroulement des événements ; ceux qui ont eu lieu disparaissent pour laisser place aux rendez-vous à venir dans la journée. Le Calendrier HP TouchSmart affiche l'heure de début de l'événement sur la page d'accueil.

- <span id="page-56-3"></span>**1** Ouvrez HP TouchSmart et sélectionnez le module **Calendrier**.
- **2** Appuyez sur **Ajouter un événement**.
- **3** Appuyez sur **Événement** pour sélectionner un type d'événement dans la liste qui apparaît. Choisissez un type d'événement, comme par exemple **Anniversaire**, puis appuyez sur **Terminé**. *Ou*

Appuyez sur **Ajouter un nouvel événement** pour ajouter un nouvel événement.

- **4** Appuyez sur **Titre de l'événement** et tapez un titre.
- **5** Appuyez sur **Description** et tapez la description de votre événement.
- **6** S'il s'agit d'un événement censé occuper la journée entière, cochez la case **Journée entière**.
- **7** Appuyez sur les flèches déroulantes à côté des dates et heures de début et de fin, et entrez ces informations au regard de votre événement.
- **8** S'il s'agit d'un événement récurrent, appuyez sur la flèche déroulante dans la zone *Périodicité*, puis sélectionnez **Chaque jour**, **Chaque semaine**, **Chaque mois** ou **Chaque année**.
- **9** Si vous voulez paramétrer un rappel censé vous avertir avant l'événement, appuyez sur la flèche déroulante à côté de **Rappel** et sélectionnez une heure.
- **10** Après avoir saisi l'ensemble des informations afférentes à votre événement, appuyez sur **Enregistrer**.
- **11** Pour visualiser les détails que vous avez saisis, ouvrez le Calendrier, appuyez sur la date, puis sur l'événement.

# <span id="page-57-2"></span>**Visualisation des événements du calendrier**

Vous pouvez visualiser les événements du jour et du lendemain (les deux premiers événements de la journée). Vous pouvez voir votre emploi du temps par jour, par semaine ou par mois.

- **1** Ouvrez HP TouchSmart et appuyez sur le module **Calendrier**.
- **2** Sélectionnez **Année**, **Mois**, **Semaine** ou **Jour**.
- **3** Appuyez doucement et faites glisser le doigt à l'horizontale sur l'écran pour faire défiler les dates que vous voulez visualiser.
- **4** Touchez l'icône **Accueil** pour revenir à la page d'accueil HP TouchSmart.

### **Suppression d'un événement du calendrier**

<span id="page-57-0"></span>Pour supprimer un événement du Calendrier, appuyez sur la date, sur l'événement, sur le bouton **Supprimer**, puis sur **Oui**.

# <span id="page-57-1"></span>**Synchronisation du Calendrier HP TouchSmart avec le Calendrier de Microsoft Windows Vista**

<span id="page-57-3"></span>Ouvrez HP TouchSmart et appuyez sur le module **Calendrier**. Le Calendrier HP TouchSmart se synchronise automatiquement avec le Calendrier de Microsoft Windows Vista.

# **HP TouchSmart Notes**

Avec HP TouchSmart Notes, vous pouvez créer des notes textuelles et vocales par simple effleurement, au moyen du clavier ou en enregistrant votre voix.

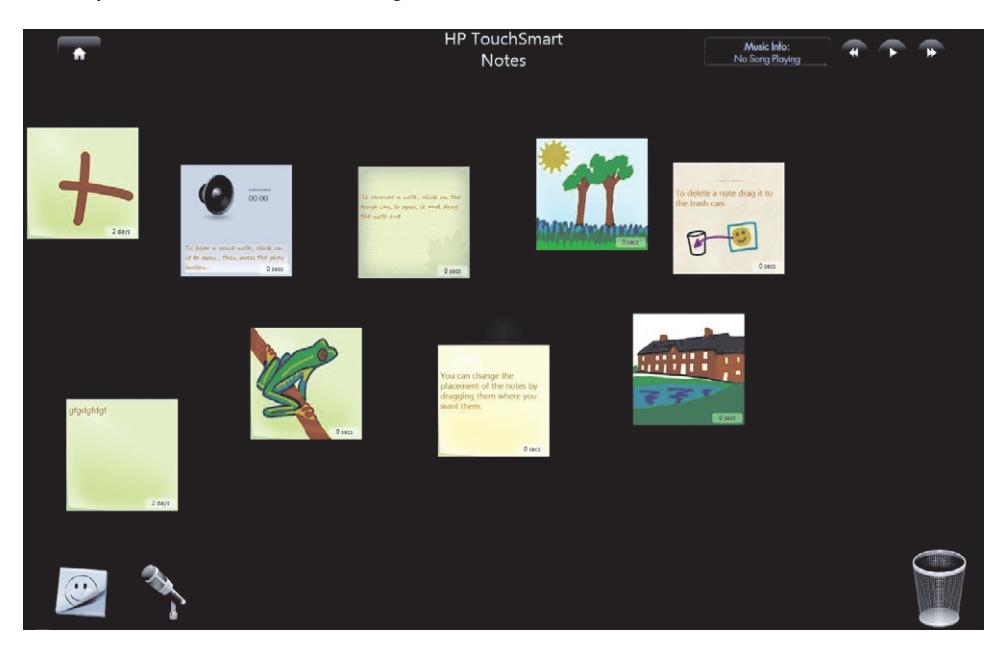

# **Création d'une note manuscrite ou tapée**

Vous pouvez taper ou écrire tactilement des notes.

- **1** Ouvrez HP TouchSmart et sélectionnez le module **Notes**.
- **2** Sélectionnez l'icône de **Bloc-notes** au bas de la fenêtre.
- **3** Choisissez la couleur du papier et celle de la police en sélectionnant l'icône de **Papier** à gauche et la couleur du stylo à droite, respectivement.

<span id="page-58-1"></span>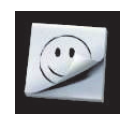

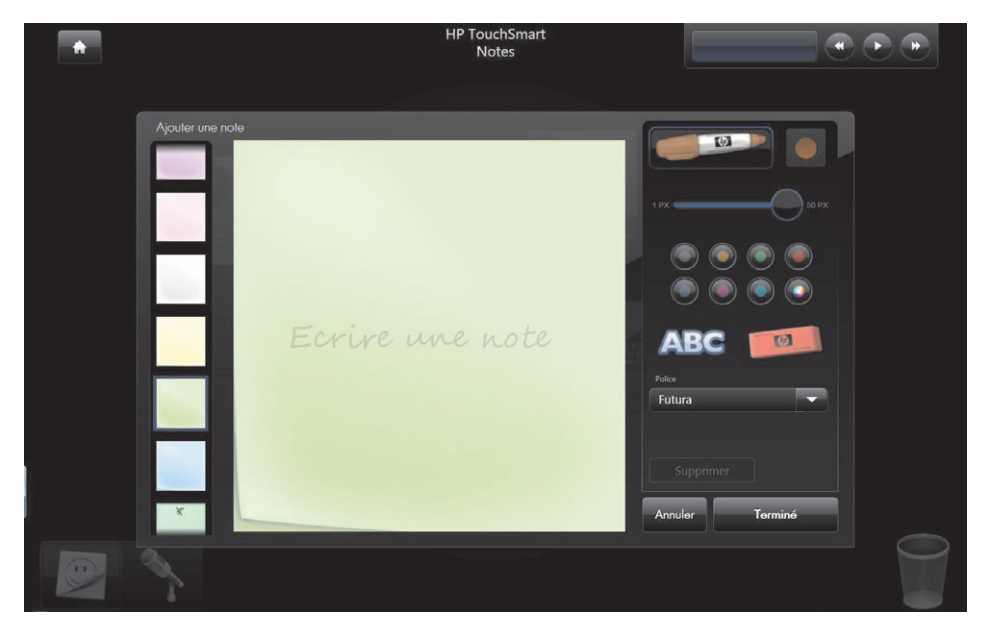

- **4** Choisissez un outil pour entrer le texte et les graphiques :
	- **E** Sélectionnez l'icône du **Stylo** si vous voulez utiliser votre doigt.
	- - Sélectionnez l'icône **ABC** si vous voulez utiliser le clavier, puis appuyez sur la flèche déroulante pour choisir une police.
	- - Sélectionnez l'outil **Gomme** si vous devez effacer un message manuscrit et recommencer.
- **5** Entrez le texte au moyen de l'outil choisi. Vous pouvez créer une note en utilisant plusieurs outils. Par exemple, vous pouvez taper un message, puis faire un dessin sur une même note.
- <span id="page-58-0"></span>**6** À l'issue de l'opération, appuyez sur **Terminé**. Votre note apparaît sur le tableau d'affichage.

## **Création d'une note vocale**

- **1** Ouvrez HP TouchSmart et sélectionnez le module **Notes**.
- **2** Sélectionnez l'icône de **Microphone** au bas de l'écran.
- **3** Appuyez sur le bouton **Enregistrer** pour enregistrer un bref message.
- **4** Appuyez sur le bouton **Arrêter** pour interrompre l'enregistrement du message.
- **5** Appuyez sur le bouton **Lecture** pour écouter votre message.
- **6** Appuyez sur **Garder** ou **Annuler**. Appuyez sur **Terminé** pour enregistrer la note vocale.
- **7** Utilisez l'outil Note pour ajouter un message au bas de la note vocale, puis cliquez sur **Terminé** pour l'enregistrer et l'afficher sur le tableau d'affichage. L'icône de haut-parleur indique qu'un message vocal est joint à la note.
- **8** Pour écouter la note vocale, il suffit de la sélectionner et d'appuyer sur le bouton **Lecture**.
- **9** Sélectionnez **Terminé** pour retourner au tableau d'affichage, ou **Éditer** pour modifier le texte de la note.

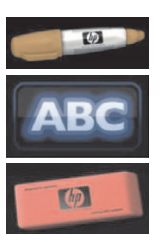

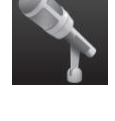

Pour régler le volume de la note vocale dans HP TouchSmart Notes, utilisez les commandes à droite de l'ordinateur HP TouchSmart, ou bien celles du clavier. Vous pouvez également maintenir votre doigt (équivalent du clic droit de la souris) sur l'icône **Haut-parleur** de la barre des tâches Windows. Sélectionnez « Ouvrir le mixeur de volume » et réglez le volume de HP TouchSmart Notes avec le curseur. (Pour voir l'icône de hautparleur dans la barre des tâches de Windows, réduisez HP TouchSmart et allez sur le bureau Windows ; pour cela, appuyez sur l'icône **Accueil** située en haut à gauche de HP TouchSmart afin de revenir à la page d'accueil HP TouchSmart, et appuyez sur l'icône de **Windows** en haut à gauche.)

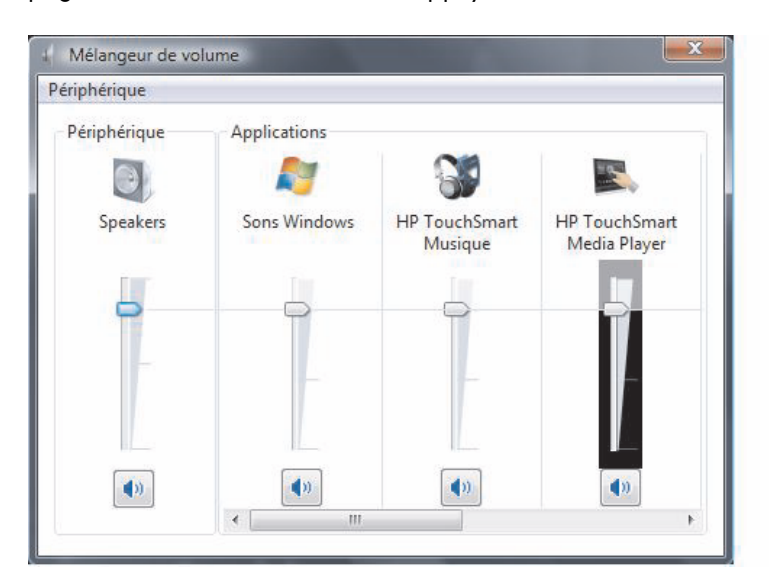

# **Suppression de notes textuelles et vocales**

- <span id="page-59-1"></span>**1** Ouvrez HP TouchSmart et sélectionnez le module **Notes**.
- **2** Appuyez sur la note que vous voulez supprimer et faites-la glisser dans la Corbeille en bas à droite de la fenêtre.
- **3** Appuyez sur l'icône de **Corbeille** pour ouvrir la corbeille, sélectionnez les éléments à supprimer, puis appuyez sur le bouton **Supprimer la sélection**.
- <span id="page-59-0"></span>**4** Appuyez sur **Terminé**.

# **HP TouchSmart Horloge**

Vous pouvez personnaliser votre horloge TouchSmart pour qu'elle affiche l'heure de trois fuseaux horaires différents. Dans la page d'accueil HP TouchSmart, visualisez les trois horloges dans le grand module Horloge, ou bien l'horloge principale dans le petit module.

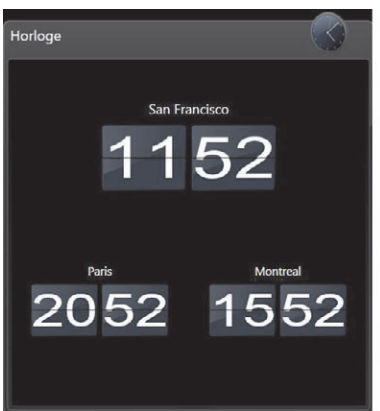

# **Affichage de l'heure de trois endroits différents**

- **1** Ouvrez HP TouchSmart et sélectionnez le module **Horloge**.
- **2** Touchez le champ **Horloge** au centre de la fenêtre pour modifier l'heure.
- **3** Appuyez dans le champ **Nom** et tapez le nom d'une ville.
- **4** Appuyez sur la flèche déroulante pour sélectionner votre fuseau horaire dans la liste. Sélectionnez **12 heures** ou **24 heures**. À l'issue de l'opération, appuyez sur **Enregistrer**.
- **5** Sélectionnez **Toucher par effleurement pour ajouter une autre horloge** au regard de l'horloge que vous voulez ajouter.
- **6** Cochez les cases **Afficher l'horloge gauche** ou **Afficher l'horloge droite**.
- **7** Entrez le nom de l'horloge et appuyez sur la flèche déroulante pour sélectionner votre fuseau horaire dans la liste. À l'issue de l'opération, appuyez sur **Enregistrer**.
- <span id="page-60-2"></span>**8** Touchez l'icône **Accueil** pour retourner à la page d'accueil HP TouchSmart.

# **Lecteur RSS HP TouchSmart**

HP TouchSmart comporte un lecteur de flux RSS (Really Simple Syndication) qui permet de souscrire aux flux RSS des sites Web de votre choix.

Les flux RSS contiennent un contenu fréquemment actualisé publié sur un site Web d'actualités ou sur un blog. Certains flux RSS diffusent un autre genre de contenu numérique, notamment des photos, des fichiers audio, des vidéos ou des mises à jour visualisables à tout moment.

# <span id="page-60-1"></span>**Configuration des flux RSS**

Pour souscrire à un flux RSS dans Internet Explorer :

- **1** Touchez le bouton **Démarrer de Windows Vista** et appuyez sur **Internet Explorer**.
- **2** Appuyez sur le bouton **Flux** afin de découvrir les flux sur la page Web.
- **3** Touchez un flux.
- **4** Appuyez sur le bouton **M'abonner à ce flux**, puis sur **M'abonner à ce flux**.
- **5** Tapez le nom du flux et sélectionnez le dossier où vous voulez qu'il figure.
- **6** Appuyez sur **M'abonner**.
- **7** Ouvrez HP TouchSmart et appuyez sur le module **Flux RSS** pour visualiser vos flux RSS.
- **8** Appuyez sur le titre du flux pour l'afficher dans la fenêtre du lecteur de flux RSS. Si vous appuyez sur le bouton fléché dans la fenêtre des flux, il s'ouvre dans Internet Explorer hors de HP TouchSmart. Quand vous fermez le flux, la fenêtre des flux RSS HP TouchSmart s'ouvre.

## **Importation d'une liste de flux RSS**

Pour importer une liste de flux RSS d'un autre programme dans Internet Explorer :

- **1** Touchez le bouton **Démarrer de Windows Vista** et appuyez sur **Internet Explorer**.
- **2** Appuyez sur le bouton **Ajouter aux favoris**, puis sur **Importer et exporter**.
- **3** Dans l'Assistant Importation/Exportation, appuyez sur **Suivant**.
- **4** Appuyez sur **Importer les flux**, puis sur **Suivant**.
- **5** Par défaut, Internet Explorer effectue l'importation depuis le fichier Feeds.opml qui figure dans le dossier Documents, mais vous pouvez faire en sorte que le programme importe les flux enregistrés sous un autre nom. Appuyez sur **Parcourir** et sélectionnez un fichier, ou tapez le nom de l'endroit ou celui du fichier à importer et appuyez sur **Suivant** pour accepter la valeur par défaut.
- **6** Sélectionnez le dossier où vous voulez placer les flux importés et appuyez sur **Suivant**.
- **7** Appuyez sur **Terminer**.

<span id="page-60-0"></span>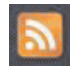

# <span id="page-61-0"></span>**Navigateur HP TouchSmart**

<span id="page-61-1"></span>La version actuelle du navigateur HP TouchSmart est un simple visualiseur destiné à afficher du contenu en direct dans votre page d'accueil HP TouchSmart. Servez-vous en sous forme de grand module pour surveiller vos sites Web favoris au fur et à mesure que le contenu change tout au long de la journée. Pour obtenir des instructions sur l'ajout d'un module, voir [« Ajout d'un lien vers un site Web favori à](#page-40-0)  [HP TouchSmart » page 35](#page-40-0).

Commandes de navigation dans le navigateur HP TouchSmart :

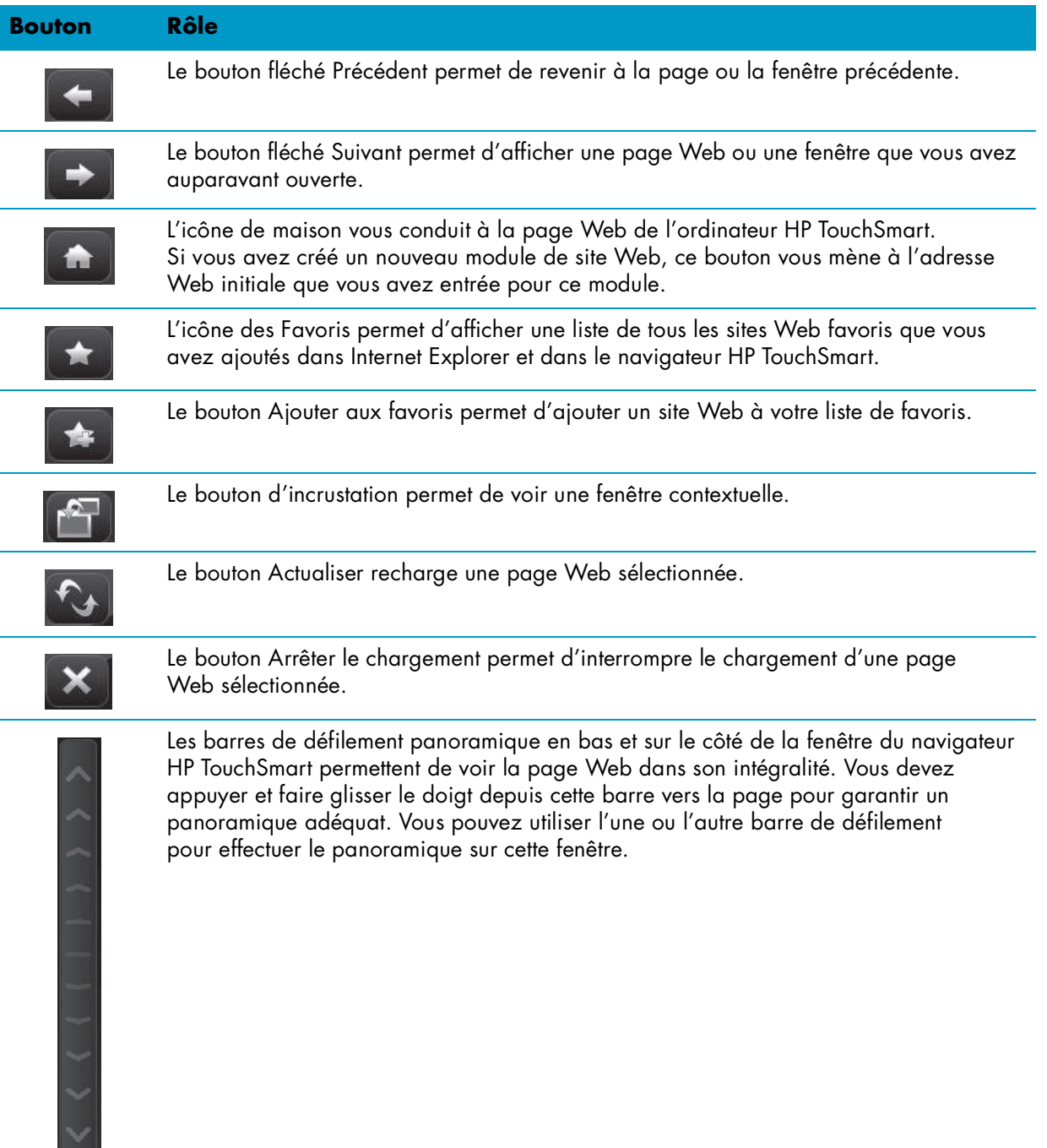

Quelques conseils et astuces concernant l'utilisation du navigateur HP TouchSmart :

- **Sélection :** Glissez un doigt sur une zone pour la sélectionner.
- - **Défilement :** En mettant deux doigts sur l'écran en même temps (d'ordinaire, deux doigts de la même main), vous pouvez faire défiler une page vers le haut et le bas. Pour effectuer un défilement vers le haut, appuyez deux doigts en bas de la fenêtre du site Web et glissez-les vers le haut (c'est l'opération contraire du comportement des barres de défilement Windows).
- - **Accès aux liens ou ouverture d'éléments :** Il suffit de toucher le lien auquel vous voulez accéder, ou l'élément que vous voulez ouvrir ou télécharger. Surveillez toutefois l'icône d'incrustation (voir Incrustations ci-dessous).
- **Accès à de nouveaux sites :** Pour entrer une URL dans la barre d'adresse, mettez celle en cours en surbrillance avec le doigt. Touchez l'icône du panneau CONSEILS, et à l'aide du clavier à l'écran, entrez l'URL complète en commençant par *http://* ou l'équivalent. Utilisez le clavier physique si vous préférez.
- **Favoris :** Pour voir les liens vers vos sites Web favoris, il suffit d'appuyer sur l'icône des **Favoris**. Pour ajouter le lien d'un nouveau site Web favori, entrez la nouvelle adresse Internet en haut de la fenêtre, accédez au site Web en question, puis touchez le bouton **Ajouter aux favoris**. L'adresse de ce site Web est automatiquement ajoutée à votre liste de favoris. Pour vérifiez si le lien du site Web a été ajouté, appuyez sur l'icône des **Favoris**.

**REMARQUE :** pour organiser vos favoris dans des dossiers ou pour supprimer vos favoris, il faut vous rendre dans la fenêtre Favoris d'Internet Explorer. Ouvrez Internet Explorer et appuyez sur l'icône **Mes favoris** pour afficher vos favoris. Pour ajouter un nouveau dossier, cliquez avec le bouton droit de la souris sur un dossier dans cette fenêtre, puis sélectionnez **Ajouter un nouveau dossier**. Pour supprimer un favori, cliquez avec le bouton droit de la souris sur le favori, puis sélectionnez **Supprimer**.

Voici le module Internet Explorer dans HP TouchSmart.

Le navigateur HP TouchSmart ne comporte aucun menu déroulant Historique.

- - **Recherche :** Le navigateur HP TouchSmart n'est doté d'aucune fonctionnalité de recherche. Pour faire des recherches, il peut s'avérer judicieux de garder votre site de recherche Internet préféré sous forme de lien dans l'un de vos modules. Pour des instructions, voir [« Ajout d'un lien vers un site](#page-40-0)  [Web favori à HP TouchSmart » page 35](#page-40-0).
- -**Incrustations :** Le navigateur HP TouchSmart n'autorise pas l'affichage de fenêtres secondaires ou d'incrustations sur la page principale. Si le lien d'une page Web est lancé sous forme de fenêtre secondaire, elle n'apparaît pas sur le dessus. L'affichage en surbrillance de l'icône d'incrustation indique la présence d'une page secondaire qui n'apparaît pas. Cliquez sur l'icône d'incrustation pour la visualiser. Pour voir plusieurs pages dans HP TouchSmart, ajoutez chacune d'elles sous forme d'un nouveau module.

Certains contenus, comme par exemple les boîtes de dialogue de téléchargement, n'entraînent pas l'affichage en surbrillance de l'icône d'incrustation. Pour voir le contenu dans ces incrustations, il suffit de réduire HP TouchSmart. L'incrustation s'affichera sur le bureau Windows. Pour réduire HP TouchSmart, accédez à la page d'accueil HP TouchSmart (touchez l'icône **Accueil** en haut à gauche), puis touchez l'icône **Windows** en haut à gauche de la page d'accueil.

Le navigateur HP TouchSmart prend en charge les pages HTML standard uniquement. Il exclut tous les autres formats d'affichage tels que les flux RSS. Pour consulter les flux RSS, utilisez le Lecteur RSS HP TouchSmart.

Si vous naviguez souvent sur le Web et que vous consultez des sites comportant un grand nombre d'incrustations, ou que vous téléchargez des fichiers au moyen de boîtes de dialogue secondaires, utilisez Internet Explorer ou un autre navigateur standard. Internet Explorer est un module par défaut dans HP TouchSmart.

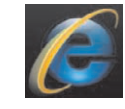

<span id="page-62-0"></span>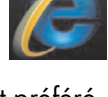

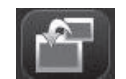

<span id="page-62-1"></span>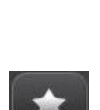

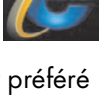

# **Tableau de référence rapide concernant les logiciels**

Quelques-uns des logiciels répertoriés dans le tableau ci-dessous sont inclus avec certains modèles uniquement. Cette liste n'est pas une liste complète des logiciels fournis avec votre ordinateur.

<span id="page-63-1"></span>Pour ouvrir un programme, touchez le bouton **Démarrer de Windows Vista**, appuyez sur **Tous les programmes**, sélectionnez le dossier du programme (par exemple, **DVDPlay**), et appuyez sur le nom du programme pour lancer le logiciel.

<span id="page-63-4"></span><span id="page-63-3"></span><span id="page-63-2"></span><span id="page-63-0"></span>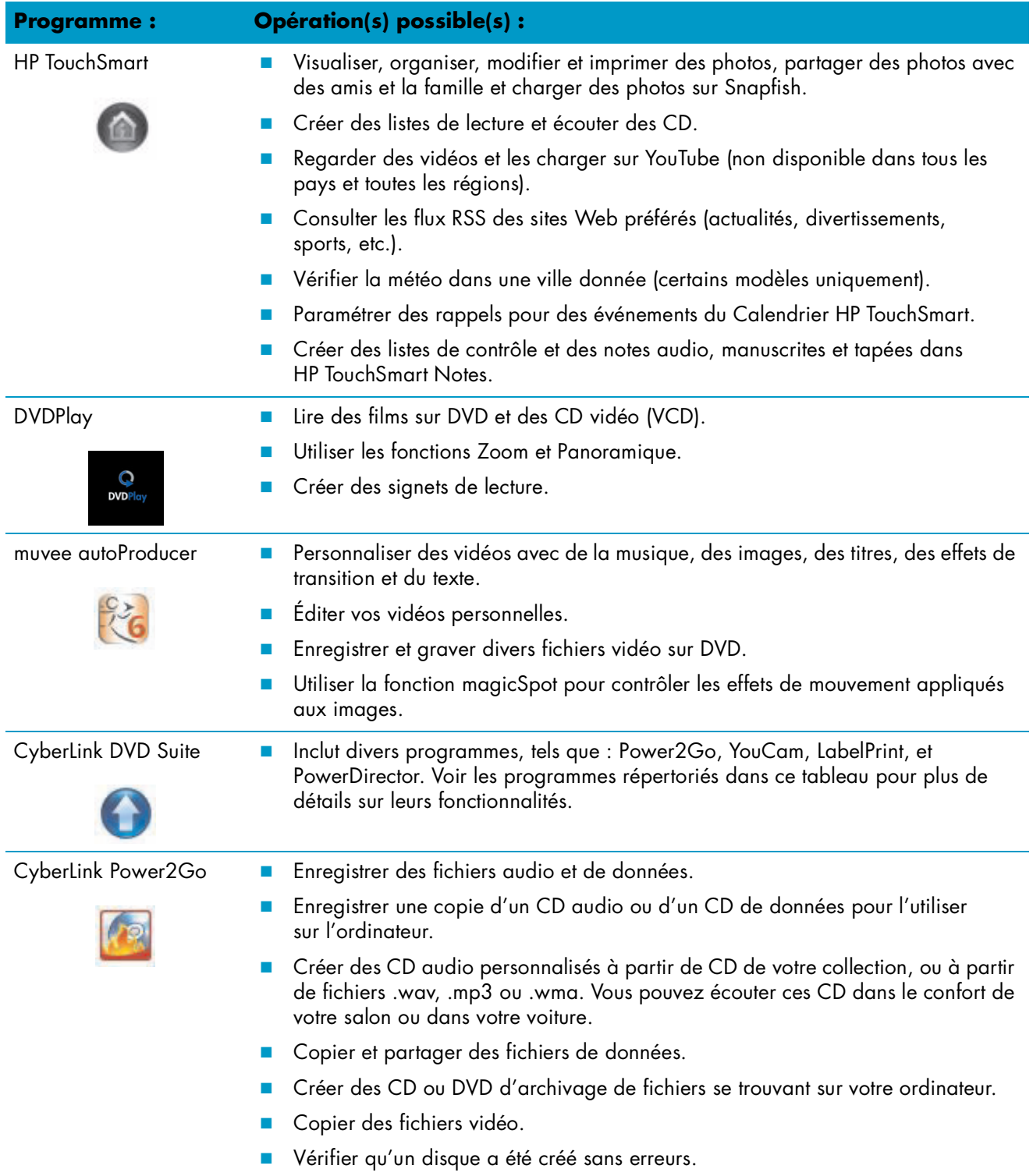

<span id="page-64-4"></span><span id="page-64-3"></span><span id="page-64-2"></span><span id="page-64-1"></span><span id="page-64-0"></span>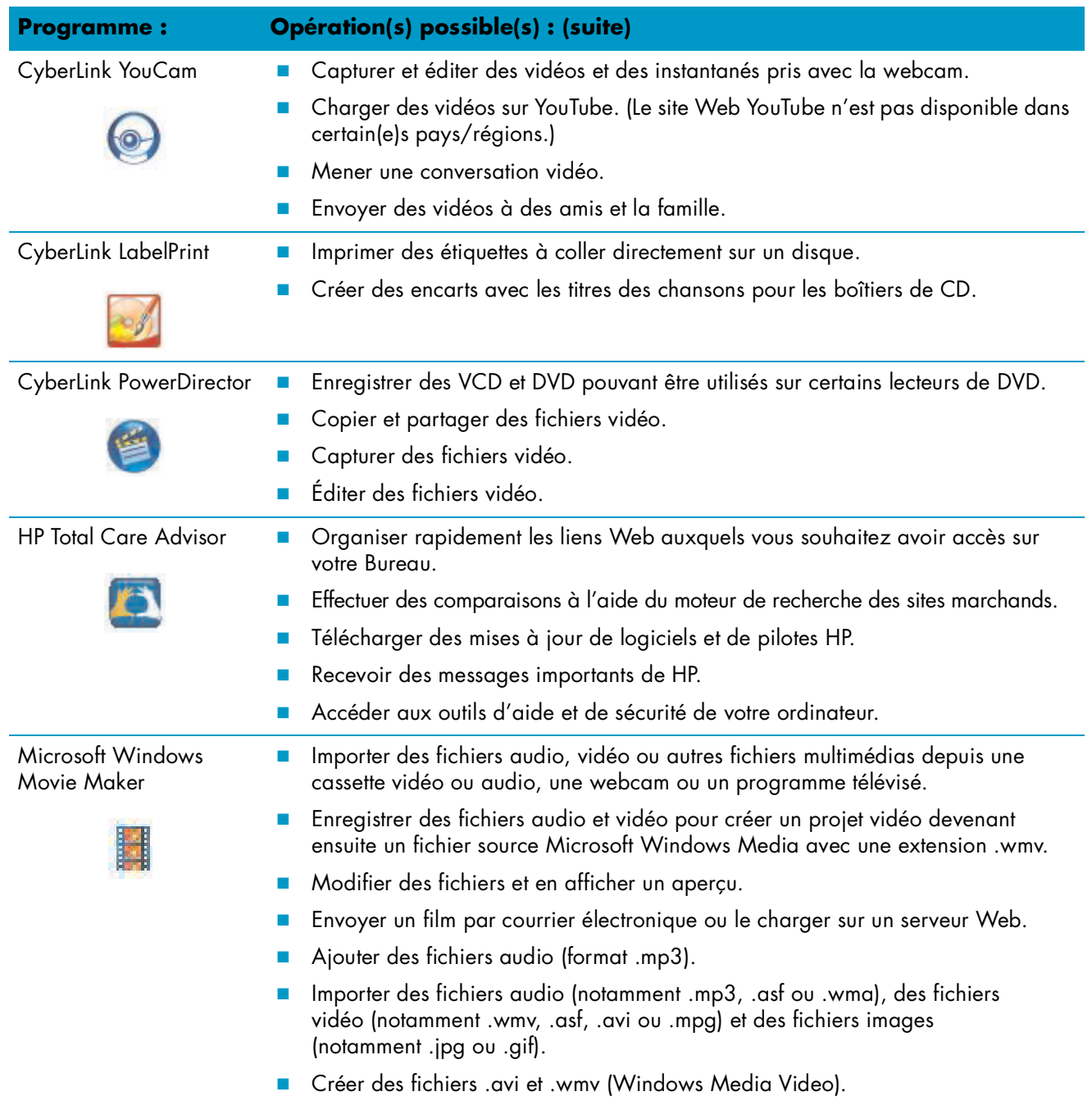

# **Index**

### **A**

alimentation, témoin [8](#page-13-0) allumer l'ordinateur [12](#page-17-0) appareil photo numérique, utilisation de HP TouchSmart Photo [37](#page-42-0)

#### **B**

Baie du lecteur HP Pocket Media Drive [3](#page-8-0) Bluetooth caractéristiques de l'antenne [2](#page-7-0) utilisation de périphériques Bluetooth [15](#page-20-0) boîtier décodeur branchement à l'ordinateur [20](#page-25-0) câble de l'émetteur à distance pour [20](#page-25-0) utilisation avec l'ordinateur HP TouchSmart [20](#page-25-1) bouton commande de DVD [4](#page-9-0) HP TouchSmart [3](#page-8-1) Lumière ambiante [5](#page-10-0) mise en marche/veille de l'ordinateur [3](#page-8-2) Bouton de mise en marche/veille [3](#page-8-2)

### **C**

calendrier utilisation du Calendrier HP TouchSmart [51](#page-56-0) Calendrier HP TouchSmart programmation d'un événement [51](#page-56-1) suppression d'un événement [52](#page-57-0) synchronisation avec le Calendrier de Microsoft Windows Vista [52](#page-57-1) utilisation [51](#page-56-2) visualisation des événements [52](#page-57-2) caméra utilisation de la webcam [49](#page-54-0) caméscope numérique, utilisation de HP TouchSmart Photo [37](#page-42-0) Casque d'écoute [5](#page-10-1) CD création d'un CD musical [45](#page-50-0) lecture [41](#page-46-0) utilisation du lecteur CD/DVD [17](#page-22-0) clavier caractéristiques [4](#page-9-1) récepteur [7](#page-12-0)

clavier à l'écran, utilisation [33](#page-38-0) collier d'acheminement des câbles [7](#page-12-1) commandes multimédias [42](#page-47-0) [Commandes musicales, voir](#page-47-0) *Commandes multimédias* connecteur audio numérique [7](#page-12-2) connecteur d'entrée audio [5](#page-10-2) connecteur d'entrée audio stéréo [7](#page-12-3) connecteur d'entrée S-vidéo [7](#page-12-4) connecteur d'entrée TV [7](#page-12-5) connecteur de sortie audio [7](#page-12-6) connecteur pour adaptateur d'alimentation [7](#page-12-7) connecteur USB [6](#page-11-0) connexion signal TV [19](#page-24-0) consignes de sécurité [27](#page-32-0) CyberLink LabelPrint, caractéristiques [59](#page-64-0) Power2Go, caractéristiques [58](#page-63-0) PowerDirector, caractéristiques [59](#page-64-1) YouCam, caractéristiques [59](#page-64-2)

#### **D**

démarrage automatique [36](#page-41-0) diaporama, visionnage [38](#page-43-0) disque dur Témoin [8](#page-13-1) DVD, lecture [49](#page-54-1) DVDPlay, fonctions [58](#page-63-1)

### **E**

écran tactile accès aux logiciels, exécution de tâches, navigation sur l'ordinateur [32](#page-37-0) caractéristiques [2](#page-7-1) émetteur infrarouge branchement du câble à un boîtier décodeur [20](#page-25-0) câble, branchement [20](#page-25-0) connecteur [7](#page-12-8) ergonomie du poste de travail [27](#page-32-1) événement programmation dans le Calendrier HP TouchSmart [51](#page-56-1) suppression du Calendrier HP TouchSmart [52](#page-57-0)

#### **F**

FireWire (IEEE 1394) [3](#page-8-3) flux RSS importation d'une liste [55](#page-60-0) installation [55](#page-60-1)

### **G**

gestion des câbles [9](#page-14-0) *Guide de sécurité et ergonomie du poste de travail* [27](#page-32-1)

#### **H**

haut-parleurs [4](#page-9-2) caractéristiques [4](#page-9-3) réglage du volume [23](#page-28-0) HP TouchSmart ajout d'un lien vers un site Web [35](#page-40-1) ajout d'un raccourci [34](#page-39-0) allumer l'ordinateur [12](#page-17-1) bouton de démarrage [3](#page-8-4) définition du logiciel HP TouchSmart [29](#page-34-0) éteindre l'ordinateur [13](#page-18-0) lancement [29](#page-34-1) mise à jour des logiciels [17](#page-22-1) mise à niveau du matériel [17](#page-22-2) navigation [30](#page-35-0) personnalisation [34](#page-39-1) programmation d'un événement [51](#page-56-3) suppression d'un module [36](#page-41-1) trouver des informations [vi](#page-5-0) utilisation du logiciel [29](#page-34-0) HP TouchSmart Horloge, paramétrage [54](#page-59-0) HP TouchSmart Musique création d'une liste de lecture [43](#page-48-0) utilisation [41](#page-46-1) HP TouchSmart Notes utilisation [52](#page-57-3) HP TouchSmart Photo utilisation [36](#page-41-2) HP TouchSmart Vidéo formats pris en charge [46](#page-51-0) utilisation [46](#page-51-1)

#### **I**

installation du routeur [13](#page-18-1), [14](#page-19-0) Internet Explorer, utilisation avec le navigateur HP TouchSmart [57](#page-62-0) iTunes, utilisation avec HP TouchSmart [41](#page-46-2)

### **L**

LAN (réseau local) [13](#page-18-2) caractéristiques de l'antenne [3](#page-8-5) connexion à Internet [6](#page-11-1) lancement rapide [36](#page-41-0) lecteur de carte mémoire caractéristiques [3](#page-8-6) Témoin [8](#page-13-2)

transfert de photos vers la bibliothèque de photos [37](#page-42-1) types de carte [3](#page-8-7) lecteur DVD, utilisation [17](#page-22-0) Lecteur RSS HP TouchSmart configuration des flux RSS [55](#page-60-1) utilisation [55](#page-60-2) Lecteur Windows Media, utilisation avec HP TouchSmart [41](#page-46-2) liste de lecture création [43](#page-48-0) lecture [44](#page-49-0) suppression [44](#page-49-1) logiciels mise à jour [17](#page-22-1) Lumière ambiante bouton [5](#page-10-0) réglage [16](#page-21-0) luminosité de l'écran, ajustement [16](#page-21-1)

#### **M**

message vocal, création [53](#page-58-0) messagerie instantanée, passer un appel vidéo [50](#page-55-0) microphone Array caractéristiques [3](#page-8-8) portée [25](#page-30-0) réglage du volume [25](#page-30-1) utilisation avec la webcam [49](#page-54-0) [microtraumatismes répétés, voir le](#page-32-1) *Guide de sécurité et ergonomie du poste de travail* muvee autoProducer caractéristiques [58](#page-63-2)

#### **N**

Navigateur HP TouchSmart favoris [57](#page-62-1) utilisation [56](#page-61-1) note création d'une note manuscrite ou tapée [53](#page-58-1) création d'une note vocale [53](#page-58-0) suppression d'une note [54](#page-59-1)

### **O**

ordinateur allumer [12](#page-17-0) branchement de l'émetteur infrarouge [20](#page-25-0) recyclage du vieux matériel [27](#page-32-2)

#### **P**

photos chargement sur Snapfish [38](#page-43-1) création de CD [40](#page-45-0) édition [39](#page-44-0) édition dans HP TouchSmart Photo [39](#page-44-0) impression [39](#page-44-1) pocket media drive [3](#page-8-0) prise pour verrou de sécurité [7](#page-12-9)

programmes logiciels CyberLink DVD Suite [58](#page-63-3) CyberLink LabelPrint [59](#page-64-0) CyberLink Power2Go [58](#page-63-0) CyberLink PowerDirector [59](#page-64-1) CyberLink YouCam [59](#page-64-2) DVDPlay [58](#page-63-1) HP Total Care Advisor [59](#page-64-3) HP TouchSmart [29](#page-34-0) muvee autoProducer [58](#page-63-4) Windows Movie Maker [59](#page-64-4)

### **R**

récepteur du clavier et de la souris fonction du témoin [8](#page-13-3) Récepteur infrarouge, télécommande [3](#page-8-9) récepteur, clavier et souris sans fil [8](#page-13-3) recyclage du vieux matériel informatique [27](#page-32-2) réseau câblé [6](#page-11-2) sans fil [3](#page-8-10) réseau domestique câblé connexion au réseau local [6](#page-11-2) installation [14](#page-19-1) réseau domestique sans fil connexion au réseau local [3](#page-8-10) installation [13](#page-18-3) réseau local (LAN) [13](#page-18-2)

### **S**

socle de l'ordinateur [7](#page-12-10) ajustement de l'angle [10](#page-15-0) souris caractéristiques [4](#page-9-1) récepteur [7](#page-12-0) synchroniser clavier et souris [11](#page-16-0) syndrome du canal carpien [27](#page-32-1)

#### **T**

télécommande Bouton de mise en marche/veille [21](#page-26-0) capteur [21](#page-26-1) caractéristiques [3](#page-8-11) Témoin du récepteur infrarouge [8](#page-13-4) utilisation avec HP TouchSmart [21](#page-26-2) télévision, regarder et enregistrer des émissions télévisées [18](#page-23-0)

### **V**

verrou sécurité [7](#page-12-11) vidéos chargement sur YouTube [47](#page-52-1) configuration d'une conversation vidéo [50](#page-55-0) création avec la webcam [47](#page-52-2) édition [48](#page-53-1) regarder [46](#page-51-2) volume boutons de réglage [3](#page-8-12) mixeur de volume [24](#page-29-0) réglage du volume des haut-parleurs [23](#page-28-0)

#### **W**

webcam capture de vidéos et d'instantanés [50](#page-55-1) caractéristiques [3](#page-8-13) configuration d'un appel vidéo [50](#page-55-2) Témoin [8](#page-13-5) utilisation avec le microphone [49](#page-54-2) Windows Media Center assistant de configuration [21](#page-26-3) utilisation de la télécommande [21](#page-26-2) utilisation pour regarder et enregistrer des émissions télévisées [18](#page-23-0) Windows Movie Maker, caractéristiques [59](#page-64-4)

Part number: 497287-051